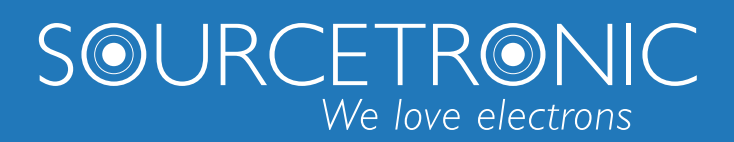

SOURCETRONIC − Qualitäts-Elektronik für Service, Labor und Produktion

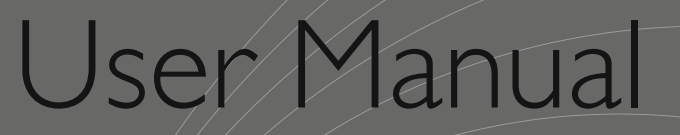

# **Surge Winding Tester ST2883S4/S8**

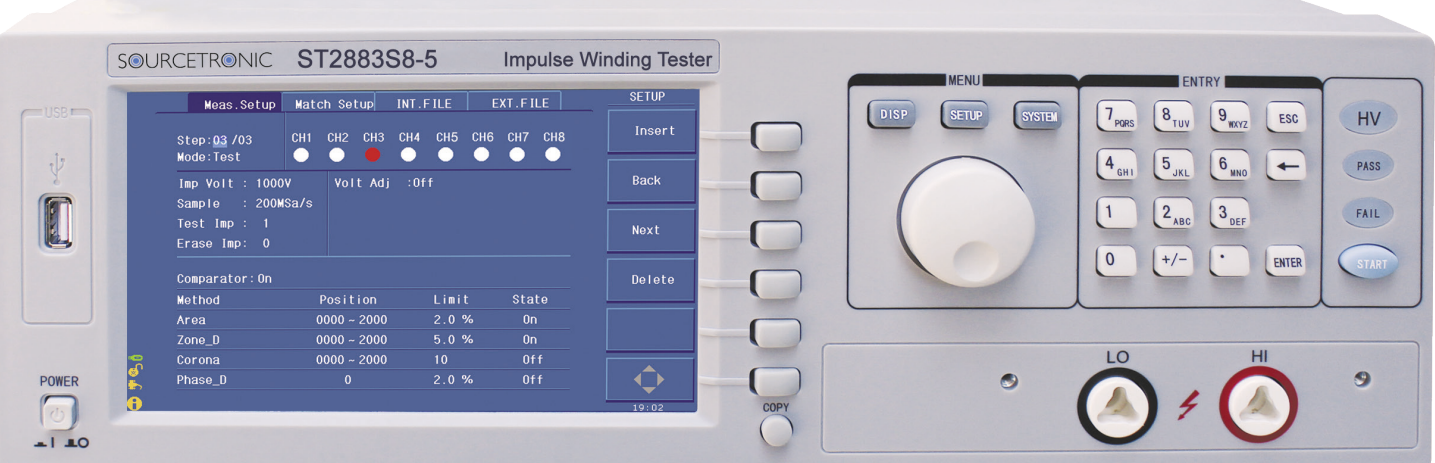

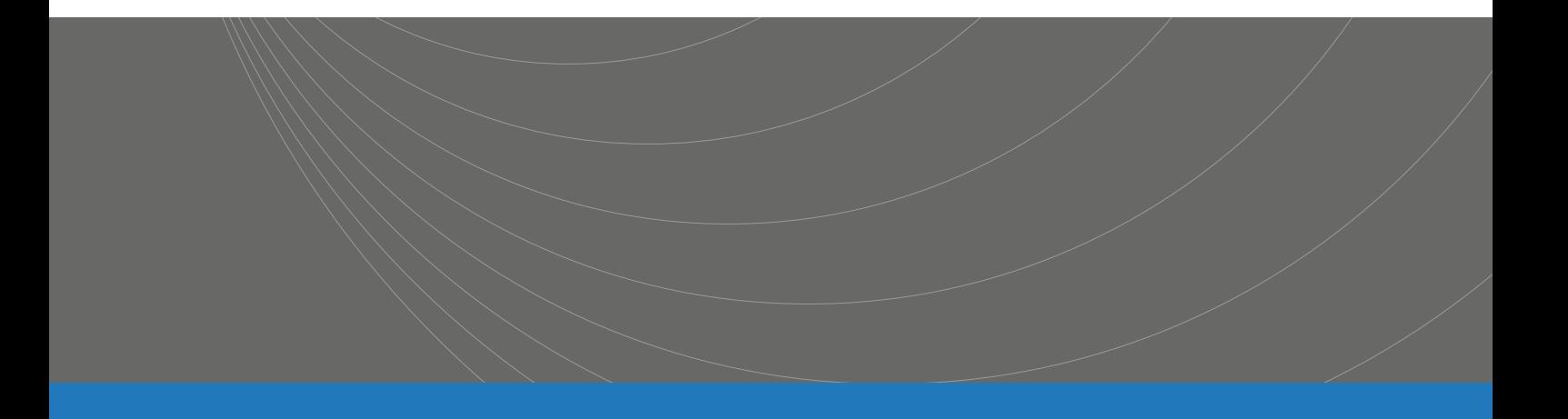

# **Contents**

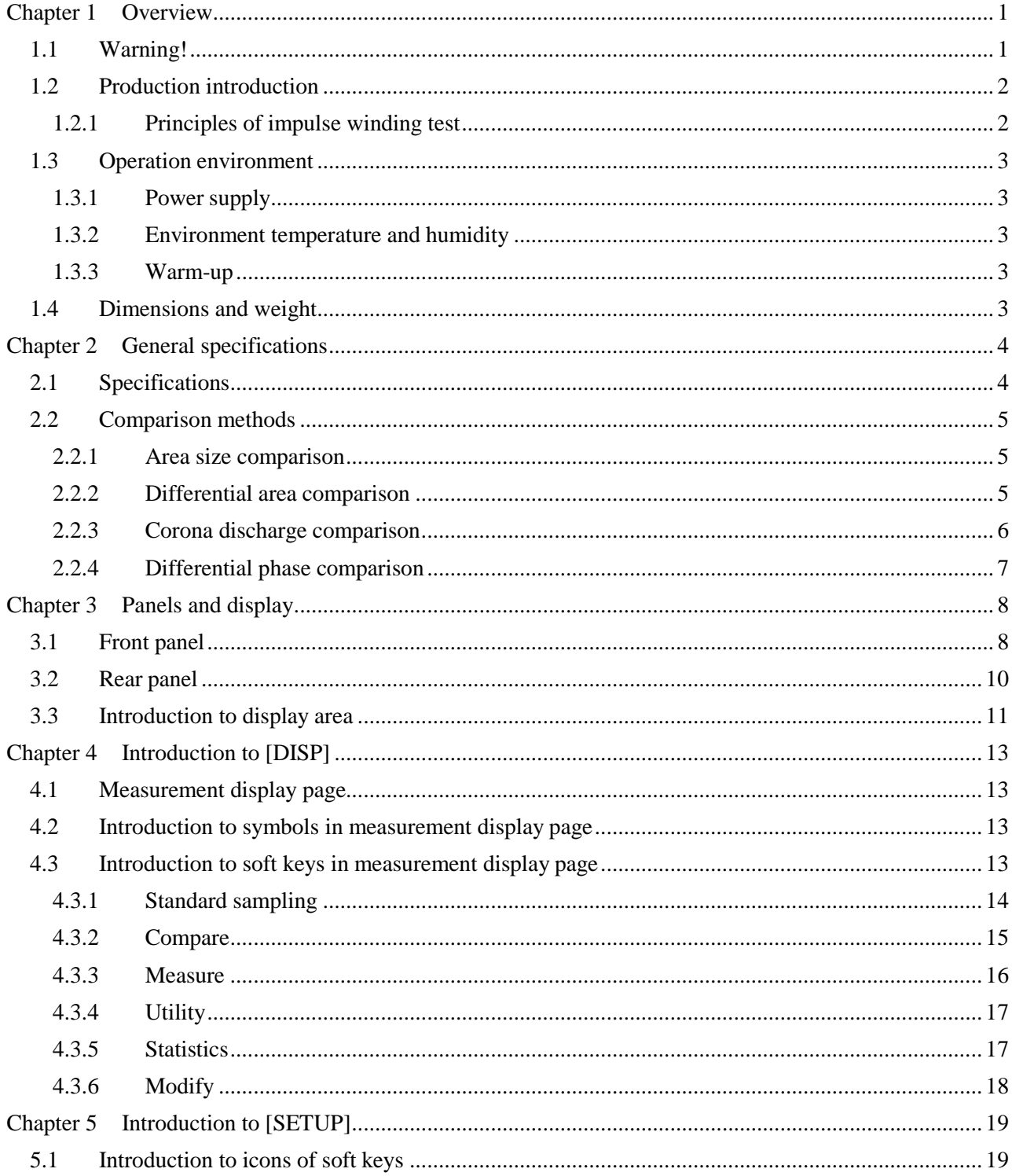

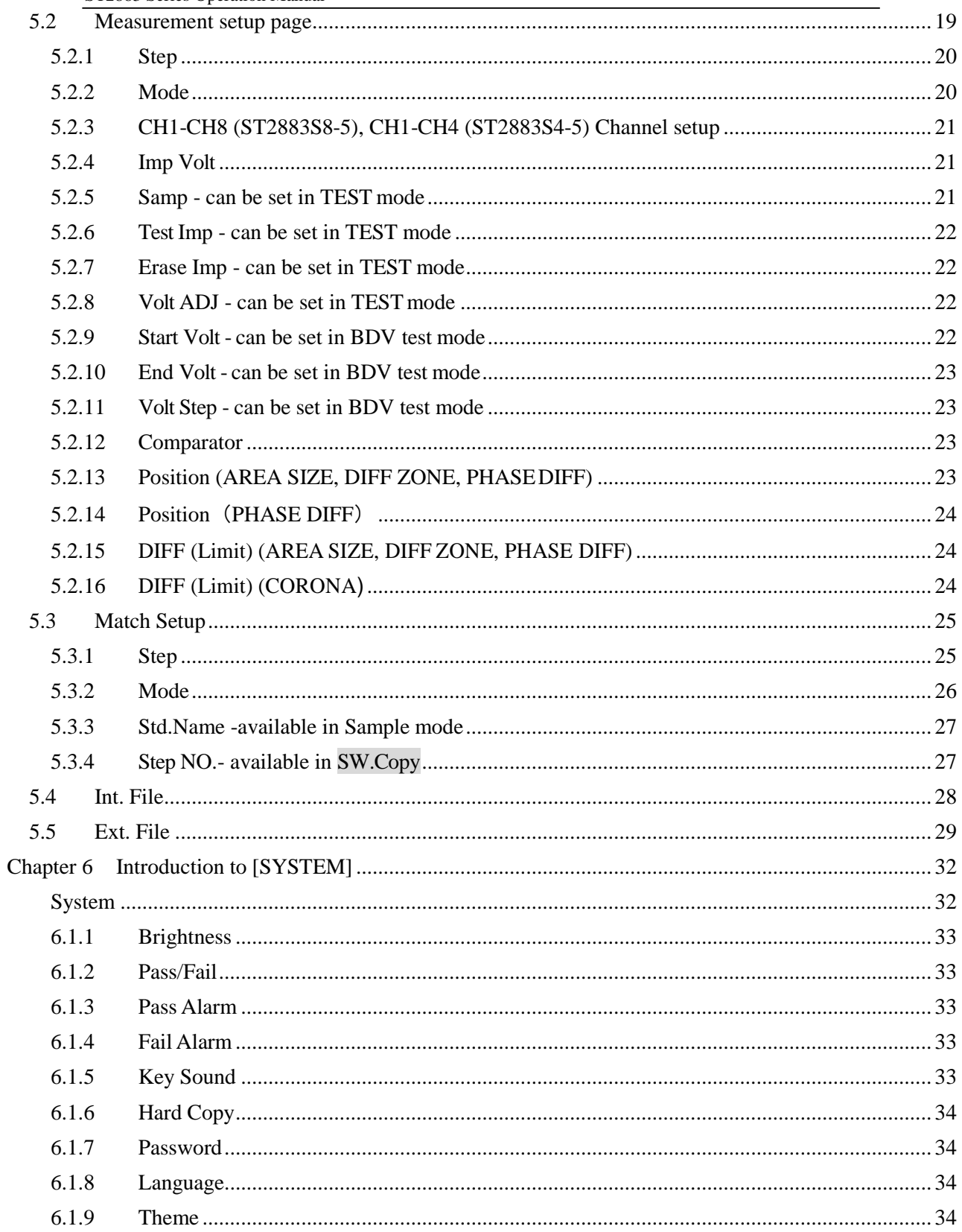

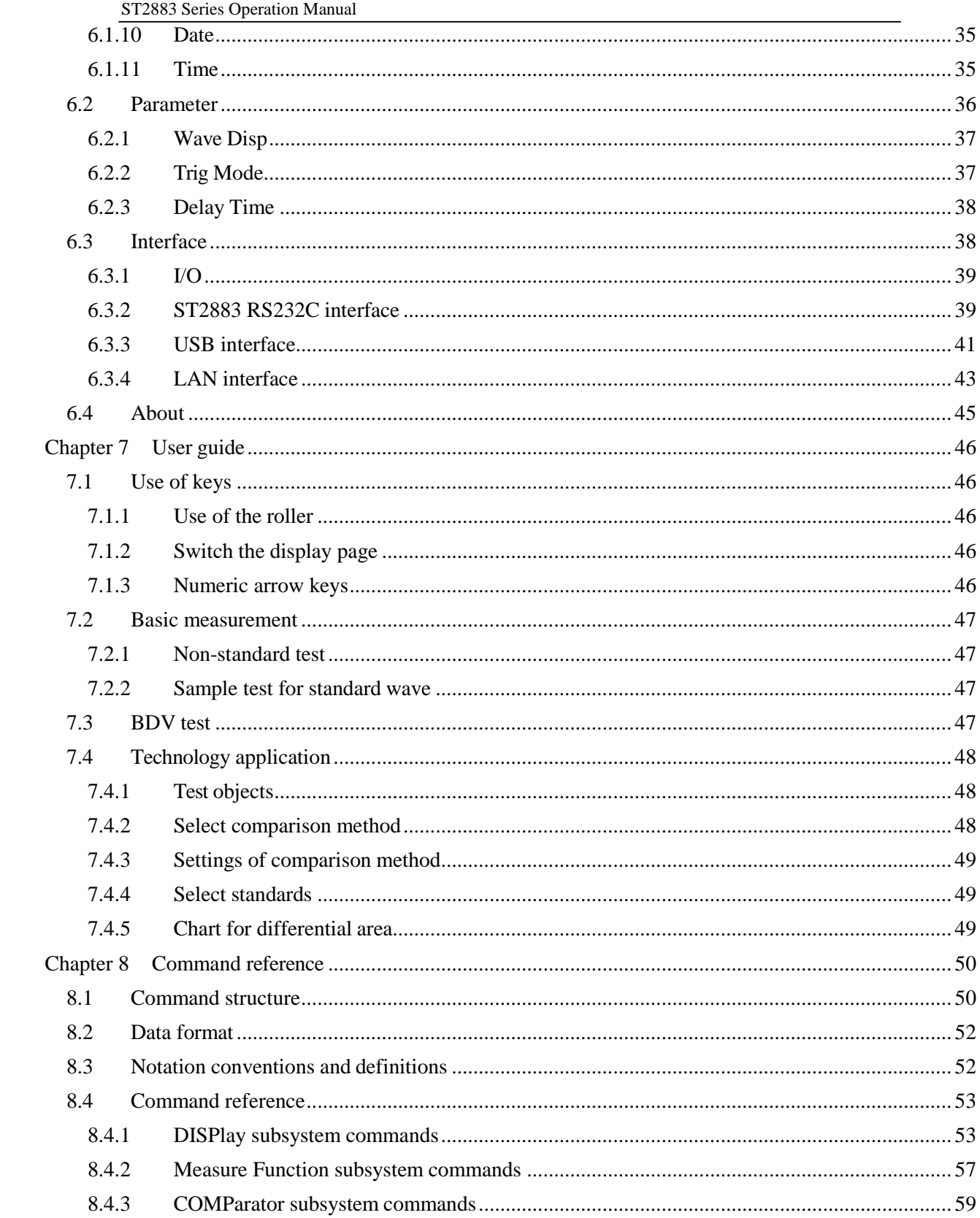

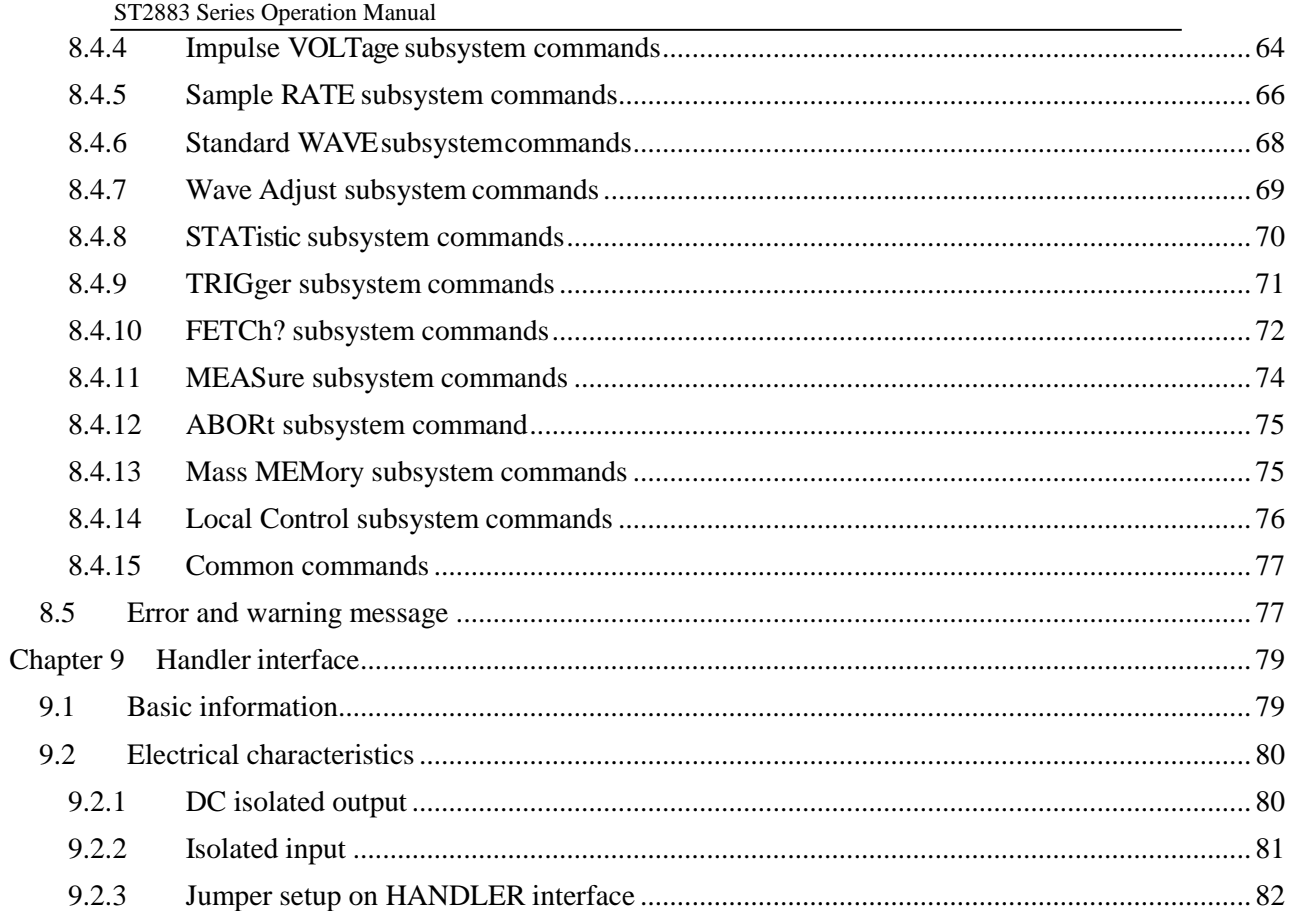

# **Chapter 1 Overview**

<span id="page-5-0"></span>Thank you for your use of our products. Before the use of it, please locate the items listed in this manual to ensure nothing is missing. If in the case that any item is missing, please contact us immediately.

It is necessary to read this manual carefully before your proper use of ST2883 series impulse winding tester.

# <span id="page-5-1"></span>**1.1 Warning!**

1) Operation

Do not put heavy objects on the tester.

There is a cooling fan on the rear side of this instrument, so any block of the air inlet is prohibited.

2) Rigid power input

The stability of high voltage depends on stable power input. Be sure to provide rated AC power or corrected power.

3) Grounding

For the safety of personnel and instrument, ensure the grounding terminal, designed in power cord, be grounded correctly.

4) Test cable

To avoid electrical shock hazard, do not touch test terminals and test samples. The reason is that a high voltage test cable is connected to the rear panel of this instrument, thus when testing, the cable and test samples connected will carry a high voltage.

5) DO NOT open case unauthorized!

To avoid the injury to personnel and damage to the instrument, do not open the case unauthorized due to the existence of high voltage in instrument.

6) Carry or move

Before moving the instrument, unplug the AC power sockets and remove high voltage test line or external control line.

7) Maintenance

In non-use state, the instrument should be covered with a plastic or cloth cover. To clean the tester, wipe the dirty parts with a soft cloth socked with diluted neutral detergent. Do not use the following chemicals to clean the instrument: diluent, benzene or organic solvent with similar chemical property with above materials.

8) Location

Do not locate the instrument in the environment of high temperature, direct sunlight or poor ventilation. In addition, the instrument will generate high voltage, so it must be used at room temperature and in the absence of much dust.

# <span id="page-6-0"></span>**1.2 Production introduction**

Due to the influence of wire material, magnetic material, framework and manufacture technics, winding products such as transformers, motor windings may have defects of low insulation between winding layers, circles and leads. ST2883 series impulse winding tester, adopting highspeed sampling techniques, is a new test instrument for insulation performance of winding products.

ST2883 series compares the standard waveform stored in the non-volatile memory with the current tested waveform. TH883 series provides the PASS or FAIL comparison result according to AREA SIZE, DIFFERENTIAL AREA, CORONA DISCHARGE or DIFFERENTIAL PHASE. With its strong functions, accurate comparison methods, easy operation and various interfaces, ST2883 can provide a perfect test solution for most winding products.

#### **1.2.1 Principles of impulse winding test**

<span id="page-6-1"></span>The impulse winding tester tests the electrical characteristics of coil winding without damaging the DUT. The prerequisite condition is to test the quality of a coil at just a glance. The detection is carried out when the same electric impulse, as used in the standard coil and here discharged by a capacitor, is applied to the DUT. The voltage attenuation wave is generated in response to the impulse, related to the Q-factor and inductance of the coil. In this sense, the tester can detect turn and layer short, the differences in the number of turns and the material of the core. If high impulse voltage is applied, the poor insulation will appear as a corona or layer discharge.

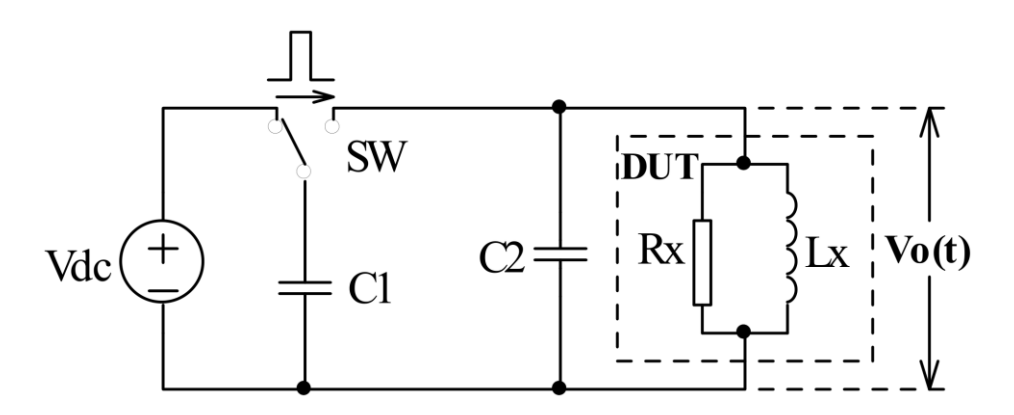

Figure 1-1 Simplified diagram for principles of impulse winding test

In figure 1-2, the self-oscillation attenuation wave has a close relation with the inductance L and quality factor Q, while L and Q depend on the number of turn, manufacture technology, properties of iron core material and whether it has air-coils. What's more, the applied voltage is a high impulse voltage, thus, it is easy to observe the short circuit, partial short turns and lays or turns discharge phenomenon caused by insulation damage.

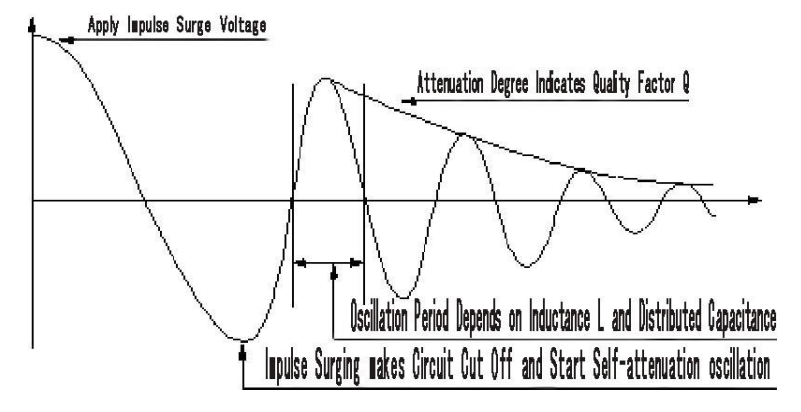

Figure 1-2 Typical self-attenuation oscillation wave

# <span id="page-7-1"></span><span id="page-7-0"></span>**1.3 Operation environment**

### **1.3.1 Power supply**

Voltage: 198V-242V AC, 99V-121V AC Power frequency: 47.5Hz-63Hz Consumption: ≤40VA

### <span id="page-7-2"></span>**1.3.2 Environment temperature and humidity**

Normal working temperature: 0°C~40°C, Humidity: ≤ 90%RH Referential working temperature:  $20^{\circ}$ C ±8°C, Humidity:  $\leq 80\%$ RH Transferring environment temperature:  $0^{\circ}$ C ~50°C, Humidity:  $\leq$ 93% RH

### <span id="page-7-3"></span>**1.3.3 Warm-up**

The warm-up time should not be less than 15 minutes.

# <span id="page-7-4"></span>**1.4 Dimensions and weight**

Dimensions (W\*H\*D): 400mm×132mm×390mm Weight: Approx. 7.2kg

# <span id="page-8-0"></span>ST2883 Series Operation Manual Chapter 2 General specifications<br> **Chapter 2 General specifications Chapter 2 General specifications**

# <span id="page-8-1"></span>**2.1 Specifications**

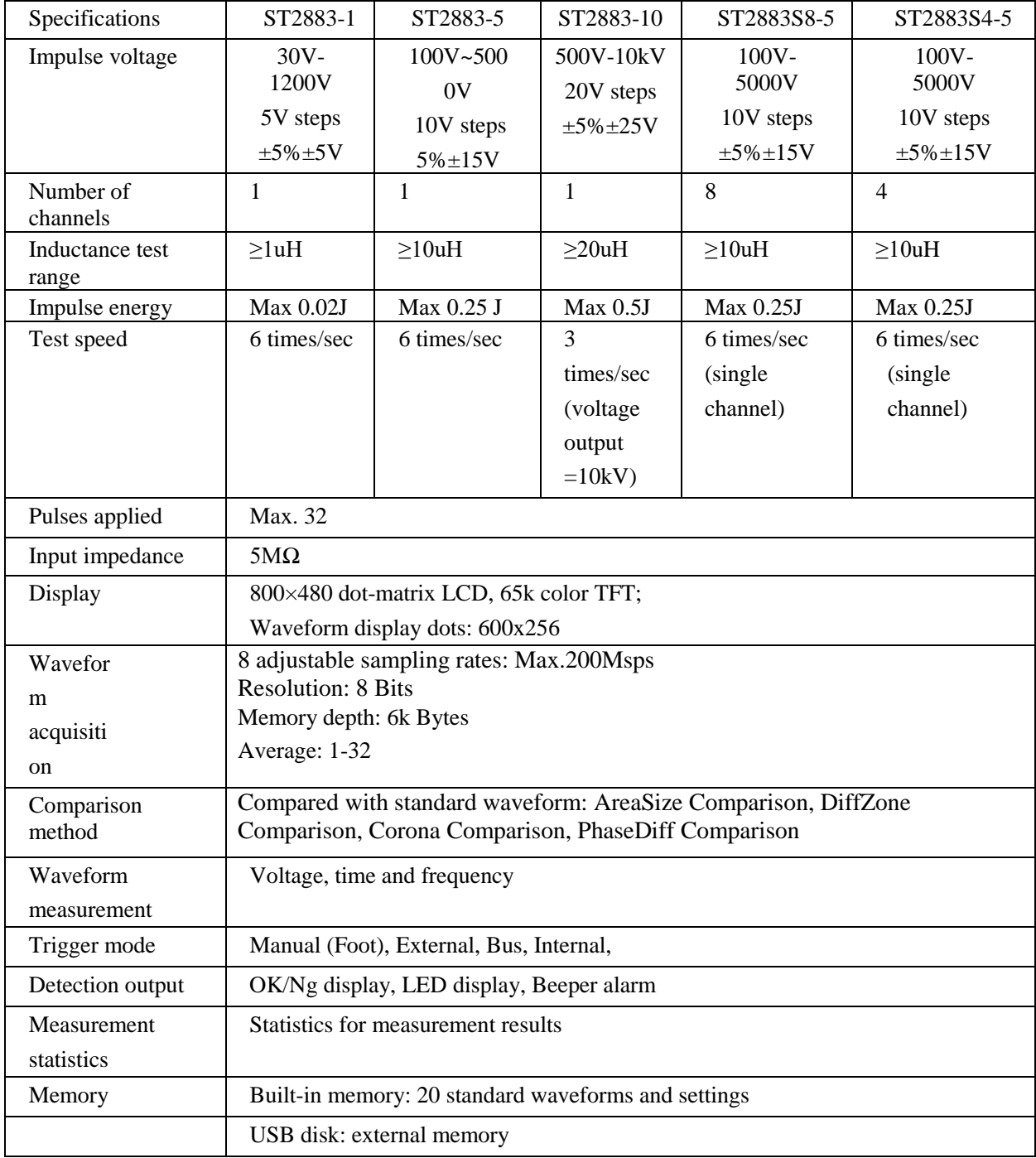

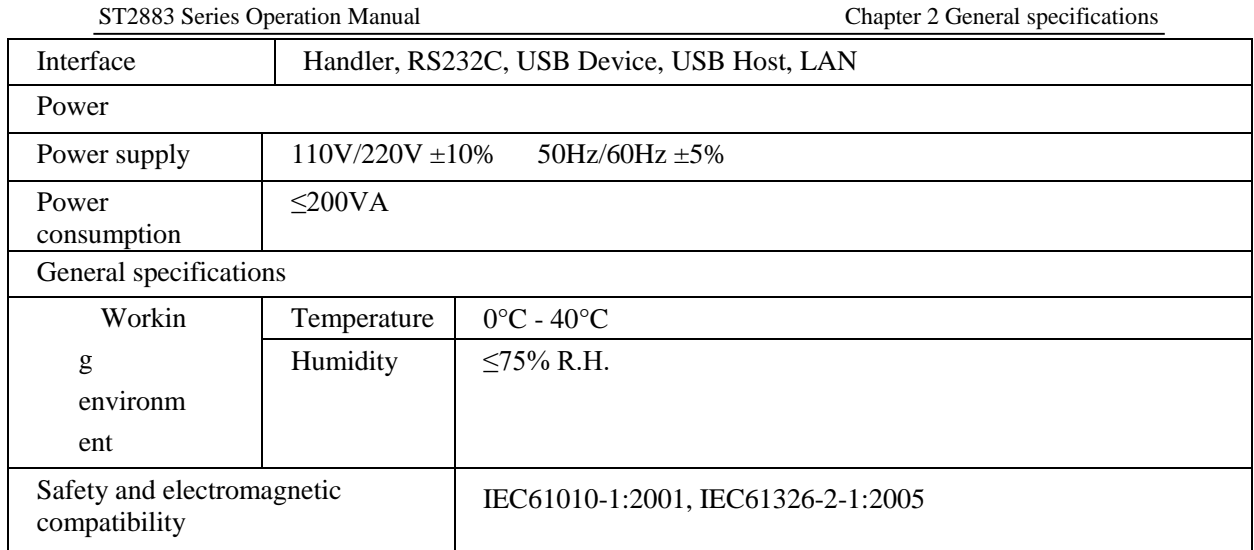

# <span id="page-9-1"></span><span id="page-9-0"></span>**2.2 Comparison methods**

#### **2.2.1 Area size comparison**

As shown in figure 2-1, when comparison method is set to AREA SIZE, the area sizes of both standard waveform and the tested waveform are calculated (integration method) between A and B. The percent deviation is the ratio of the area size difference to the area size of the standard waveform between A and B, expressed as a percentage.

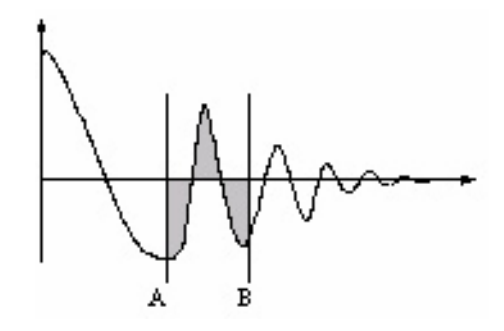

Figure 2-1 Area Size Comparison

The area size of the waveform is nearly proportional to the energy loss in the winding. When a sample winding has a short circuit between layers, the short circuit area is reflected as an increase of energy loss.

#### **2.2.2 Differential area comparison**

<span id="page-9-2"></span>When comparison method is set to Differential Area, ST2883 calculates the area size of differential portion between the standard waveform and the tested waveform from A to B. (The differential portion area size is indicated as the shaded part in Figure 2-2.) The percent deviation is the ratio of the differential portion area size to the area size of the standard waveform between A and B, expressed as a percentage.

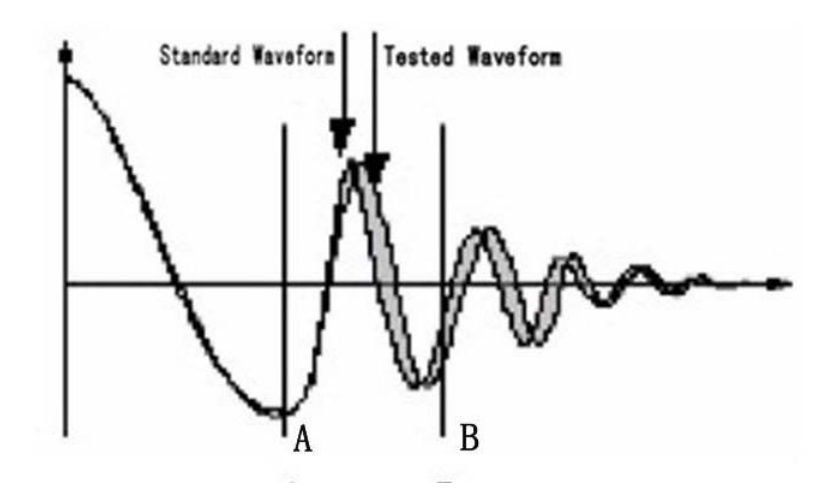

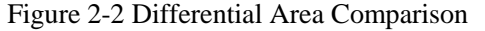

The differential area size reflects the value of inductance and total energy loss. This method is especially effective to detect the differences of inductance L between the standard winding and the tested winding.

#### **2.2.3 Corona discharge comparison**

<span id="page-10-0"></span>When comparison method is set to Corona Discharge, ST2883 detects the high frequency energy of corona discharge from A to B as shown in Figure 2-3. When the corona evaluation value is less than the corona difference limit, then the comparison result will be PASS. When the corona evaluation value is more than the corona difference limit, then the comparison result will be FAIL. The corona evaluation value and difference limit are both expressed as an integer.

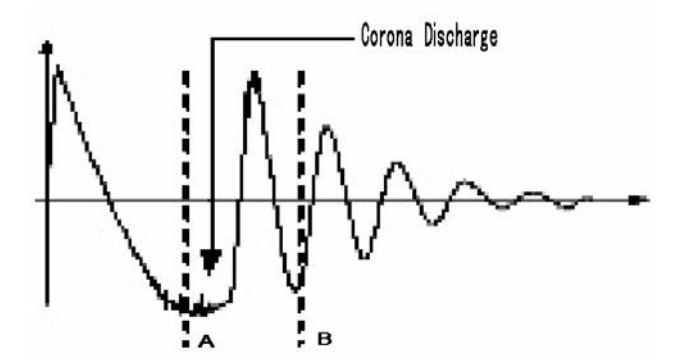

Figure 2-3 Corona Discharge Comparison

User can sample some coil samples (e.g. 10 samples) to set an effective corona discharge value. First, applying an impulse voltage to each coil will gain the corona discharge value of each coil.

Then, a new effective value can be set by adding 20% to the maximum corona discharge value. In order to ensure the correctness of the new value, user can test these coils once more and observe the corona PASS or FAIL.

#### **2.2.4 Differential phase comparison**

<span id="page-11-0"></span>User can specify a zero-crossing point to compare. The instrument will judge the zero-crossing offset between the tested waveform and standard waveform and then compare the oscillation period between the two waveforms. The percentage of the two values will be taken as the judging criterion and the reference is set by percentage. As is shown in figure 2-4,  $A \sim B$  is the offset and C~D is the oscillation period of standard waveform. The third zero-crossing point of the compared waveform is to set.

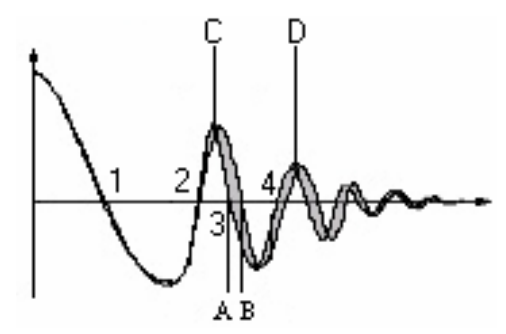

Figure 2-4 Phase Differential Comparison

**NOTE:** The tester can only set zero-crossing points from 2 to 10. The first zero-crossing points cannot reflect the actual performance of coils, so it is not necessary to set the first point. In real phase differential comparison, there are four results generated: PASS, FAIL, FAIL1 and FAIL2. PASS is up to standard; FAIL, below standard. While FAIL1 means the zero-crossing point has not been found, that is to say, it is unable to find the set zero-crossing point on the waveform of the tested coil; FAIL2 indicates that a complete period cannot be found on the standard waveform. As shown in figure 2-4, the third zero-crossing point must be present in the waveform so as to ensure the normal operation of phase differential comparison.

# **Chapter 3 Panels and display**

# <span id="page-12-0"></span>**3.1 Front panel**

<span id="page-12-1"></span>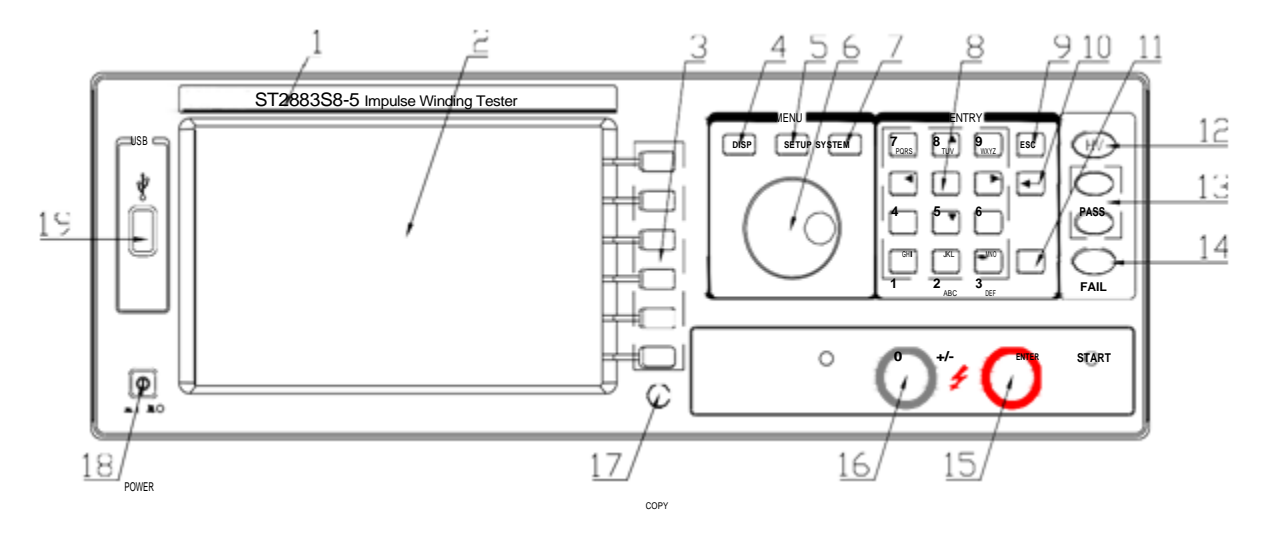

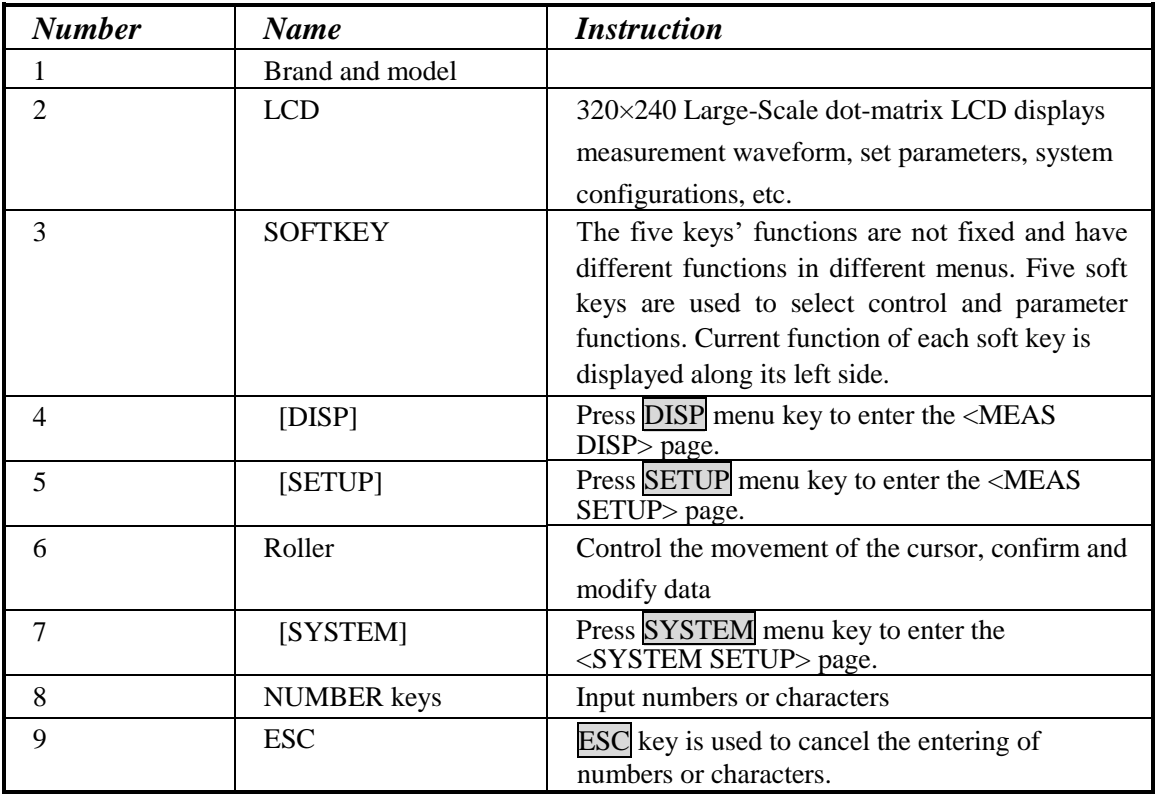

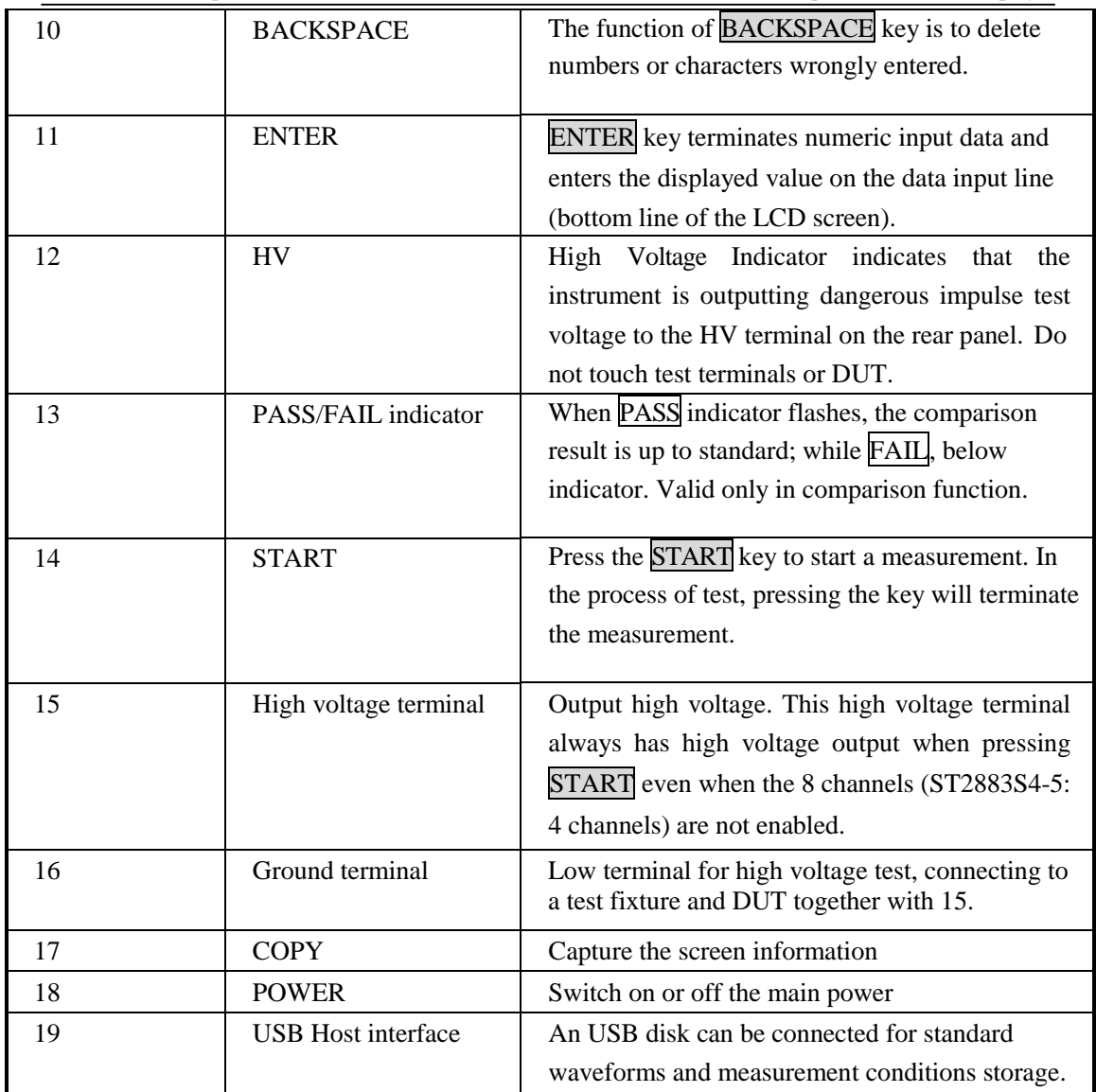

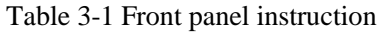

# <span id="page-14-0"></span>**3.2 Rear panel**

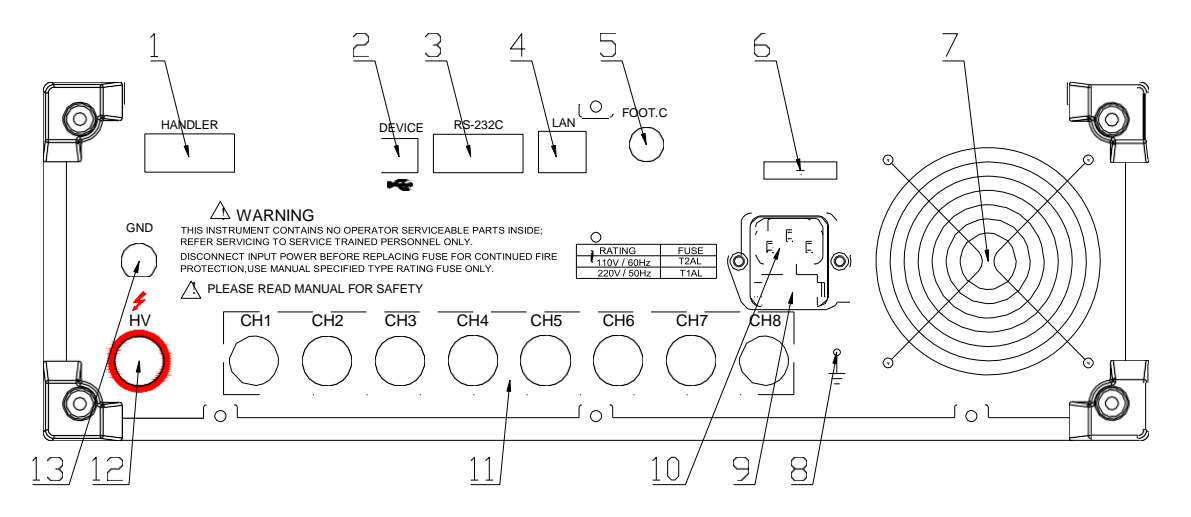

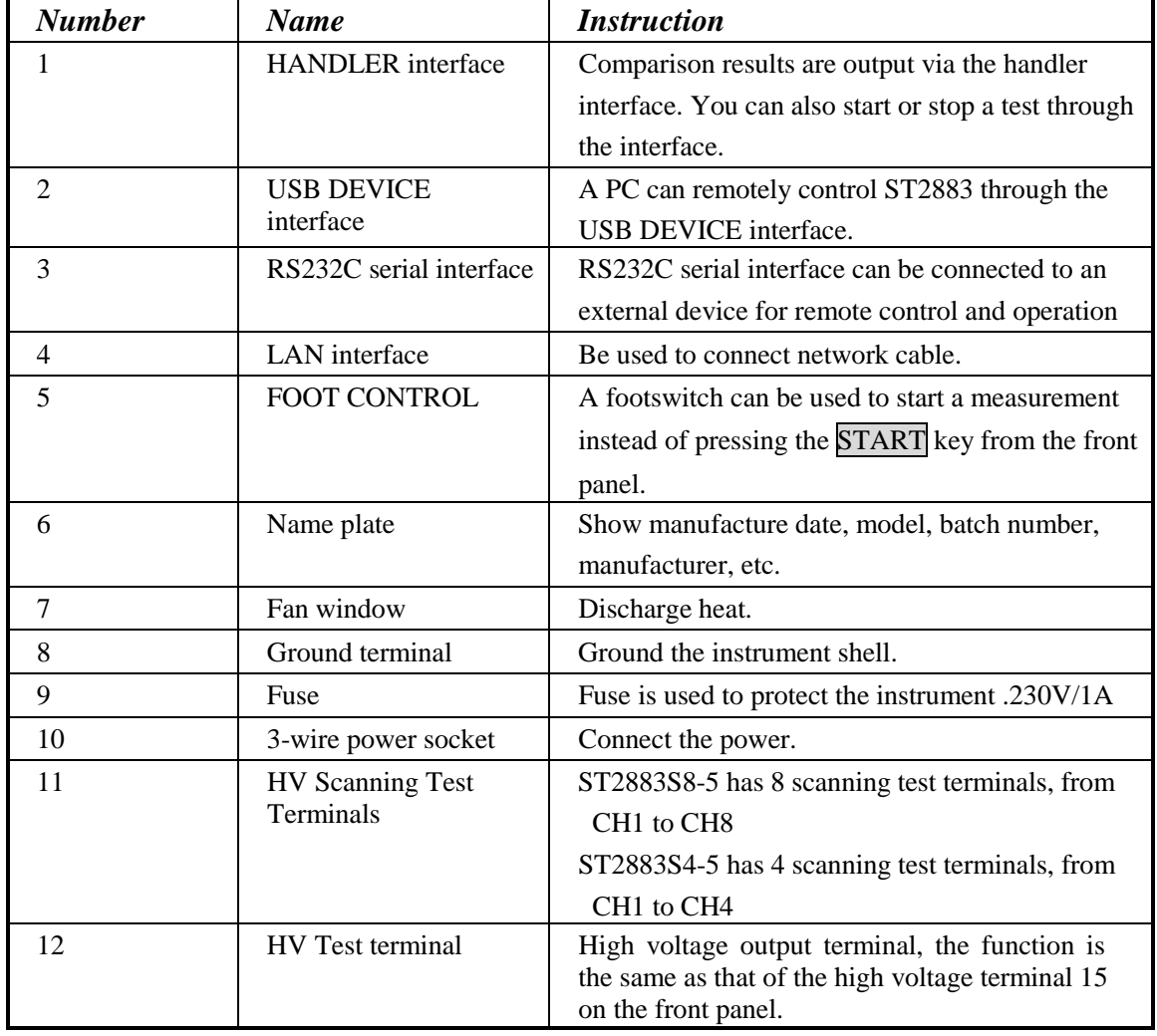

| ST2883 Series Operation Manual |                                    | Chapter 3 Panels and display                                                                                                    |  |
|--------------------------------|------------------------------------|----------------------------------------------------------------------------------------------------|--|
|                                | <b>GND Return Test</b><br>terminal | GND return terminal connected to the DUT<br>together with terminals $11/12$ , same function as<br>terminal 16 on the front panel. |  |

Table 3-2 Rear Panel Instruction

# <span id="page-15-0"></span>**3.3 Introduction to display area**

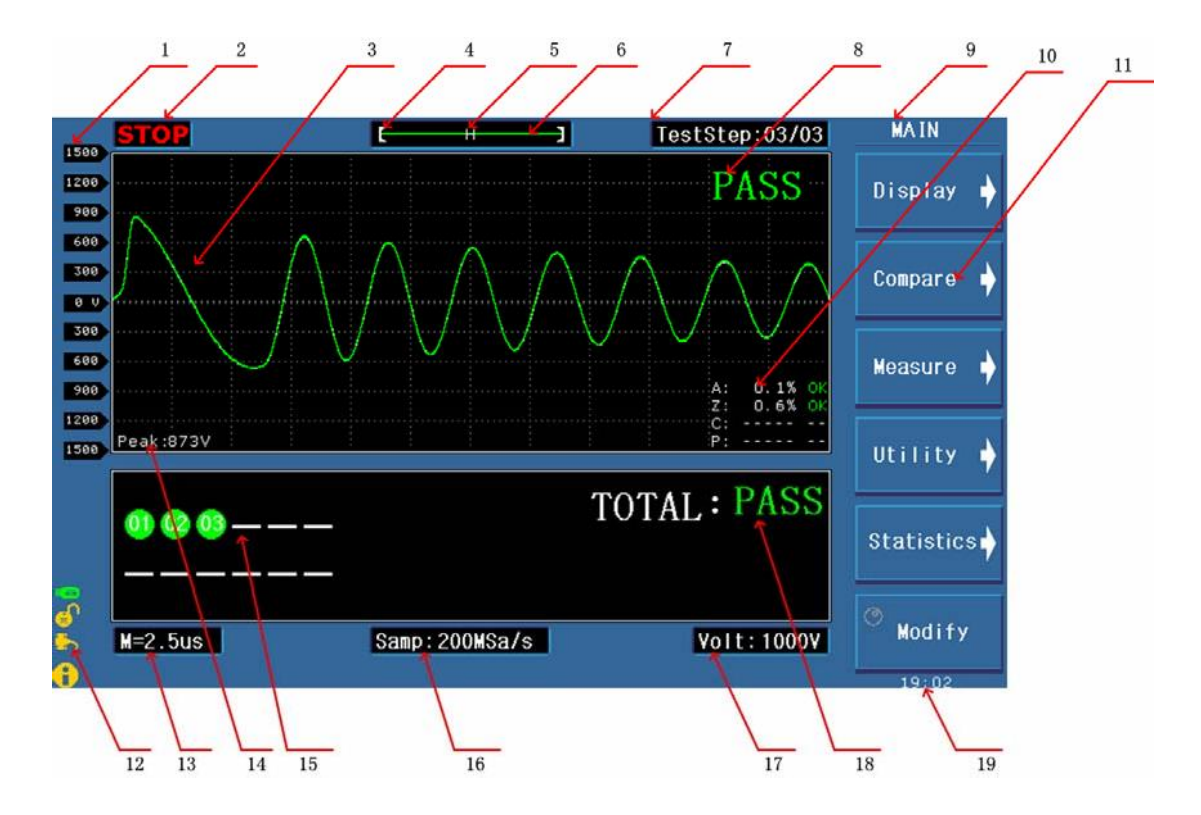

Specific definition for each area:

1 Voltage

Show the voltage of waveform

- 2 Test status RUN means in the test process, STOP means the test has been terminated.
- 3 Waveform display area

In this area, test and standard waveforms, peaks of impulse voltage and comparison results are displayed.

- 4 Indicate the waveform location in the memory.
- 5 Indicate whether a standard waveform exists. N means a standard waveform exists while H does not.
- 6 Show the memory depth and indicate the current display color of the test waveform. User can use the roller to change the color.
- 7 Test step

Display format: XX/XX. The first two digits display the step number of the current waveform display and comparison and the latter two digits display the total numbers of steps. The maximum steps can be set is 20.

- 8 Measurement result Show the final measurement result.
- 9 Comparison result

Four comparison results and their final display results.

- 10 Main menu for soft key
- 11 Function zones of soft keys Show the corresponding function and parameter of each soft key.
- 12 Information

Show the state of interface selecting, availability of U disk, key lock, etc.

13 Time base

This area shows the time between the two dash lines of this waveform display area in X direction. The time shown in this area cannot be modified by user but varies with the sampling rate and time base zoom.

14 Peak value

Show the peak value of the current test voltage.

15 Comparison results for several steps

This area displays the comparison results for several steps. The number displays the set step number. When the display is set as SINGLE DISPLAY, this area displays the corona of the selected step.

16 Sampling rate

Show the sampling rate of the current waveform, which can be altered by the [Modify] soft key and the roller.

- 17 Impulse voltage Show the current set impulse voltage.
- 18 Final measurement result

Show the final measurement result. When the measurement results of all steps are PASS, the final measurement result displays PASS, or else displays FAIL. When the display is set as SINGLE DISPLAY, there is no display in this area.

19 Time

Display the real time.

# **Chapter 4 Introduction to [DISP]**

<span id="page-17-0"></span>Press the  $\overline{DISP}$  menu key to enter the < MEAS DISP> page (the default page). In this page, measurements are taken and the test waveform is displayed. Some function settings such as standard sampling (Standard), comparison setting (Compare), measurement function (Measure), auxiliary function (Utility), statistic function (Statistics), display color of the waveform, test step, sampling rate, etc. Figure 4-1 shows the measurement display page.

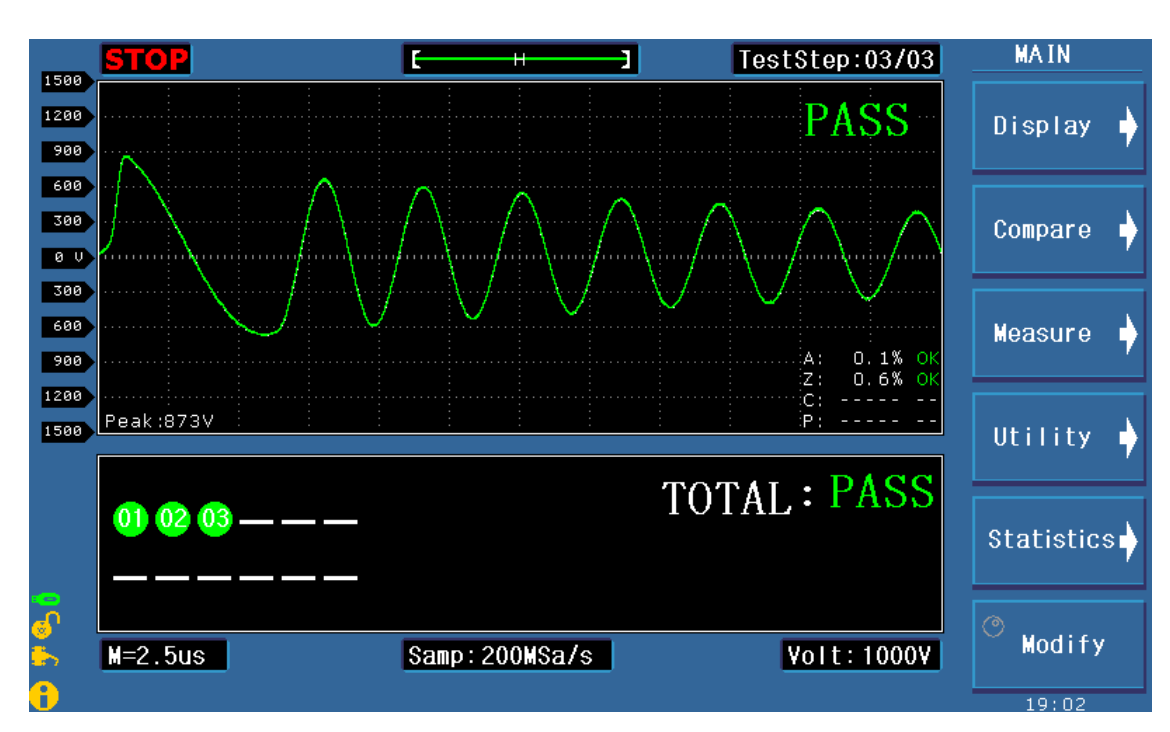

# <span id="page-17-1"></span>**4.1 Measurement display page**

Figure 4-1 Measurement display page

# <span id="page-17-2"></span>**4.2 Introduction to symbols in measurement display page**

- $\Leftrightarrow$   $\Rightarrow$  Enter the next menu.
- $\Leftrightarrow$   $\Leftrightarrow$  Return to the upper menu.
- $\Diamond$   $\Diamond$  Lighten this symbol to enable the roller, while darken this symbol to disable the roller. The roller can be rotated and has the function of key.

# <span id="page-17-3"></span>**4.3 Introduction to soft keys in measurement display page**

 $\Diamond$  Standard Enter the Standard sampling sub-menu. Under this menu, standard sampling method, standard sampling, etc. can be selected.

- $\diamond$  Compare Enter the Compare setup submenu. Under this menu, states of the four compare methods, compare parameters can be set.
- $\Diamond$  Measure Enter the Compare function submenu. Under this menu, wave voltage, wave time, wave frequency can be set.
- $\Diamond$  Utility Enter the Utility function submenu. Under this menu, internal file, wave amplitude, grid in the waveform display zone, corona display zone, and the key lock state can be set.
- $\Diamond$  Statistics Enter the Statistics function submenu. Under this menu, statistics for the current test result can be set. User can select to open, clear or save data.
- <span id="page-18-0"></span> $\diamond$  Modify Press the corresponding soft key and revolve the roller to modify the impulse voltage, sampling rate, etc.

#### **4.3.1 Standard sampling**

The instrument provides three sampling modes: manual, auto and loop.

- $4.3.1.1$ Manual Start to sample a standard waveform. When finished, standard waveform will be displayed in the waveform display zone.
	- $\Diamond$  Complete Press this key to complete the acquisition of standard waveforms.
	- $\Diamond$  Average 1 Indicate the sampling times for standard waveform.
	- $\Diamond$  Undo Cancel the current acquisition data for standard waveform. Each press of this soft key will reduce the sampling average times by 1. This key is available when Average is larger than 1.
	- $\Diamond$  Undo All Cancel all acquisition data for standard waveform. This key is available when Average is larger than 1.
	- $\Diamond$  Start Start to collect data for standard sample wave. Averaging can be taken after multiple sample data is collected for several times.
	- $\Leftrightarrow$   $\Leftrightarrow$  Return to previous page.
- AUTO At each frequency, the instrument automatically samples a standard wave on the  $4.3.1.2$ sample. Finally, a wave at an appropriate frequency will be selected.
	- $\Diamond$   $\Diamond$  Display sample waveforms at lower frequencies.
	- $\Diamond$   $\Diamond$  Display sample waveforms at higher frequencies.
	- $\Diamond$  Select Select the sample waveform at the current frequency as the standard waveform.
	- $\Diamond$  Select & Check Compare the sample wave with the standard wave at the current frequency, if the compare result is within the error range, choose the sample wave at the current frequency as the standard wave and return to the main menu; if the compare result is beyond the error range, an error information will prompt and the instrument will keep in the wait state to Start a new sample.
	- $\diamond$  Start Start automatic test.
	- $\Leftrightarrow$   $\Leftrightarrow$  Return to previous page.
- $4.3.1.3$ LOOP The instrument starts to sample standard waveforms, change frequency, and cycle sampling.
	- $\Diamond$  Select Select the sample waveform at the current frequency as the standard waveform.
	- $\Diamond$  Select & Check Compare the sample wave with the standard wave at the current frequency, if the compare result is within the error range, choose the sample wave at the current frequency as the standard wave and return to the main menu; if the compare result is beyond the error range, an error information will prompt and the instrument will keep in the wait state to Start a new sample.
	- $\diamond$  Start Start loop test.
	- $\diamond$   $\Leftarrow$  Return to previous page.
- 4.3.1.4 Modify Lighten the icon to enable the roller. Revolve the roller to choose or modify the wave color, voltage and sample rate.
	- $\Diamond$  [---N---] Revolve the roller to move the cursor to this zone and press the roller one time. Then rotate the roller to choose the wave color.
	- $\Diamond$  Volt: 1000V Revolve the roller to move the cursor to this zone. Press once, then rotate the roller to change the voltage by 10V. The voltage ranges from 100V to 5000V.
	- $\Diamond$  Samp: 200MSa/s Revolve the roller to move the cursor to this zone. Press once, then rotate the roller to select the desired sample rate.
	- $\Leftrightarrow$   $\Leftrightarrow$  Return to the main menu.

#### <span id="page-19-0"></span>**4.3.2 Compare**

ST2883 series provides four kinds of compare methods as follows: Area Size Comparison, Differential Area Comparison, Corona Discharge Comparison and Phase Differential Comparison. The instrument collects the waveform data of 6000 points, thus user can select the comparison area between the start position and 6000.

Press the Compare soft key to enter the main menu of it. Four compare methods can be set under this menu.

Position

**Note: Press the 0000-6000 soft key to enable the roller. When the roller is revolved, two parallel yellow lines (except Differential Phase comparison) will be displayed in the waveform display zone. The full line is the selected one, while the dash line is not the selected one.**

#### AREA SIZE  $4.3.2.1$

Method<br>AREA Select the area comparison method. ✧

 $\Diamond$  State State State State State State State State State State State State State State State State State State State State State State State State State State State State State State State State State State State State means off.

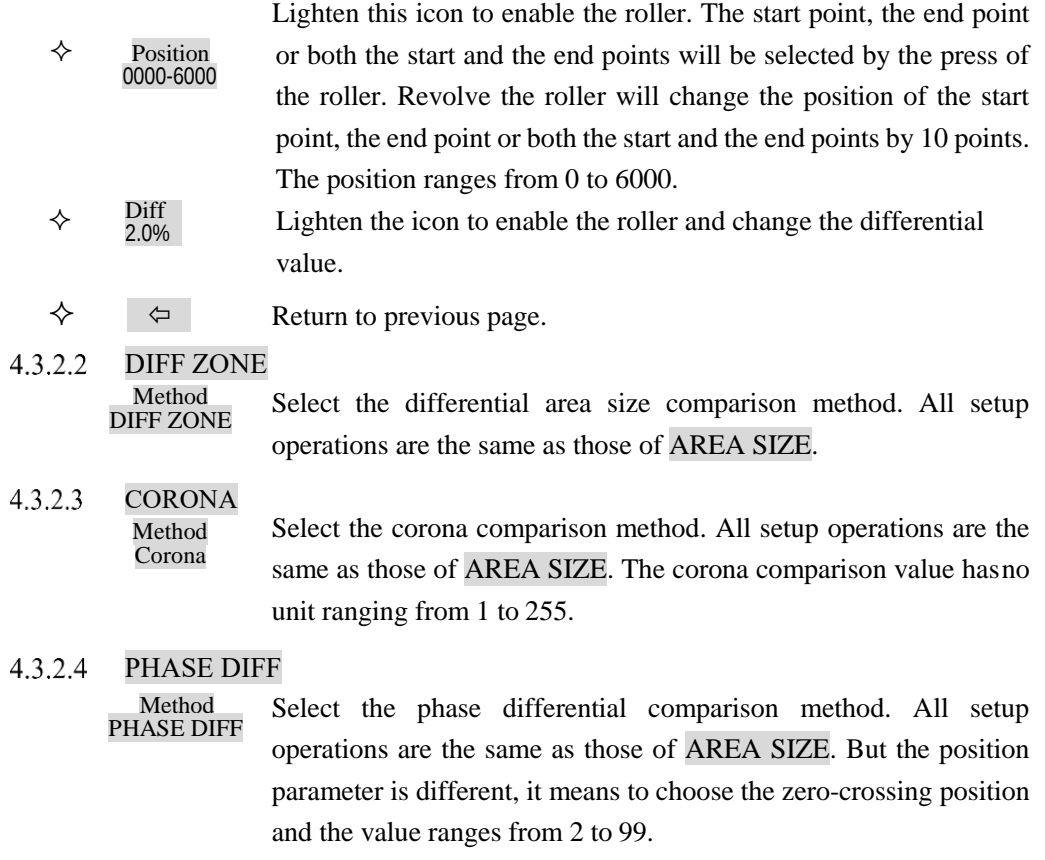

 $\bullet \Leftrightarrow$  Return to the main menu.

### <span id="page-20-0"></span>**4.3.3 Measure**

Measurement function is used to measure impulse voltage, time and frequency. **Note: When a function is selected and the roller is enabled, two lines will be displayed in the waveform display zone. The differential value of the two lines corresponds to the value showing on the second soft key.**<br>
Voltage **Press the roll** 

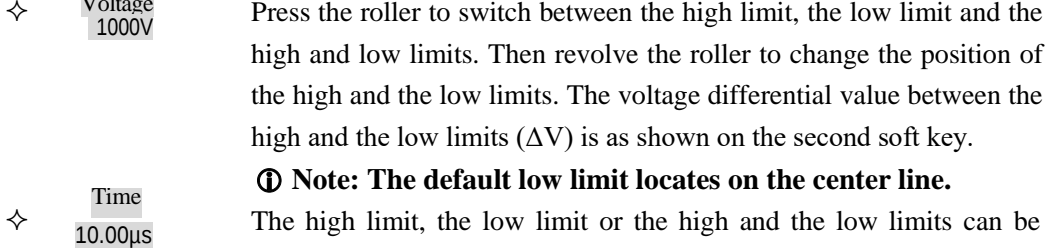

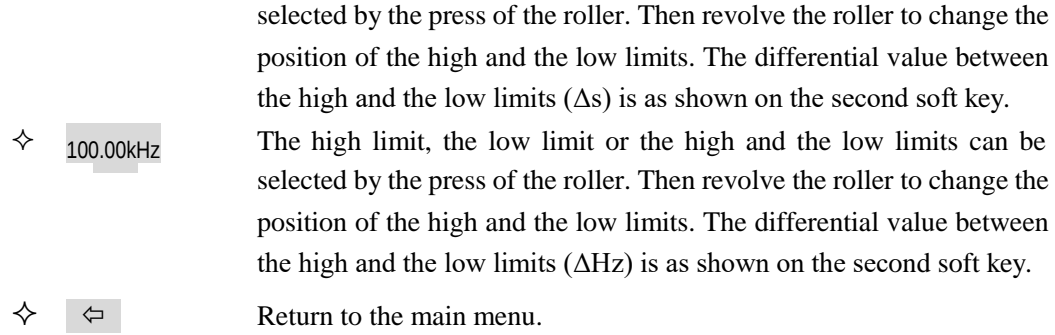

### <span id="page-21-0"></span>**4.3.4 Utility**

Utility function is used to set waveform files and parameters displayed in the waveform display zone.

- $\Diamond$  File **Press** this soft key, the internal file system page will pop up and the soft **k** zone will display soft keys under File Menu. See *5.3 Operation for internal file system* for details.
	- $\Diamond$  Scale Lighten the icon and enable the roller. Then revolve the roller to enlarge he waveform display scale ranging from 1 to 3 times. When the display scale is larger than 1 times, the ratio will be displayed in the top right corner of the waveform display zone.
	- $\Diamond$  Grid **means** the grid is turned on, while  $\Box$  is off.
	- $\Diamond$  2nd means the corona is turned on. The secondary display zone will display the quantity of the extracted corona.

 $\square$  means the corona is turned off. The secondary display zone will display basic test parameters of the standard waveform and the comparison methods.

- $\Diamond$  Key  $\Diamond$  This soft key is used to lock the keyboard. When the function is enabled, the icon  $\triangle$  will be displayed in the information zone. This soft key is also the Unlock key.
- $\Diamond$  Unlock This soft key is used to unlock the keyboard. Its icon is  $\Diamond$ .
- $\Leftrightarrow$   $\Leftrightarrow$  Return to the main menu.

#### <span id="page-21-1"></span>**4.3.5 Statistics**

Check, save or clear statistic results.

Press Statistics, the statistics page will pop up. This page shows each method's measure times, pass times and ratio of pass.

- $\Diamond$  State means this function is turned on, while  $\Box$  is off.
- $\Diamond$  Clear Clear the current statistic results.
- $\Diamond$  Save Save the current statistic data to external U disk. The default format is csv.

ST2883 Series Operation Manual Chapter 4 Introduction to [DISP]<br>  $\leftarrow$  Chapter 4 Introduction to [DISP]

# Return to the main menu.

# <span id="page-22-0"></span>**4.3.6 Modify**

See 4.3.1.4.

# <span id="page-23-0"></span>**Chapter 5 Introduction to [SETUP]**

Press SETUP to enter the <Meas Setup> page. This is a toggle key, by pressing it, the displayed page can be toggled among <Meas. Setup>, <Match Setup>, <Int. File> and <Ext. File>.

# <span id="page-23-1"></span>**5.1 Introduction to icons of soft keys**

 **Numerical arrow key. Lighten this icon to enable this key. Respectively press the four keys, 8, 2, 4, 6, the cursor will move up, down, left and right. When the icon becomes dark, the numerical arrow key is disabled. Likewise the cursor can be moved by pressing START (except in the measure display page).**

**NOTE: When the icon is lightened, the original numerical input function for the four numerical keys will be invalid.**

- **Coarse adjustmentkeyusedtoincrease theselectedvalue.**
- **Coarse adjustmentkeyusedtodecreasetheselectedvalue.**
- **Fine adjustment key used to increase the selected value.**
- $\Diamond$  **Fine adjustment key used to decrease the selected value.**

# <span id="page-23-2"></span>**5.2 Measurement setup page**

Figure 5-1 shows the measure setup page.

| Step:03/03<br>Mode:Test           | CH <sub>2</sub><br>CH <sub>3</sub><br>CH <sub>1</sub><br>CH <sub>4</sub> |                 |              | Insert      |
|-----------------------------------|--------------------------------------------------------------------------|-----------------|--------------|-------------|
| Imp Volt : 1000V<br>Sample        | Volt Adj<br>: 200MSa/s                                                   | :0ff            |              | <b>Back</b> |
| Test Imp :<br>- 1<br>Erase Imp: 0 |                                                                          |                 |              | Next        |
| Comparator: On                    |                                                                          |                 |              | Delete      |
| Method                            | Position                                                                 | Limit           | <b>State</b> |             |
| Area                              | $0000 - 2000$                                                            | 2.0%            | 0n           |             |
| Zone_D                            | $0000 - 2000$                                                            | 5.0%            | 0n           |             |
| Corona                            | $0000 - 2000$                                                            | 10 <sub>1</sub> | 0ff          |             |
| Phase_D                           | $\mathbf{0}$                                                             | 2.0%            | 0ff          |             |
|                                   |                                                                          |                 |              | 19:02       |

Figure 5-1 Measure setup page

Following parameters can be set in <Setup>:

- Step **(Step)**
- Mode **(Mode)**
- CH1-CH8(ST2883S8-5), CH1-CH4(ST2883S4-5) Channel Setup
- $\diamond$  Impulse voltage **(Imp Volt)**
- Sampling rate **(Samp)**
- Test impulse **(Test Imp)**
- Erase impulse **(Erase Imp)**
- Voltage adjustment **(Volt ADJ)**
- Start voltage under Breakdown voltage test **(Start Volt)**
- End voltage under Breakdown voltage test **(End Volt)**
- Voltage step under Breakdown voltage test **(Volt Step)**
- Comparator **(Comparator)**
- Position **(Position)**
- Limit **(Limit)**
- <span id="page-24-0"></span>State **(State)**

## **5.2.1 Step**

The impulse voltage is between 100V~5000V and the minimum step is 10V. Move the cursor to Imp Volt zone, following soft keys will be displayed.

- $\diamond$  Insert Insert a test step.
- $\Diamond$  Back Select the last test step.
- $\Diamond$  Next Select the next test step.
- $\Diamond$  Delete Delete the current test step.
- 

 $\leftrightarrow$   $\leftrightarrow$  Lighten this key to enable the numerical arrow key. Respectively press 8, 2,4, 6, the cursor will move up, down, left and right.

### **5.2.2 Mode**

<span id="page-24-1"></span>The impulse voltage is between 100V~5000V and the minimum step is 10V. Move the cursor to Imp Volt zone, following soft keys will be displayed.

- $\Diamond$  Test Select the test mode. The setup of the following five control parameters wilded displayed: Imp Volt, Samp, Test Imp, Erase Imp and VoltADJ.
- $\Diamond$  BDV Select the BDV test. BDV test is a test method for turn-to-turn insulation test. Starting from Start Volt and ending at End Volt by a resolution of Volt Step, the test is finally done by comparing with four comparison methods. The setup of the following four control parameters will be displayed: Start Volt, End Volt, Step and Samp.
- $\bigodot$  Lighten this key to enable the numerical arrow key. Respectively press 8, 2, 4, 6, the cursor will move up, down, left and right.

# **5.2.3 CH1-CH8 (ST2883S8-5), CH1-CH4 (ST2883S4-5) Channel setup**

<span id="page-25-0"></span>ST2883S8-5 provides 8 channels from CH1 to CH8, ST2883S4-5 provides 4 channels from CH1 to CH4. Move the cursor to the corresponding channel, CLOSE, HIGH and LOW can be set for this channel. Red means the current mode of the channel is HIGH. Black means the current mode of the channel is LOW. White means the current mode of the channel is CLOSE.

- $\Diamond$  CLOSE Close this test channel.
- $\div$  HIGH Set the mode of this channel as HIGH.
- $\div$  LOW Set the mode of this channel as LOW.
- 

Lighten this key to enable the numerical arrow key. Respectively press 8, 2,4, 6, the cursor will move up, down, left and right.

# **5.2.4 Imp Volt**

<span id="page-25-1"></span>The impulse voltage can be adjusted from 100V to 5000V by a resolution of 10V. Move the cursor to the impulse voltage zone, following soft keys will be displayed.

- $\diamond$   $\blacktriangle$   $\blacktriangleright$  They are coarse adjustment keys used to increase and decrease the voltage by a resolution of 100V.
- $\Diamond$   $\blacktriangle$   $\blacktriangleright$  They are fine adjustment keys used to increase and decrease the voltage by a resolution of 10V.
- $\leftrightarrow$   $\leftrightarrow$  Lighten this key to enable the numerical arrow key. Respectively press 8, 2, 4, 6, the cursor will move up, down, left and right.
- **Note: User can directly input the desired voltage by numerical keys. In the state ofinputting numbers, soft keys are unavailable. When the number is input, ENTER can be used to end inputting and the default unit is volt (V).**

# **5.2.5 Samp - can be set in TEST mode**

<span id="page-25-2"></span>200MSa/s, 100MSa/s, 50MSa/s, 25MSa/s, 12.5MSa/s, 6.25MSa/s, 3.12MSa/s, 1.56MSa/s are optional for sample rate. Move the cursor to the sample rate zone, following soft keys are available.

- $\Diamond$  A  $\triangleright$  Be used to select the desired sample rate.
- $\leftrightarrow \bullet$  Lighten this key to enable the numerical arrow key. Respectively press 8, 2, 4, 6, the cursor will move up, down, left and right.

### **5.2.6 Test Imp - can be set in TEST mode**

<span id="page-26-0"></span>The number of tested impulses can be set from 1 to 32. Move the cursor to this zone, the following soft keys will be displayed.

- $\blacktriangle$   $\blacktriangledown$  They are fine adjustment soft keys used to change the number of impulses by 1.
- $\leftrightarrow \leftrightarrow$  Lighten this key to enable the numerical arrow key. Respectively press 8, 2, 4, 6, he cursor will move up, down, left and right.

 **Note: User can directly input the desired number by numerical keys. In the state of inputting numbers, soft keys are unavailable. ENTER can be used to terminate inputting.**

#### **5.2.7 Erase Imp - can be set in TEST mode**

<span id="page-26-1"></span>The number of erase impulses can be set from 0 to 16. Move the cursor to this zone, following soft keys will be displayed.

- $\triangle$   $\blacktriangle$   $\blacktriangleright$  They are fine adjustment soft keys used to change the number of impulses by 1.
- Lighten this key to enable the numerical arrow key. Respectively press  $8, 2, 4, 6$ , he cursor will move up, down, left and right.

 **Note: User can directly input the desired number by numerical keys. In the state of inputting numbers, soft keys are unavailable. ENTER can be used to terminate inputting.**

#### **5.2.8 Volt ADJ - can be set in TEST mode**

<span id="page-26-2"></span>For different load on each DUT, when a given impulse voltage is applied across them, the actual voltage applied on each DUT may also be different. User can turn on the voltage adjust function to automatically change the output voltage, thus making all voltages applied across all DUT identical.

Move the cursor to this zone, following soft keys will be available.

- $\Diamond$  ON Turn on the voltage adjust function.
- $\Diamond$  OFF Turn off the voltage adjust function.
- $\leftrightarrow$   $\leftrightarrow$  Lighten this key to enable the numerical arrow key. Respectively press 8, 2, 4, 6, the cursor will move up, down, left and right.

#### **5.2.9 Start Volt - can be set in BDV test mode**

<span id="page-26-3"></span>Start Volt ranges from 100V to 5000V but cannot be larger than End Volt. Move the cursor to this zone, following soft keys will be displayed.

- $\leftrightarrow$   $\leftarrow$  They are coarse adjustment keys used to change Start Volt by 100V.
- $\diamond$   $\blacktriangle$   $\blacktriangleright$  They are fine adjustment keys used change Start Volt by 10V.
- $\leftrightarrow$   $\bullet$  Lighten this key to enable the numerical arrow key. Respectively press 8, 2, 4, 6, the cursor

will move up, down, left and right.

### **5.2.10 End Volt - can be set in BDV test mode**

<span id="page-27-0"></span>End Volt ranges from 100V to 5000V but must be larger than Start Volt. Move the cursor to this zone, following soft keys will be displayed.

- $\leftrightarrow$   $\leftarrow$  They are coarse adjustment keys used to change End Volt by 100V.
- They are fine adjustment keys used change End Volt by 10V.
- Lighten this key to enable the numerical arrow key. Respectively press 8, 2, 4, 6, the cursor will move up, down, left and right.

#### **5.2.11 Volt Step - can be set in BDV test mode**

<span id="page-27-1"></span>Volt Step ranges from 1% to 50%. The step voltage is calculated as following formula: Step volt  $=$  Start Volt  $*$  Volt Step.

Move the cursor to this zone, following soft keys will be displayed.

- $\blacktriangle$   $\blacktriangleright$  They are coarse soft keys used to change Volt Step by a resolution of 10%.
- $\Diamond$   $\blacktriangle$   $\blacktriangleright$  They are fine soft keys used to change Volt Step by a resolution of 1%.
- $\leftrightarrow \bullet$  Lighten this key to enable the numerical arrow key. Respectively press 8, 2, 4, 6, the cursor will move up, down, left and right.

#### **5.2.12 Comparator**

<span id="page-27-2"></span>The comparator function allows you to set all comparators to ON or OFF. Once the comparator is turned off, the instrument cannot make any comparisons, but the test wave or the standard wave is also displayed on the measurement display page. Move the cursor to this zone, following soft keys will be displayed.

- $\diamond$  ON Turn on the comparator.
- $\Diamond$  OFF Turn off the comparator
- $\leftrightarrow$   $\bigodot$  Lighten this key to enable the numerical arrow key. Respectively press 8, 2, 4, 6, the cursor will move up, down, left and right.

#### **5.2.13 Position (AREA SIZE, DIFF ZONE, PHASEDIFF)**

<span id="page-27-3"></span>Set the comparison ranges for AREA SIZE, DIFF ZONE and CORONA that range from 0 to 6000 (the value of the end position must be larger than that of the start position.). Use numeric buttons to enter the required value and press ENTER for confirmation. Move the cursor to this zone, following soft keys will be displayed.

- $\leftrightarrow$  They are coarse adjustment soft keys used to change the value of position by 100.
- $\Diamond$   $\blacktriangle$   $\blacktriangleright$  They are fine adjustment soft keys used to change the value of position by 10.
- $\leftrightarrow$   $\leftrightarrow$  Lighten this key to enable the numerical arrow key. Respectively press 8, 2, 4, 6, the cursor will move up, down, left and right.

## **5.2.14 Position**(**PHASE DIFF**)

<span id="page-28-0"></span>Set the zero-crossing position for PHASE DIFF that is to select a zero-crossing position for the comparison of phase difference. The zero-crossing position ranges from 2 to 99. Use numeric buttons to enter the required value and press **ENTER** for confirmation. Move the cursor to this zone, following soft keys will be displayed.

- $\Diamond$   $\blacktriangle$   $\blacktriangleright$  They are fine adjustment soft keys used to change the zero-crossing position by 1 dot.
- $\Diamond$  **C** ishten this key to enable the numerical arrow key. Respectively press 8, 2, 4, 6, the cursor will move up, down, left and right.

### **5.2.15 DIFF (Limit) (AREA SIZE, DIFF ZONE, PHASE DIFF)**

<span id="page-28-1"></span>Set the limit values for comparison methods of AREA SIZE, DIFF ZONE, PHASE DIFF which range from 0.1% to 99.9% by a resolution of 0.1%. Use numeric buttons to enter the required value and press ENTER for confirmation. Move the cursor to this zone, following soft keys will be displayed.

- $\leq$  They are coarse adjustment soft keys used to change the limit value by a resolution of 1.0.
- **They are fine adjustment soft keys used to change the limit value by a resolution of** 0.1.

 $\leftrightarrow \bullet$  Lighten this key to enable the numerical arrow key. Respectively press 8, 2, 4, 6, the cursor will move up, down, left and right.

### **5.2.16 DIFF (Limit) (CORONA)**

<span id="page-28-2"></span>Set the limit values for comparison methods of CORONA which range from 0 to 256 by a resolution of 1 dot. Use numeric buttons to enter the required value and press ENTER for confirmation. Move the cursor to this zone, following soft keys will be displayed.

 $\leftrightarrow \blacktriangle$  They are coarse adjustment soft keys used to change the limit value by a

resolution of 10 dots.

- $\Diamond$   $\blacktriangle$   $\blacktriangleright$  They are fine adjustment soft keys used to change the limit value by a resolution of 1 dot.
- $\leftrightarrow \leftrightarrow$  Lighten this key to enable the numerical arrow key. Respectively press 8, 2, 4, 6, the cursor will move up, down, left and right.

### <span id="page-29-0"></span>**5.3 Match Setup**

In Match Setup interface, the sample handling for standard waveform of each test step can be set and checked. The setup of 8 channels (4 channels for ST2883S4-5) for the current selected step are displayed at the right corner of the interface. Red means the current mode of the channel is HIGH. Black means the current mode of the channel is LOW. White means the current mode of the channel is CLOSE. The page below is the waveform display zone. The collected standard waveform and other waveform display of the current step will be displayed on this zone. At the same time, Imp Volt, Samp, Time base and Test status. Figure 5-2 shows the match setup page.

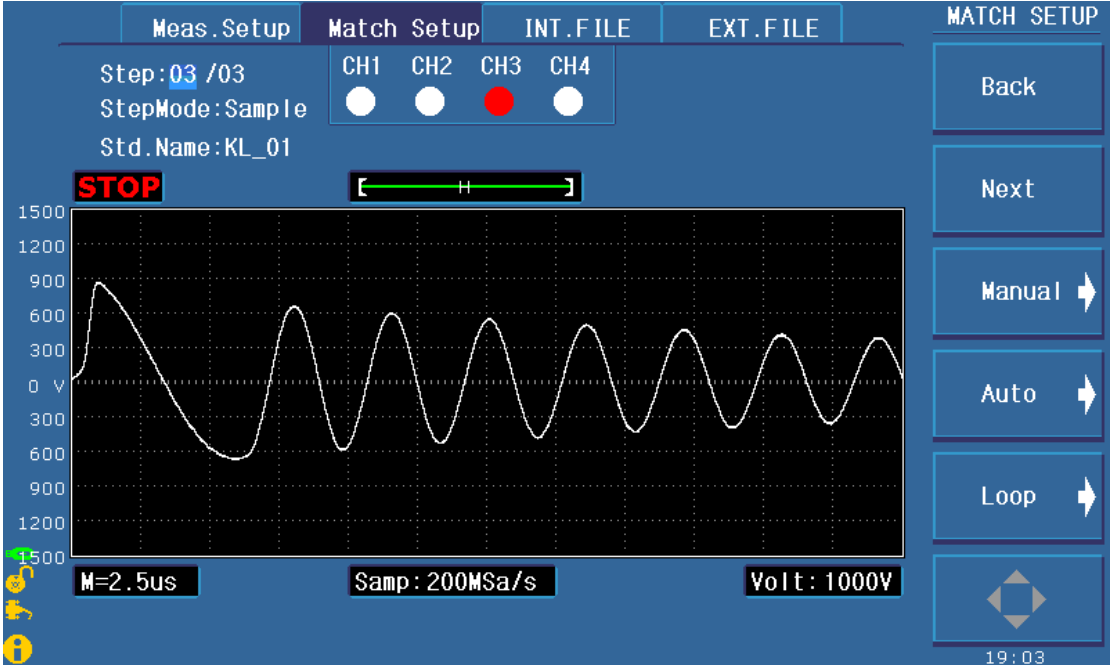

Figure 5-2 Match setup page

#### **5.3.1 Step**

<span id="page-29-1"></span>Select the step set in Meas. Setup interface and make sample handling of standard waveform of each step. The instrument provides three kinds of sample mode: Manual, Auto and Loop.

- $\triangle$  Back Enter into the last step.
- $\Diamond$  Next Enter into the next step.
- $\Diamond$  Manual It is available in Sample mode.
	- Start Start sample handling of the standard waveform. The standard waveform will be displayed in waveform display zone.
		- Complete Press this key to complete the acquisition of standard waveform.
	- Average 1 Indicate the number of sample handling.
	- Undo Undo the current acquisition data of standard waveform. Press this key,

the average time minus 1.

- Undo ALL Undo all the acquisition data of standard waveform.
- Start Start data acquisition of sample handling. Acquisition of severaltimes and multiple sample data can be averaged.
- Return to previous menu.
- $\Diamond$  Auto It is available in Sample mode.
	- Start The instrument will start collecting the standard waveform of sample at every sample frequency automatically. Finally, waveform display at appropriate frequency will be selected.
	- Turn down to load the sample waveform at lower frequency.
	- $\Rightarrow$  Turn up to load the sample waveform at higher frequency.
	- Select Select the sample waveform at current frequency as standard waveform.
	- Select & Check Make a sample test at the current frequency. If the comparison result is within the error range, select the sample waveform at current frequency as standard waveform and return to the Main menu; If the comparison result exceeds the error range, it will beeps on error and wait to restart sampling.
	- Start Enable automatic test.
	- Return to previous menu.
- $\Diamond$  Loop It is available in Sample mode.
	- Start The instrument will start collecting standard waveform, changing the frequency and sample circularly.
	- Select Select the sample waveform at current frequency as standard waveform
	- Select & Check Make a sample test at the current frequency. If the comparison result is within the error range, select the sample waveform at current frequency as standard waveform and return to the Main menu; If the comparison result exceeds the error range, it will beeps on error and wait to restart sampling.
	- Start Enable loop test.
	- $\Leftrightarrow$  Return to previous menu.
- Lighten this key to enable the numerical arrow key. Respectively press 8, 2, 4, 6, the cursor will move up, down, left and right.

# **5.3.2 Mode**

<span id="page-30-0"></span>Select the stepmode. The instrument provides four kinds of stepmodes: None, Sample, SW.Copy and TW.Copy.

- $\diamond$  None Select None, the instrument will not make acquisition comparison of standard waveform. Now, Manual, Auto and Loop are not available. Std.Name andStep No. are not available.
- $\Diamond$  Sample Make acquisition of standard waveform for DUTs. The instrument provides

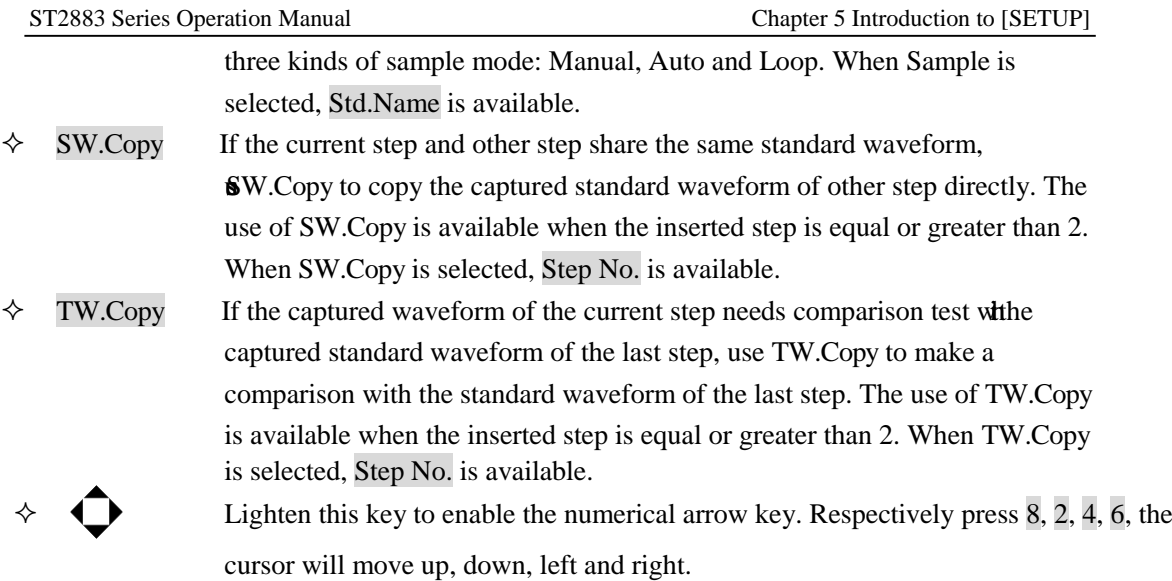

# **5.3.3 Std.Name -available in Sample mode**

<span id="page-31-0"></span>Std.Name is displayed when the mode is Sample, it is invalid in other mode.

 $\Diamond$  Input Press this key, input the filename and press the ENTER key to save it. If giving up operation halfway, press ESC softkey to quit. If user press the ENTER button without entering the file name, the file will be saved as the default name- <Unnamed>. Pressing ESC can exit the operation of saving file. Letters from A to Z, numbers from 0 to 9, and underline, etc. can be used for a file name.

> **Enter rules: Pressing a numeric key, the corresponding letters or characters will be displayed on the screen. If user wants to input a number, the numeric key should be pressed again. While a letter or character is needed, then the soft key corresponding to the letter or the character should be pressed.**

 $\leftrightarrow$  Lighten this key to enable the numerical arrow key. Respectively press 8, 2, 4, 6, the cursor will move up, down, left and right.

# **5.3.4 Step NO.- available in SW.Copy**

<span id="page-31-1"></span>Other step name that can be selected is displayed as Step.XX. For example, Step.01 indicates that the user chooses the first step, Step.02 indicates that the user chooses the second step … and so on. In SW.Copy mode, the displayed Step No. is of the step needs to copy the the standard waveform. In TW.Copy mode, the displayed Step No. is of the step needs to make a comparison. Step NO. is displayed in SW.Copy or TW.Copy mode, it is invalid in other mode.

 $\Diamond$  Back Select the previous step to make SW. Copy or TW. Copy test.

 $\Diamond$  Next Select the latter step to make SW. Copy or TW. Copy test.

 $\leftrightarrow \leftrightarrow \bullet$  Lighten this key to enable the numerical arrow key. Respectively press 8, 2, 4, 6, the cursor will move up, down, left and right.

# <span id="page-32-0"></span>**5.4 Int. File**

ST2883 series can save parameters that are set by user to the internal non-volatile memory in file format. User can load the file to use these parameters instead of resetting. The internal memory can store 100 files including files of measure parameters, compare parameters, etc. Figure 5-3 shows the page of internal file.

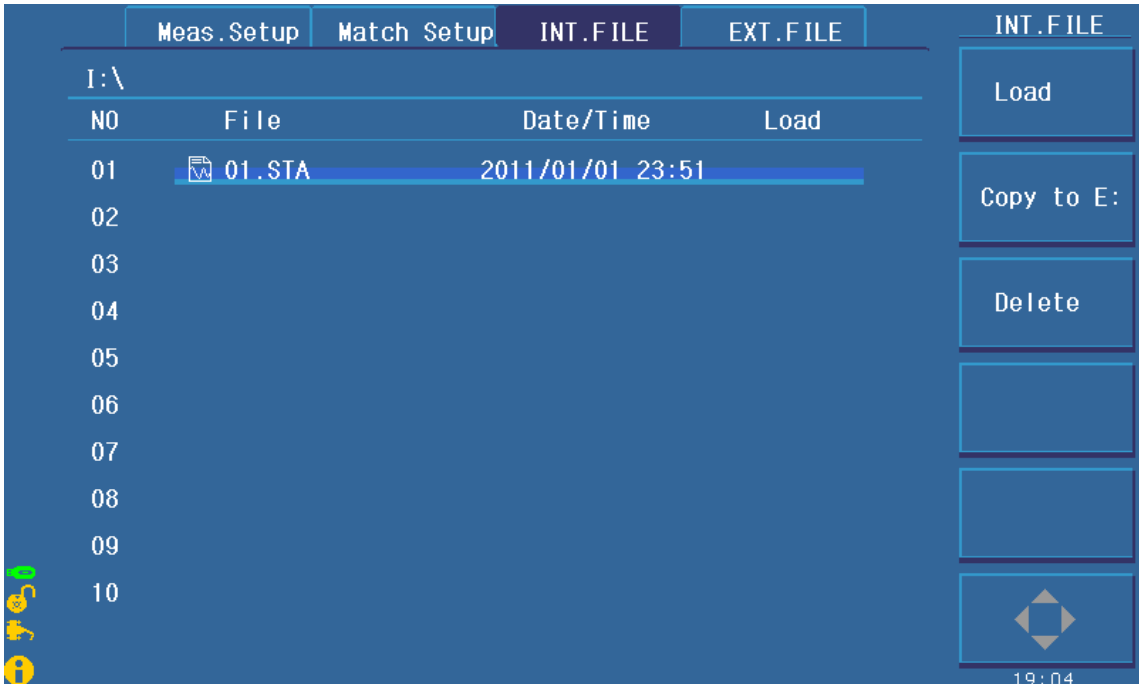

## Figure 5-3 Internal File

Int. File consists of file number (NO), file name (File), Date/ Time, Load. Following soft keys can be used in this page.

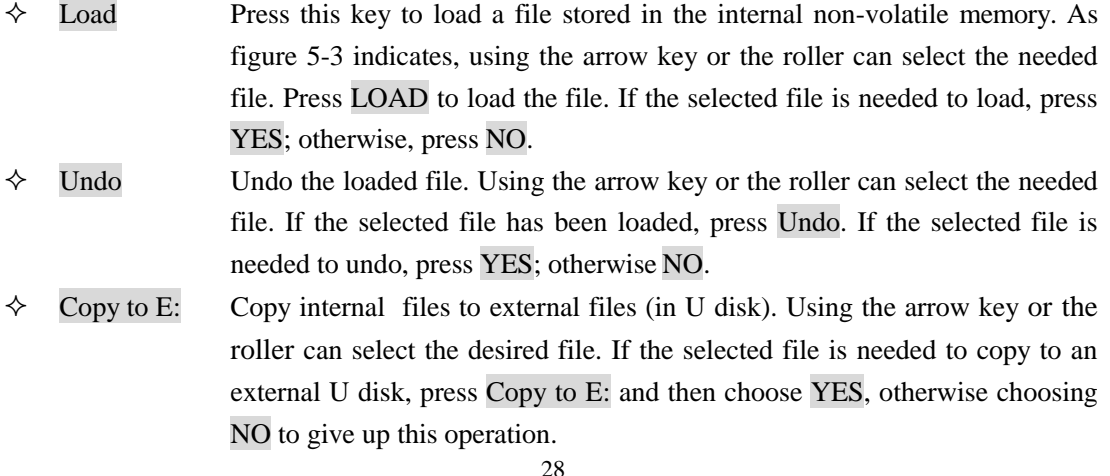

- $\Diamond$  Delete Delete stored files. Press the Delete soft key and then choose YES to confirm this operation or NO to give up. **Note: If the selected file has been loaded, the starting-up load function will be invalid.**  $\Diamond$  Save Press this key to save a file. Move the arrow key to choose the catalog to store
- the file. Press the SAVE soft key to store the file and then YES for confirmation (Choose NO to give up the save operation.) The file can be saved after entering a file name and pressing the ENTER button. If user press the ENTER button without entering the file name, the file will be saved as the default name-<Unnamed>. Pressing ESC can exit the operation of saving file. Letters from A to Z, numbers from 0 to 9, and underline, etc. can be used for a file name.

 **Enter rules: Pressing a numeric key, the corresponding letters or characters will be displayed on the screen. If user wants to input a number, the numeric key should be pressed again. While a letter or character is needed, then the soft key corresponding to the letter or the character should be pressed.**

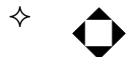

 Lighten this key to enable the numerical arrow key. Respectively press 8, 2, 4, 6, the cursor will move up, down, left and right.

# <span id="page-33-0"></span>**5.5 Ext. File**

Figure 5-4 shows the page of external file.

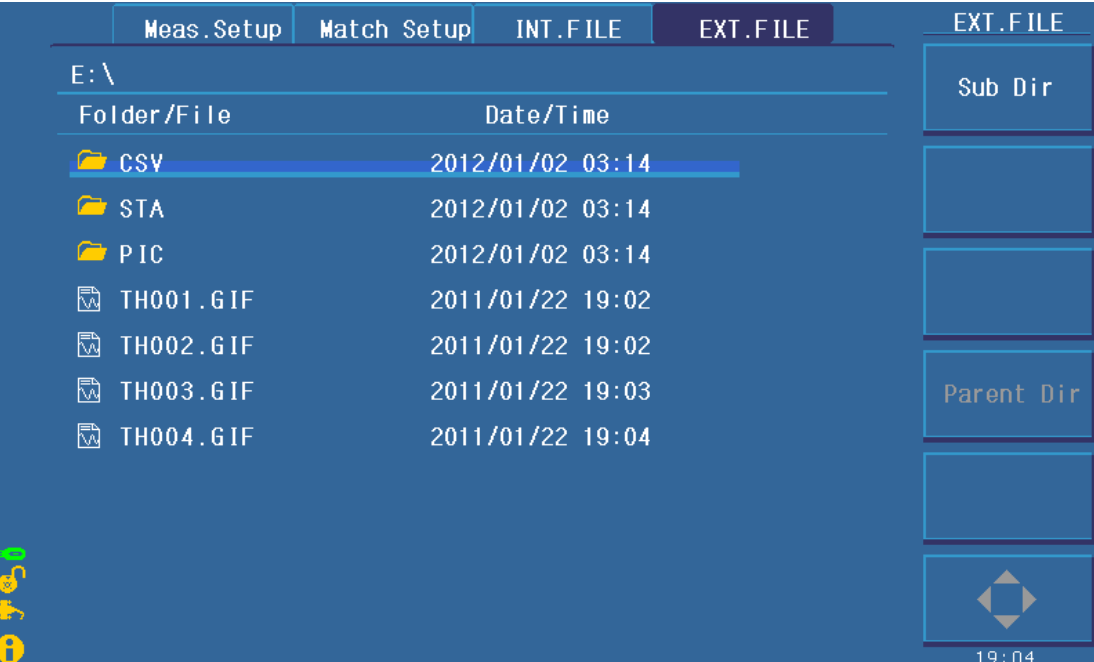

#### Figure 5-4 External file

The set parameters can be saved to a U disk (external file) in file format. External file storage

supports three extension names: .STA, .TXT, .CSV. Only .STA files can be loaded. Soft keys in the external file page are as follows:

 $\Diamond$  Sub Dir Enter the sub-directory. Using the arrow key or the roller to choose a file, press Sub Dir to enter the sub-directory.

#### **Note: When the cursor is located in the folder zone, pressing the roller down will also enter the sub-directory.**

- $\Diamond$  Parent Dir Return to the parent directory.
- $\Diamond$  Create Create a new folder. Press Create and then input the name of the file folder. End the creation of new folder by press ENTER. If user presses ENTER without inputting the folder name, the folder will be named as the default name-<FOLDERxx> (xx is a number ranging from 01 to 99.). Pressing ESC can exit the operation of creating. Letters from A to Z, numbers from 0 to 9, and underline, etc. can be used for a file name.

#### **Note: Users are recommended to use self-defined folder name. The default name ranges from FOLDER01 to FOLDER 99.**

- $\Diamond$  Save Press this key to save a file. Move the arrow key to choose the catalog storing the file. Press the Save soft key and then enter the file name.
	- $\triangleright$  Press ENTER to end this operation. If the ENTER button is pressed without inputting the file name, the default name is FILExxx.STA (xxx ranges from 001 to 999.).
	- Press . , soft keys .STA, .TXT and .CSV will be displayed in the soft key zone.
		- Press .STA, the file will be save as .STA file. If the file name is not input, the file will be named as the default name FILExxx. STA (xxx ranges from 001 to 999.).
		- $\blacklozenge$  Press .TXT, the file will be save as .TXT file. If the file name is not input, the file will be named as the default name FILExxx. TXT (xxx ranges from 001 to 999.).
		- Press .CSV, the file will be save as .CSV file. If the file name is not input, the file will be named as the default name FILExxx. CSV (xxx ranges from 001 to 999.).

 **Note: Users are recommended to use self-defined folder name. The default name ranges from FOLDER001 to FOLDER 099.**

 $\Diamond$  Load Load a file saved in an external U disk. Using the arrow key or the roller can choose the desired file. Press Load. If the selected external file is needed to load to the internal RAM, press YES, otherwise NO.

#### **Note: Although the instrument supports three file formats, .STA, .TXT and CSV, only .STA file can be loaded to internal RAM.**

Delete Delete saved files. Press Delete. Then choose YES to delete the file, otherwise NO to cancel the delete operation.

 $\Diamond$  Copy to I: Copy external files (in U disk) to internal file list. Using the arrow key or the roller can select the desired file. If the selected file is needed to copy to the internal file list, press Copy to I: and then choose YES, otherwise choosing NO to cancel this operation. Press ENTER to end copying. In numeric input state, press ESC to exit from this page.

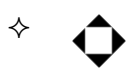

 $\diamondsuit$  Lighten this key to enable the numerical arrow keys. Respectively press 8, 2, 4, 6, the cursor will move up, down, left and right.
# **Chapter 6 Introduction to [SYSTEM]**

Press SYSTEM to enter System. This is a toggle key, the press of which will make the displayed page toggled among System, Parameter, Interface, About.

### **System**

Figure 6-1 shows the System page.

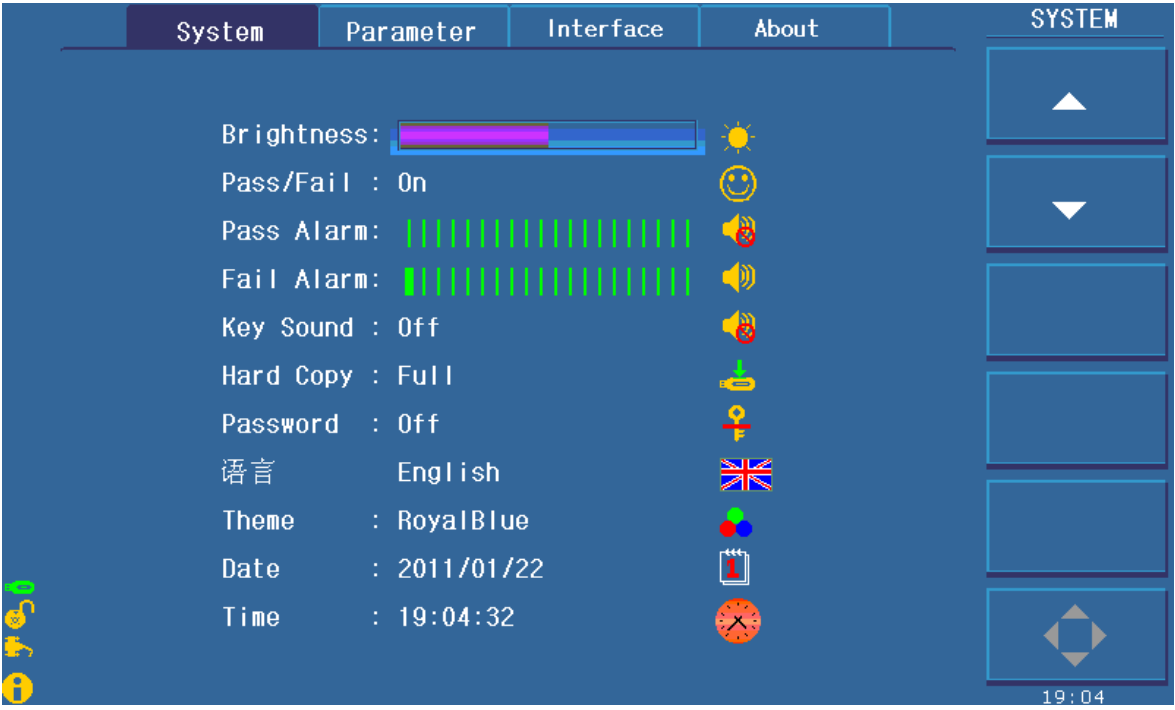

Figure 6-1 System

Parameters irrelevant to test performance can be set in this page.

- **Brightness**
- **Pass/Fail**
- **Pass Alarm**
- **Fail Alarm**
- **Key Sound**
- **Hard Copy**
- **Password**
- **Language**
- **Theme**
- **Date**
- **Time**

#### **6.1.1 Brightness**

Move the cursor to this zone, following soft keys will be displayed.

- $\Diamond$   $\blacktriangle$   $\blacktriangledown$  They are soft keys used to increase and decrease the LCD display.
- 

 $\diamondsuit$  Lighten this key to enable the numerical arrow keys. Respectively press 8, 2, 4, 6, the cursor will move up, down, left and right.

### **6.1.2 Pass/Fail**

Move the cursor to this zone, following soft keys will be displayed.

- $\Diamond$  On Turn on Pass/Fail display function.
- Off Turn off Pass/Fail display function.
- $\leftrightarrow \leftarrow \bullet$  Lighten this key to enable the numerical arrow key. Respectively press 8, 2, 4, 6, the cursor will move up, down, left and right.

### **6.1.3 Pass Alarm**

Move the cursor to this zone, following soft keys will be displayed.

- $\Diamond$   $\blacktriangle$   $\blacktriangleright$  They are soft keys used to adjust the volume of the pass alarm. The lowest volume is mute.
- $\leftrightarrow \bigodot$  Lighten this key to enable the numerical arrow key. Respectively press 8, 2, 4, 6, the cursor will move up, down, left and right.

# **6.1.4 Fail Alarm**

Move the cursor to this zone, following soft keys will be displayed.

- $\triangle$   $\blacktriangle$   $\blacktriangleright$  They are soft keys used to adjust the volume of the fail alarm. The lowest volume is mute.
- $\leftrightarrow \bullet$  Lighten this key to enable the numerical arrow keys. Respectively press 8, 2, 4, 6, the cursor will move up, down, left and right.

# **6.1.5 Key Sound**

Move the cursor to this zone, following soft keys will be displayed.

- $\Diamond$  On Turn on the key sound.
- $\diamond$  Off Turn off the key sound.
- $\leftrightarrow \leftarrow \bullet$  Lighten this key to enable the numerical arrow keys. Respectively press 8, 2, 4, 6, the cursor will move up, down, left and right.

Move the cursor to this zone, following soft keys will be displayed.

- $\Diamond$  Full Full screen will be copied.
- $\Diamond$  Wave Only wave zone will be copied.

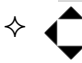

 $\leftrightarrow$   $\leftrightarrow$  Lighten this key to enable the numerical arrow key. Respectively press 8, 2, 4, 6, the cursor will move up, down, left and right.

# **Note: Wave is valid only in the measurement display page. In the other pages, the default copy zone is Full.**

# **6.1.7 Password**

Move the cursor to this zone, following soft keys will be displayed.

- $\Diamond$  On Turn on the password function. When user turns on or unlocks the instrument, it is required to input password.
- $\Diamond$  Off Turn off the password function. When user turns on or unlocks the instrument, its not required to input password.

# **Note: When turning off the password function, it is required to input the password.**

 $\Diamond$  Modify This key is used to modify the password. The instrument will prompt user to intold password, new password and new password again in turn. (Press ESC to exit from modifying password.)

# **Note: Only numbers can be used as password.**

 $\leftrightarrow$   $\bullet$  Lighten this key to enable the numerical arrow key. Respectively press 8, 2, 4, 6, the  $\epsilon$  cursor will move up, down, left and right.

# **6.1.8 Language**

Move the cursor to this zone, following soft keys will be displayed.

- $\Diamond$   $\forall$   $\forall$  Choose Chinese as the display and operation language.
- $\Diamond$  English Choose English as the display and operation language.
- $\leftrightarrow \bullet$  Lighten this key to enable the numerical arrow key. Respectively press 8, 2, 4, 6, the cursor will move up, down, left and right.

# **6.1.9 Theme**

- RoyalBlue
- $\diamond$  Seagreen
- $\diamond$  Steelblue
- $\Diamond$  Indianred

Date can be set in this zone. The display format is like 2011/05/04. Move the cursor to this zone, following soft keys can be used:

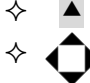

 $\diamond$   $\blacktriangle$   $\blacktriangleright$  They are soft keys used to adjust date by 1 day.

 Lighten this key to enable the numerical arrow key. Respectively press 8, 2, 4, 6, the cursor will move up, down, left and right.

 **Note: The date can be directly input by numeric keys. In the process of inputting numbers,soft keys are not available. User can press ENTER to terminate inputting (In the state of inputting, if it is required to exit from modifying, press ESC.).**

# **6.1.11 Time**

Time can be set in this zone. The display format is like 06:22:28. Move the cursor to this zone, following soft keys can be used.

- $\diamond$   $\blacktriangle$   $\blacktriangleright$  They are soft keys used to adjust time by 1.
- $\leftrightarrow \bullet$  Lighten this key to enable the numerical arrow key. Respectively press 8, 2, 4, 6, the cursor will move up, down, left and right.

 **Note: The time can be directly input by numeric keys. In the process of entering numbers, soft keys are not available. User can press ENTER to terminate input(In the state of entering, if it is required to exit from modifying, press ESC.).**

# **6.2 Parameter**

Parameter interface is used to setup the three parameters of Wave Disp, Trig Mode and Delay Time. Figure 6-2 shows the page of Parameter.

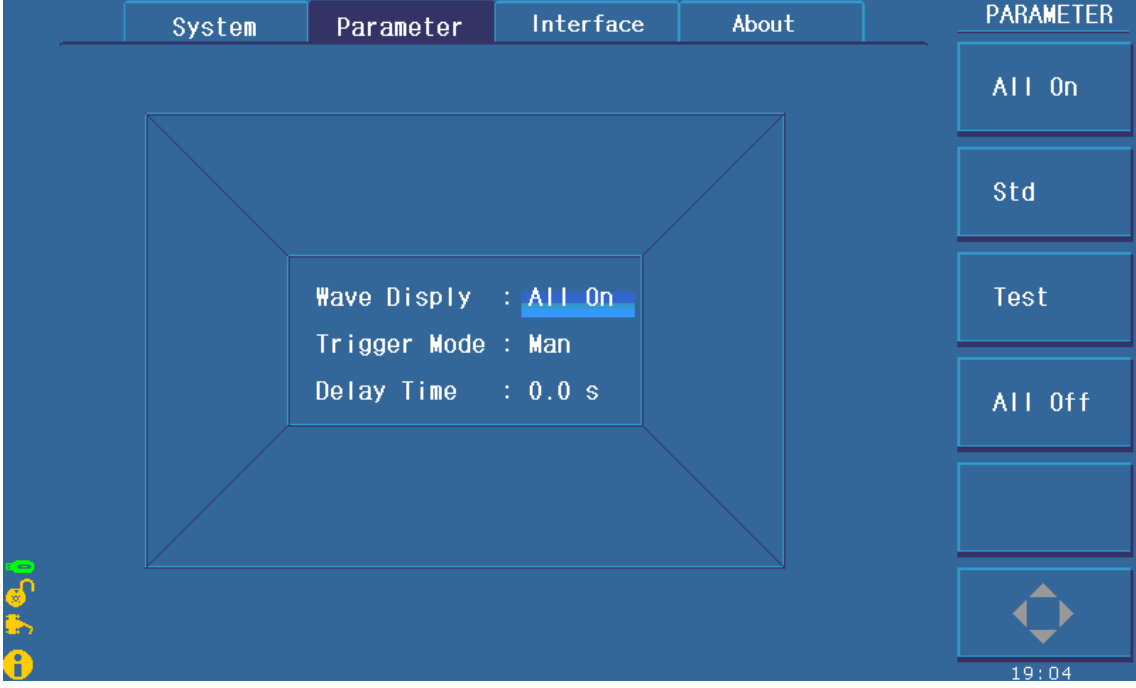

Figure 6-2 Parameter

#### **6.2.1 Wave Disp**

If user only wants the comparison result, the wave display can be switched off so as to obtain a test speed much faster.

Move the cursor to this zone, following soft keys will be displayed.

- $\Diamond$  ALL ON Both the standard waveform and the test waveform will be displayed on the screen at the same time. For the consumption of display time, the test speed will be decreased. This display will bring convenience for user to observe waveforms.
- $\diamond$  ONLY STD WAVE In the phase of measurement, only the standard waveform will be displayed on the screen, so the measurement will be taken at the fastest speed. This way is suitable for users only needing the comparison result.
- $\diamond$  ONLY TEST WAVE In this mode, only the test waveform is displayed thus it will take some time to refresh the tested waveforms after each test and the test speed will be decreased.
- ALL OFF With the exception of comparison result, none waveforms will be displayed, therefore the test speed is the fastest in this mode.

Lighten this key to enable the numerical arrow key. Respectively press 8, 2, 4, 6,

the cursor will move up, down, left and right.

 **Note: In the latter two modes, when SEQ CYCLE or SINGLE CYCLE is selected, the standard waveform will disappear; when SINGLE SAMPLE is selected, no waveforms will be displayed. Thus it is highly recommended for user to turn on standard waveform.**

### **6.2.2 Trig Mode**

The instrument will perform a measurement only at the receipt of a trigger signal. ST2883 provides four kinds of trigger mode: MAN (manual including foot control), EXT (external), INT (internal) and BUS. Trigger signals only in the current trigger mode can be received and will be valid only on the MEAS DISP page. Move the cursor to this zone, following soft keys will be displayed.

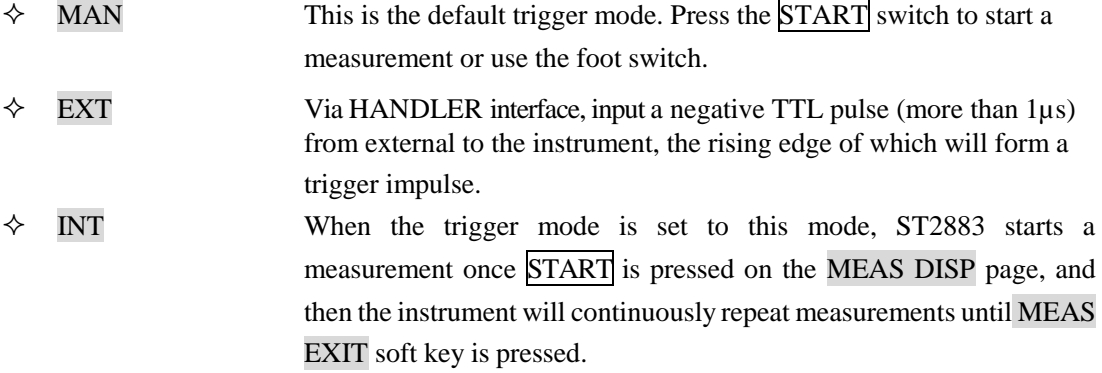

BUS TRIGGER commands are sent to ST2883 via RS232SC, UBINC USBCDC or LAN interface.

> Lighten this key to enable the numerical arrow key.Respectively press 8, 2, 4, 6, the cursor will move up, down, left and right

# **6.2.3 Delay Time**

Delay time refers to the time between the end of a measurement and the start of the next measurement. The delay function is only available when trigger mode is set to INT trigger mode. The trigger delay time can be set from 0.1s to 99s by 0.1 steps.

Move the cursor to this zone. User can input the delay time by pressing numerical keys and ENTER for confirmation. The input unit is s. Following soft keys can also be used to set the delay time.

 $\leq$  They are coarse adjustment keys used to change the delay time by 1.0s.

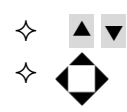

 They are fine adjustment keys used to change the delay time by 0.1s. Lighten this key to enable the numerical arrow key. Respectively press 8, 2, 4, 6, the cursor will move up, down, left and right.

# **6.3 Interface**

In this page, information about RS232 interface, USB interface (USBTMC or USBCDC), LAN interface and interface setups can be set, as shown in figure 6-3.

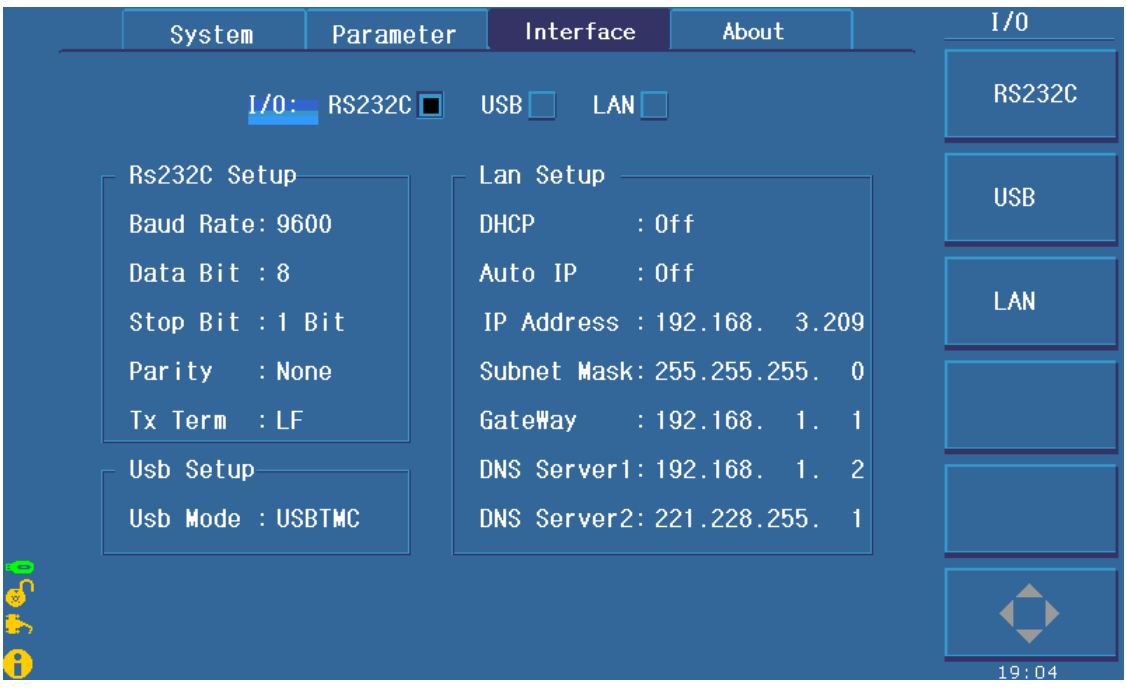

#### Figure 6-3 Interface

### **6.3.1 I/O**

Move the cursor to the I/O: zone, following soft keys will be displayed.

- RS232C Set RS232 interface as the I/Ointerface.
- $\Diamond$  USB Set USB interface as the I/O interface.
- $\Diamond$  LAN Set LAN interface as the I/O interface.

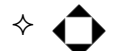

 $\leftrightarrow$   $\leftrightarrow$  Lighten this key to enable the numerical arrow key. Respectively press 8, 2, 4, 6, the cursor will move up, down, left and right.

 **Note: Once an interface is selected, the cursor can only move in the corresponding zone. For example, when RS232C interface is selected, the cursor can move only in the RS232C setup zone.**

### **6.3.2 ST2883 RS232C interface**

RS-232 standard, also called as asynchronous serial communication standard, has already been widely used for data communication between computers, computer and external equipment. RS is the English abbreviation of Recommended Standard; 232, the standard number. This standard is issued by IEA in 1969, which rules to send one bit in a data line everytime.

As most serial interfaces, the serial interface of ST2883 is also not strictly based on RS-232 standard but only uses the smallest subset of this standard. The signals are listed in the following table.

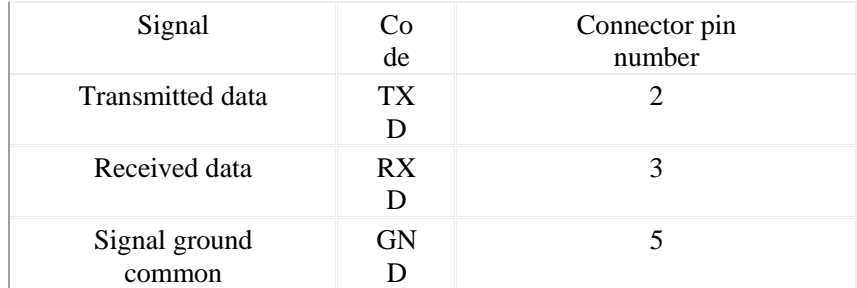

#### **Table 6-1 RS-232 signal and pin number**

The reason is that the use of three lines is much more inexpensive and much simpler than that of five lines or six lines, which is the biggest advantage of using serial interface for communication. The connection of the instrument with PC is shown in figure 6-4:

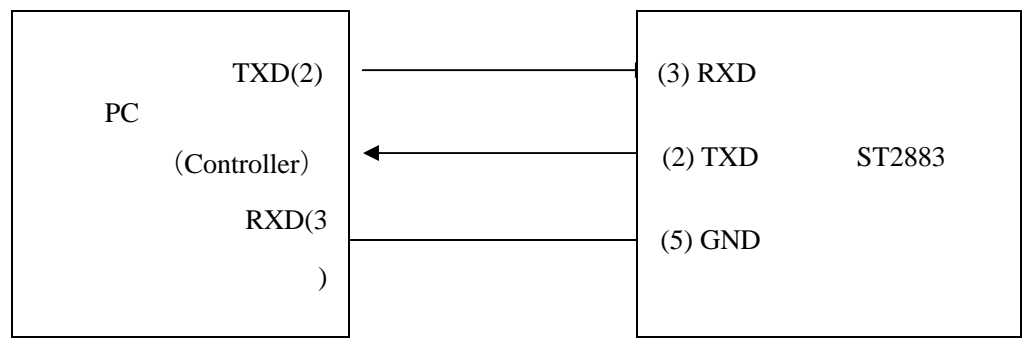

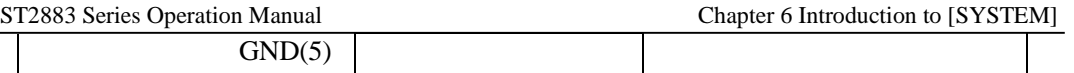

**Figure 6-4 Connection of the instrument with PC**

Figure 6-4 shows that the serial interface pin definition of this instrument is different from that of 9 pin connector used in IBM AT compatible computer. User can purchase the serial interface cable from our company.

ST2883's baud rate, data bit, stop bit, parity bit and Tx term can be set. See the following 5 sections for details.

Commands of ST2883 comply with SCPI standard. When a command string is sent to the instrument, Tx term must be attached to the end of the string. The length of a SCPI command string thatST2883 can receive every time is up to 2k Byte.

See command reference for data format that the instrument sends to PC.

#### 6.3.2.1 Baud Rate

ST2883 provides five baud rates: 4800bit、9600bit、19200bit、38400bit、115200bit. Move the cursor to this zone, following soft keys can be used.

- $\Diamond$   $\blacktriangle$   $\blacktriangleright$  They are soft keys used to choose the required baud rate.
- $\Diamond$  **C** is the numerical arrow key. Respectively press 8, 2, 4, 6, the cursor will move up, down, left and right.

# 6.3.2.2 Data Bit

Move the cursor to this zone, following soft keys can be used.

- $\div$  6 Set the data bit to 6 Bit.
- $\div$  7 Set the data bit to 7 Bit.
- $\diamond$  8 Set the data bit to 8 Bit.

 $\leftrightarrow$   $\leftrightarrow$  Lighten this key to enable the numerical arrow key. Respectively press 8, 2, 4, 6, the cursor will move up, down, left and right.

 $6.3.2.3$ Stop Bit

Move the cursor to this zone, following soft keys can be used.

- $\Diamond$  1 Bit Set the stop bit to 1 bit.
- $\div$  1.5 Bit Set the stop bit to 1.5 bit.
- $\div$  2 Bit Set the stop bit to 2 bit.

 $\leftrightarrow$   $\bullet$  Lighten this key to enable the numerical arrow key. Respectively press 8, 2, 4, 6, the cursor will move up, down, left and right.

6.3.2.4 Parity

Move the cursor to this zone, following soft keys can be used.

- $\Diamond$  None Set the parity as None.
- $\Diamond$  Odd Set the parity as Odd.
- $\Diamond$  Even Set the parity as Even.
- Lighten this key to enable the numerical arrow key. Respectively press 8, 2, 4, 6, the cursor will move up, down, left and right.

 $6.3.2.5$ Tx Term

Move the cursor to this zone, following soft keys can be used.

- $\div$  LF Set the Tx term as  $\ln$  (ASCII is 0x0A).
- $\Diamond$  CR Set the Tx term as \r (ASCII is 0x0D).
- $\div$  LFCR Set the Tx term as \r\n (ASCII is 0x0D and 0x0A).
- $\leftrightarrow$   $\leftarrow$  Lighten this key to enable the numerical arrow key. Respectively press 8, 2, 4, 6, the cursor will move up, down, left and right.

# **6.3.3 USB interface**

Move the cursor to this zone, following soft keys can be used.

- $\Diamond$  USBCDC Set USBCDC interface as the USB interface.
- USBTMC Set USBTMC interface as the USB interface.
- $\diamondsuit$   $\bigodot$  Lighten this key to enable the numerical arrow key. Respectively press 8, 2, 4, 6, the cursor will move up, down, left and right.
	- USBCDC interface 6.3.3.1

Choosing USBCDC, user can configure the USB interface as a virtual serial port.

Connect USB interfaces of ST2883 and a PC through a USB cable.

**Install drive:** Select the path of the driver file-ST2883-vcom.inf.

After the drive is installed, user can see "ST2883 USB Vcom Port (COM3)" in the device manager, as shown in figure 6-6.

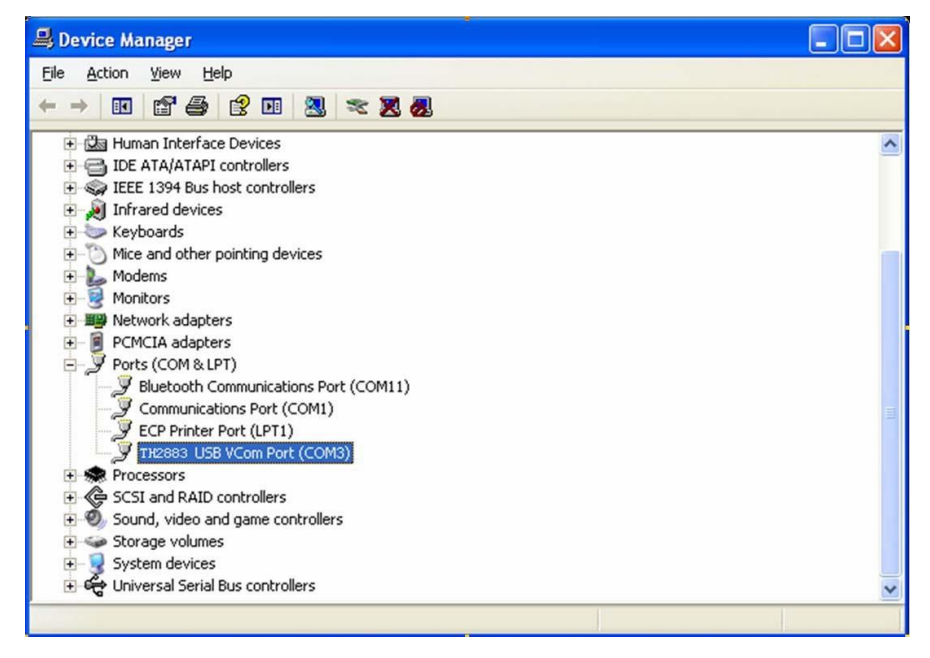

#### Figure 6-6 USBCDC has been installed

Now, usb VCom port acts as a serial port. When PC has no serial port, the communication software based on this serial port can be used as USB virtual serial port.

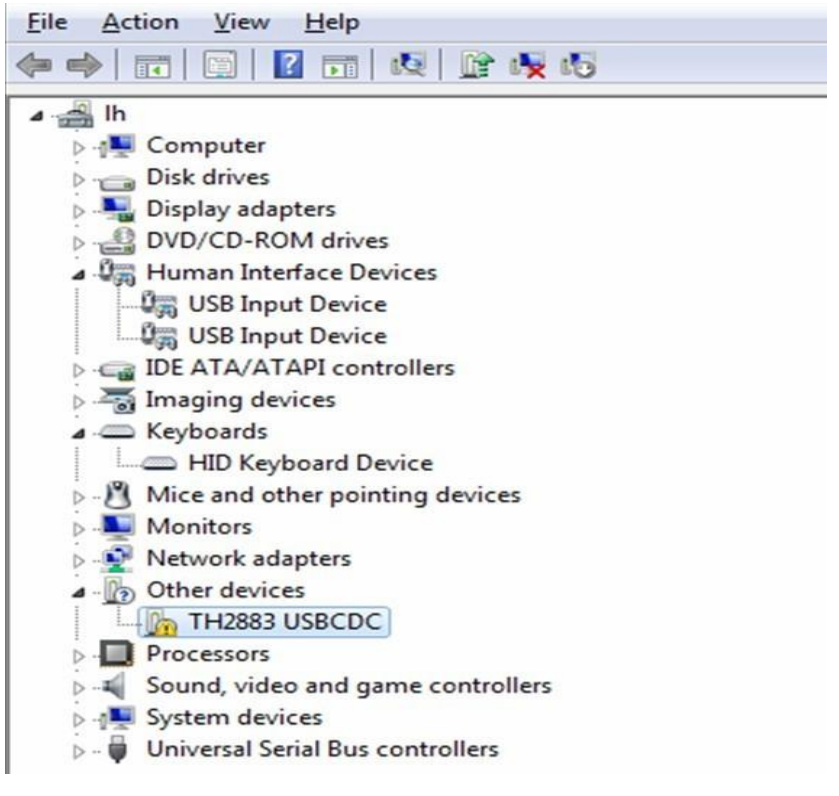

Figure 6-7 USBCDC has not been installed.

#### 6.3.3.2 USBTMC interface (for LabView)

USB (Universal Serial Bus) remote control system controls the instrument through the USB interface. This connection conforms to USBTMC-USB488 (used by LabView) and USB2.0 protocols.

Connect USB interfaces on PC and ST2883 through a USB cable.

**Install drive:** The installing steps of USBTMC are the same as that of USBCDC, see 6.3.3.1 for reference. When the installation of the device is finished, user can see "USB Test and Measurement Devices" in the device manager of PC, as shown in figure 6-8.

ST2883 Series Operation Manual Chapter 6 Introduction to [SYSTEM]

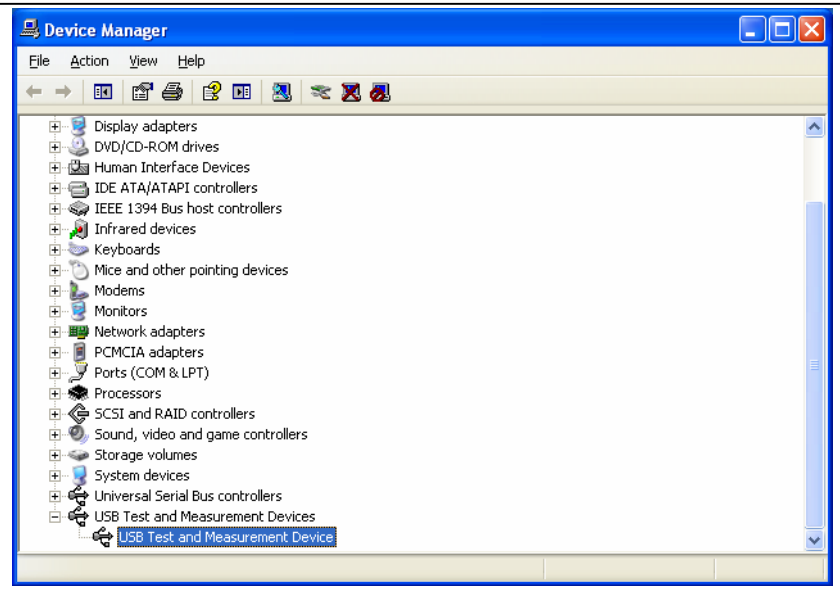

Figure 6-8 PC has installed USBTIMC drive

When user is using USBTMC interface, LabView software can be used to access the instrument. Sourcetronic provides LabView software for controlling ST2883. See LabView instruction manual for more details.

### **6.3.4 LAN interface**

LAN (Local Area Network) can access ST2883 by two ways.

(1) Access ST2883 by a browser.

(2) Access ST2883 by Labview software.

6.3.4.1 System configuration

ST2883 is connected to a PC by a crossover network cable. If ST2883 is connected to a router, peer to peer network cable should be used.

#### 6.3.4.2 Parameter settings

Select LAN interface in the interface page to enter the LAN setup page. Now you can set the following parameters: IP address, SUB MASK, gateway and DNS. Refer to the PC (connecting with ST2883) network parameter setups for ST2883 LAN parameter setups. For example: PC (connecting with ST2883) network parameter setups are shown in figure 6-9, ST2883 network parameter setups are shown in figure 6-10.

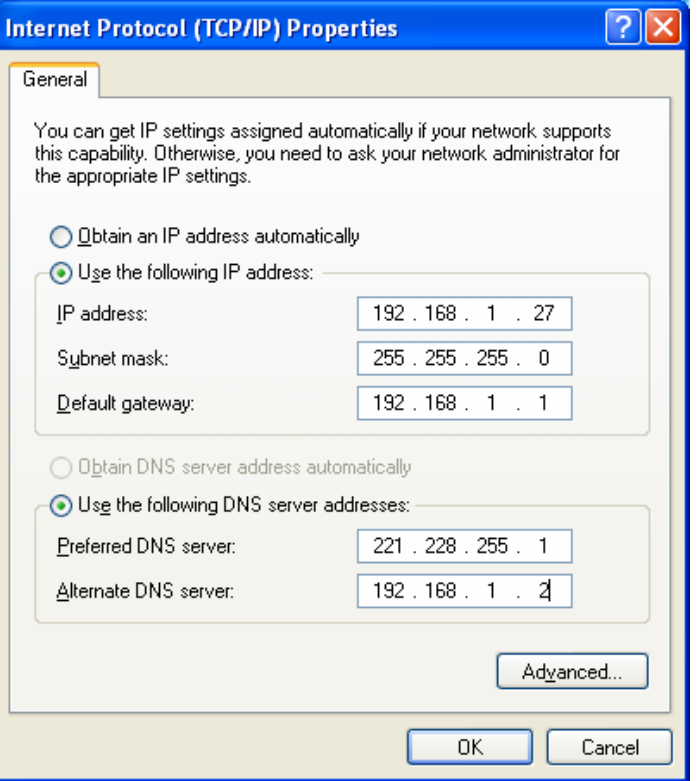

Figure 6-9 Network parameters of Host computer

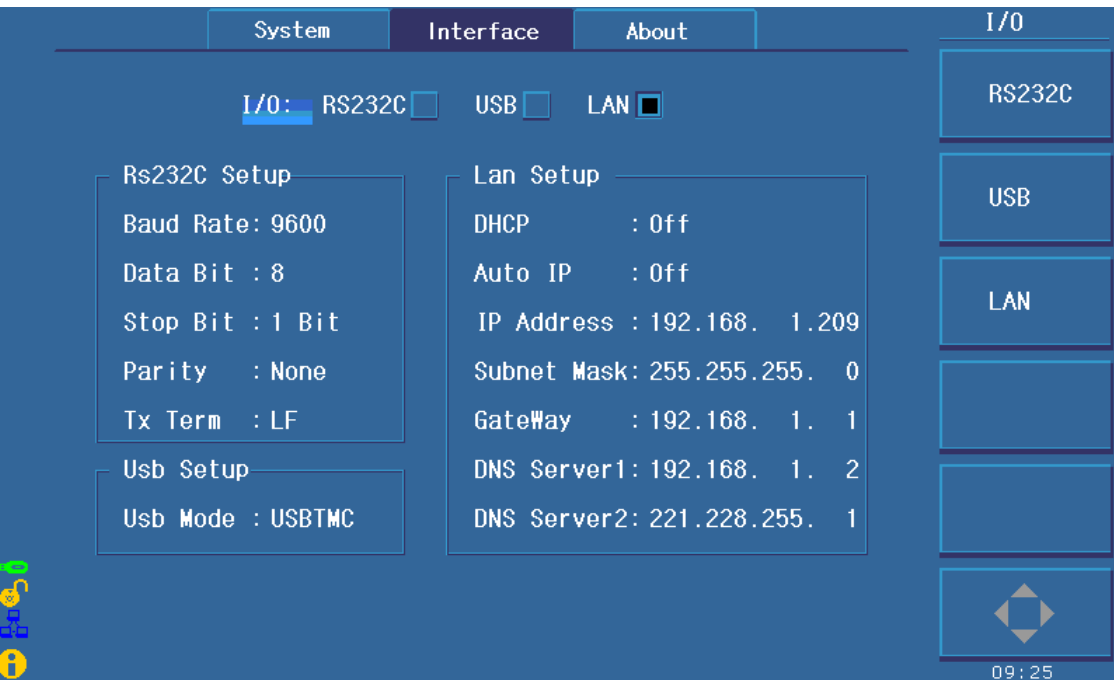

Figure 6-10 Network parameters of ST2883

Access ST2883 through a browser 6.3.4.3

When ST2883 is accessed through a browser, it acts as a WEB server. User can access ST2883

by Internet Explorer (IE6.0 or upgraded version).

Steps of the access to ST2883 trough a browser (assuming that the instrument IP is 192.168.1.140)

- (1) Start up Internet Explorer.
- (2) Input <http://192.168.1.140/> in the address zone and then press ENTER to confirm.
- (3) The startup screen of the Web server is shown.
- (4) Click the item links on the left side of the web page to enter the corresponding web page.

6.3.4.4 Access ST2883 through the Labview software

User can control ST2883 through Labview software. See Labview instruction manual for more details.

# **6.4 About**

The About page shows some relevant information of the instrument, such as Model Number, Serial number, Firmware Version, System Version. There are two soft keys available: Reset, Factory. Figure 6-12 shows the About page.

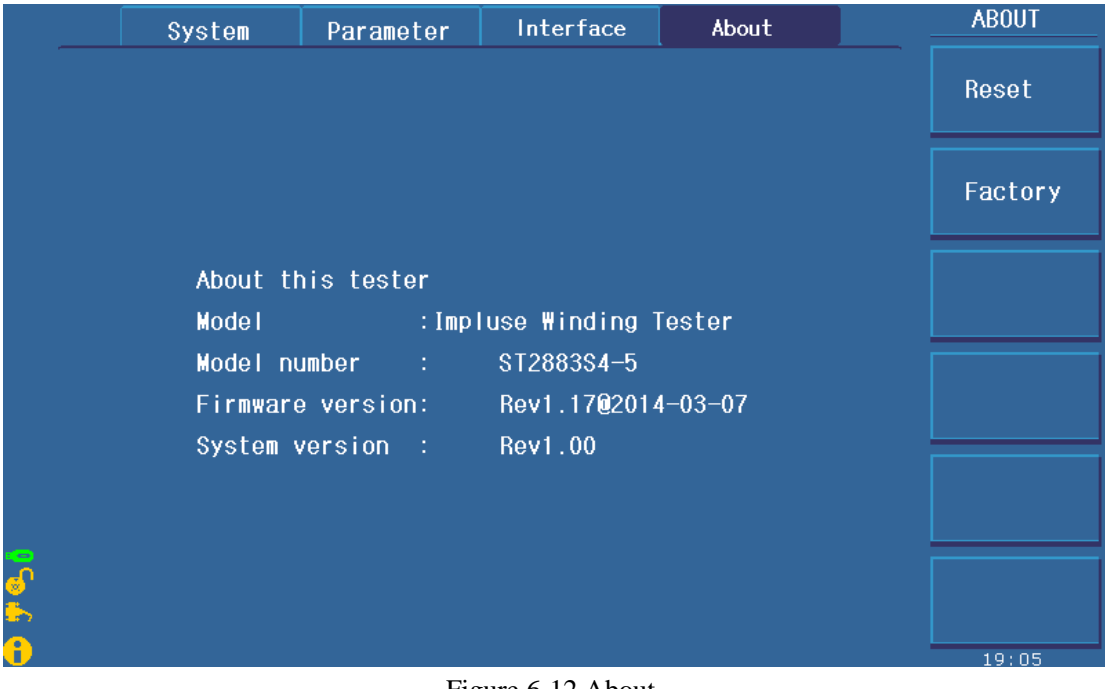

Figure 6-12 About

Following soft keys can be used in the About page.

- $\Diamond$  Reset Press this key to reset the instrument.
- $\Diamond$  Factory Press this key to reset the instrument to factory settings.

# **Chapter 7 User guide**

# **7.1 Use of keys**

### **7.1.1 Use of the roller**

The roller can be used as a roller and a key. The roller can be rotated in clockwise and anticlockwise directions, thus achieving parameter setups.

- 1. Indicate operations to the displayed waveform. Press the roller, if the icon  $\Box$  is displayed, user can amplify or zoom the tested waveform. Pressthisroller again, if the icon  $\Leftrightarrow$  is displayed, in the state that the waveform is amplified user can shift the waveform right or left. Another press of the roller will disable the amplification and the shift functions.
- 2. Enable the roller. In the measurement display page, if the icon  $\odot$  is displayed on the soft key, press the soft key to enable the roller. When this icon is lightened, the roller can be used; otherwise it is darkened, all functions of the roller will be invalid.
- 3. Choose and modify parameters. Revolve the roller in the purpose of moving the cursor to the parameter to be modified. Press the roller to choose the parameter and then revolve the roller to modify its value. When the value is modified, press the roller again to confirm and exit from the modification.

#### **7.1.2 Switch the display page**

There are three function pages displayed on the instrument: DISP, SETUP and SYSTEM.

- 1. **DISP** Press this key to enter the measurement display page.
- 2. SETUP Press this key to enter the parameter setup page. Continuously press this key, the display page will toggle among Setup, Int. File, and Ext. File.
- 3. SYSTEM Press this key to enter the system setup page. Continuously press this key, the display page will toggle among System, Interface and About.

#### **7.1.3 Numeric arrow keys**

Lighten this  $\bigcirc$  to enable these keys. Respectively press the four keys,  $\overline{8}$ ,  $\overline{2}$ ,  $\overline{4}$ ,  $\overline{6}$ , the cursor will move up, down, left and right. When the icon becomes dark, the numerical arrow key is disabled.

### **7.2 Basic measurement**

Start up the instrument to enter the default measurement display page. The primary display zone shows the tested waveform. When Single Display is selected in Disp Setup, the secondary one shows parameters of corona or test.

#### **7.2.1 Non-standard test**

This test is applicable to trial sample test.

Switch on the instrument at the test impulse voltage of 1000V and the sample rate of 50MSa/s. Connect the test cable to DUT and press START, thus a test for DUT is done. Waveforms of the damping oscillation will be displayed in the primary display zone, observe the density of the waveforms and then modify the sample rate and repeat above processes. When Single Display is selected in Disp Setup, the secondary display zone shows the corona value, which is tested at high voltage test impulse and directly representing the insulation performance of DUT.

#### **7.2.2 Sample test for standard wave**

This test is applicable to batch test.

Press SETUP key to enter into the Meas Setup interface. After selecting the corresponding step channe, enter into the Match Setup interface. Select the corresponding step and select Sample in mode. Set the cursor in Step, choose Auto to enter the page of auto sample function. Press the Start soft key to automatically change the test frequencies. After a loop test for DUT is done, a waveform, most suitable for observing test, will be selected. Press Select to finish the acquisition of standard waveform. Replace a DUT and then press the START button to start the test. Set some criteria to judge the DUT to be good or bad.

# **7.3 BDV test**

Determine an impulse voltage appropriate to test.

The applied voltage has little effect on the turn-to-turn short test and the layer-to-layer short test of coil, but the amplitude of the applied impulse voltage has a great impact on the insulation test of coil. ST2883 solves the problem of how to set an appropriate voltage. When it is required to determine an appropriate voltage for a kind of new product or for trial test, except the industrial specified voltage, ST2883 can find out the appropriate test voltage by switching on the BDV test function.

Enter the setup page and turn on BDV test. After setting start voltage, end voltage and step voltage, turn on the corona comparison and return to the measurement display page. Press START to start the test on DUT from the start voltage and then raise the voltage by step voltage. By observing the corona discharge (corona transition value), the voltage can be determined. 70~80% of the voltage is appropriate for test voltage.

# **7.4 Technology application**

### **7.4.1 Test objects**

1. Turn-to-turn and layer-to-layer short

Turn-to-turn short refers to the short caused by the insulation damage between turns. Layer-to-layer short occurs in the coil consisting of multiple layers. There are two kinds of short: direct short and pull arc short, both of which are shown as more dissipation.

2. Bad coil

The different number of coils will cause the variation of inductance, which is reflected as the change of oscillation period.

3. Corona discharge

Due to the use of impulse high voltage, if the insulations between the coil and layer and terminal are not strong enough, operator can observe the discharge and the corona discharge phenomenons. The corona discharge that can be captured by the impulse winding tester has weak energy. Instead of influencing the attenuation oscillation wave, it is only displayed as discrete jumping points around the waveform of high potential.

4. Material of magnetic core

Whether a magnet is used in the coil as the magnetic core or the magnet is poor, above conditions of the magnet will influence the inductance and the dissipation. Likewise, if air gas is designed in the magnetic core, the size of which will also have an impact on the inductance and the dissipation. Effects mentioned above will show as changes of the attenuating vibration period and the attenuation degree.

#### **7.4.2 Select comparison method**

Area size comparison is mainly used to compare the energy consumption.

Differential area comparison is sensitive to energy consumption and inductance change. Corona comparison method is the best one for testing internal insulation of the coil. Differential phase comparison is the most suitable one to show the inductance difference. To test turn-to-turn short or layer-to-layer short, it is recommended to use Area Size comparison.

Poor coil can be recognized by Differential Phase comparison.

The insulation performance has some impacts on the life span of the coil products. For this reason, when the test occasion requires high standard of insulation performance, corona comparison must be switched on.

The material difference of magnetic core can be tested by Area Size comparison, Differential Area comparison or Corona comparison.

Both Area size comparison and corona comparison can be used to test coils of motor, solenoid and relay. Area size comparison, according to energy dissipation, can effectively detect layerto-layer short and circle-to-circle short, while corona comparison is mainly applied to detect coil's internal insulation failure. If it is required to test inductance, differential area comparison should be selected.

#### **7.4.3 Settings of comparison method**

Sample the standard wave by ways mentioned in 7.2.2 and turn on the required comparisons dealt with in 7.4.2. For area size comparison and corona comparison, the setting values are determined by the two methods discussed below:

A. ①If the condition permits, test10 to 20 samples.

②Find out the entity that has the largest deviation value and then use it to make electrical test. If this one is good, enlarge the value by 20% and take it as the criteria (except corona).

③When testing a product, if a boundary value is detected, repeat step ②.

④The corona value is the transition one. The default value is 10.

B.  $(1)$ I t is the same as A $(1)$ 

 $(2)$ Take a coil to make failure test. Short two adjacent turns of coil and then make another test.

③Take the differential area size of the sample as the high limit, the maximum unit differential area size of the sample as the low limit. Select an appropriate value as the criteria.

④If the low limit is larger than the high limit, take the product that has the largest unit difference to make electrical test thus judging whether it is a poor product.

Another way is to average samples (see 7.4.4) to take their differential area size or

switch off the test method and directly take the corona comparison method.

 $(5)$  It is the same as A(4)

# **7.4.4 Select standards**

- 1. Set test voltage. Then observe the corona value under non-standard test mode (7.2.1).
- 2. Sample the standard wave by methods mentioned in 7.2.2. Test 10 to 20 samples and select products that have the most similar differences.
- 3. Take the selected products to make sample average (5.3.1 Manual) and choose the final result as the standard wave.
- 4. Results obtaining after procedures 1-3 can be taken as the standards.

#### **7.4.5 Chart for differential area**

In the process of BDV test, the secondary display zone displays not only the extraction value of the corona but also the chart record of differential area after each test. The chart can help user observe the changing regularity of the area differences during the test from the start voltage to the end voltage.

# **Chapter 8 Command reference**

# **8.1 Command structure**

ST2883 series has two types of commands: GPIB common commands and SCPI commands. The GPIB common commands are defined in IEEE std.488.2-1987, and these commands are common for all devices. Not all GPIB commands are supported by the ST2883 series. The SCPI commands are used to control all of the ST2883's functions. The SCPI commands are tree-structured and three-level deep. (The highest level commands are called the subsystem commands in this manual.) So the lower level commands are legal only when the subsystem commands have been selected. A colon (:) is used to separate the higher level commands and the lower level commands. See Figure 8-1 for a sample.

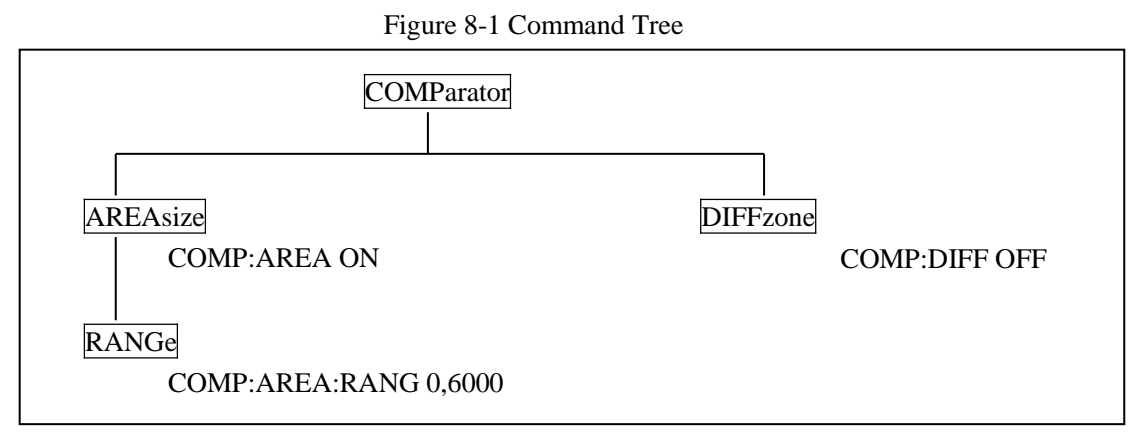

Basic rules of commands structure:

- Letter case (upper and lower) is ignored. For example: COMP:AREA ON = comp:area on = Comp:aRea On
- Space ( \_ indicates a space) must not be placed before and/ or after a colon (:). For example: **⊠** COMP \_:\_AREA ON □ Ø COMP:AREA ON
- Space is used to partition off command and parameter. Commands are located before space and their corresponding parameters are put after space. For example: COMP:AREA ON, AREA is command, ON is parameter.
- Some commands have no parameter. For example: Trigger command-TRIG, Standard waveform choosing command: SWAVE:CHOOSE
- The command can be completely spelled out or in abbreviated type. (The rules of command abbreviation are described later in this section, and abbreviation is spelling out in upper case.)

For example: COMParator:AREAsize ON = COMP:AREA ON

The command header should be followed by a question mark (?) to generate a query for that command.

For example: COMP:AREA?

Multiple command rules:

- The semicolon (;) can be used as a separator to execute multiple commands on a single line. The multiple command rules are as follows.
- Commands at the same level and in the same subsystem command group can be separated by a semicolon (;) on a multiple command line. For example: COMP:AREA:STAT ON;RANG 0,6000 STAT ON and RANG 0,6000 are commands in the same level and subcommands under AREA.
- To restart commands from the highest level, a semicolon (;) must be used as the separator, and then a colon (:), which shows that the restarted command is a command at the top of the command tree, must follow.

For example: COMP:AREA:STAT ON;:COMP:AREA:RANG 0,6000

 The GPIB common commands can be placed in previous, middle or last on a multiple command line, partitioned off with semicolons. For example: COMP:AREA ON;\*trg;DIFF ON

Short-form rules:

- If complete commands and parameters (called long form afterwards) have four characters or less, the long form and short form are the same.
- When the long form has more than 4 characters:

1. And if the 4th character is a vowel, the short form is the first 3 characters of the long form.

2. If the 4th character is not a vowel, the short form is the first 4 characters.

For example:

TIME abbreviates to TIME.

TRIGger abbreviates to TRIG.

DELete abbreviates to DEL.

FREQuency abbreviates to FREQ.

 If the long form mnemonic is defined as a phrase rather than a single word, then the long form mnemonic is the first character of the first word(s) followed by the entire last word. The above rules, when the long form mnemonic is a single word, are then applied to the resulting long form mnemonic to obtain the short form.

For example: Mass MEMory abbreviates to MMEM (long form is MMEMory)

Impulse VOLTage abbreviates to IVOLT(long form is IVOLTage)

### **NOTE: When processing commands, the instrument does not distinguish letter case including units.**

For example: disp:page meas = DISP:PAGE MEAS = DiSp:PAGe MEas

# **8.2 Data format**

ST2883 outputs the waveform data using the ASCII via the GPIB bus. The format is described as follows.

Waveform Data Trans-format:

<DATA[1][0]><DATA[1][1]><DATA[2][0]><DATA[2][1]><DATA[3][0]><DATA[3][1] ……  $\langle \text{DATA}[960][0] \rangle \langle \text{DATA}[960][1] \rangle \longrightarrow \langle \text{NL/END} \rangle$ 

#### Figure 8-2 Data format

In Figure 8-2, <NL> is New Line character (decimal 10), ^END is EOI terminator signal. If waveform data is ready, ST2883 sends out waveform data in ASCII string with <NL ^END> as the terminal character, otherwise ST2883 returns <NL ^END> directly.

As shown in figure 8-2, each point data of a waveform is returned as two ASCII codes. ST2883 sends the two ASCII codes, the first output ASCII code is the 4 high bits and the second output ASCII code is the 4 low bits. Controller should compose the two ASCII codes as one HEX data for displaying and calculating.

# **NOTE: As soon as the query command is sent PC should be in receiving status so as to avoid data loss.**

# **8.3 Notation conventions and definitions**

- 1. The following characters are used in the command syntax.
	- : A colon is used to separate the higher level commands and the lower level commands.
	- ; The semicolon can be used as a separator to execute multiple commands on a single line.
	- \* Asterisk is used to indicate that the command followed is a common command.
	- ? A question mark is used to generate a query for the command in front of it.
	- , Comma is used to separate the multi-parameters in the command.
	- \_ White space is used to separate the command and the parameters.

"" Double quotation marks indicate that the enclosed test is string data.

- 2. The following characters will be used in this chapter to describe GPIB commands.
	- NR1 Integer numeric data For example: 123
	- NR2 Fixed point numeric data For example: 12.3
	- NR3 Floating point numeric data For example: 12.3E+5
	- NL New Line character (decimal 10) is the end of the input/output string.
	- ^END: EOI terminator signal of IEEE-488 bus.
	- < > Angular brackets enclose words or characters that are used to symbolize a program code parameter or a GPIB command.

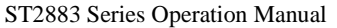

- [ ] Square brackets indicate that the enclosed items are optional.
- { } When several items are enclosed by braces, one and only one of these elements may be selected.

# **8.4 Command reference**

ST2883 subsystem commands:

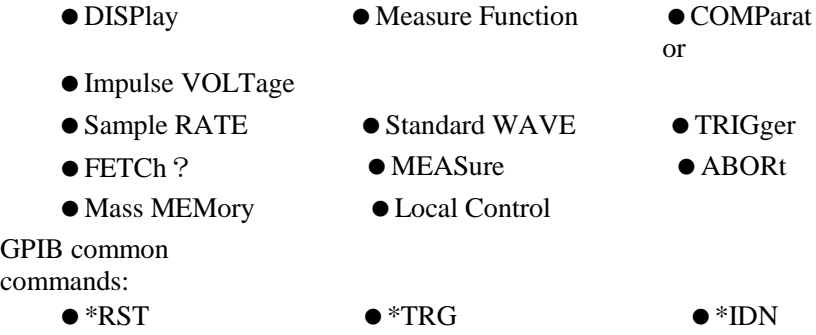

# **8.4.1 DISPlay subsystem commands**

The DISPlay subsystem commands set the display page. Figure 8-3 shows the command tree of the DISPlay subsystem commands.

| <b>DISPlay</b> | - :PAGE | <b>MEASurement</b> |
|----------------|---------|--------------------|
|                |         | <b>MSETup</b>      |
|                |         | <b>IFILE</b>       |
|                |         | <b>EFILE</b>       |
|                |         | SSETup             |
|                |         | <b>ISETup</b>      |
|                |         | <b>ABOut</b>       |
|                | :WAVE   | <b>AON</b>         |
|                |         | <b>STD</b>         |
|                |         | <b>TEST</b>        |
|                |         | <b>AOFF</b>        |
|                | :GRID   | ON(1)              |
|                |         | OFF(0)             |
|                | :CORona | ON(1)              |
|                |         | OFF(0)             |
|                |         |                    |

Figure 8-3 DISPlay subsystem command tree

The :PAGE command sets the display page. The :PAGE? query returns the abbreviated page name displayed on the LCD screen.

Command syntax: DISPlay:PAGE <page name>

<page name> are as follows:

MEASurement sets the display page to the measurement display page (MEASurement).

MSETup sets the display page to the measurement setup page (Meas SETup).

SSETup sets the display page to the system setup page (System SETup).

IFILE sets the display page to the internal file setup page (Int FILE).

EFILE sets the display page to the external file setup page (Ext FILE).

ISETup sets the display page to the IO setup page (IO SETup).

ABOut sets the display page to the About page (ABOut).

For example: WrtCmd( "DISP:PAGE MEAS" ); set the display page to the measurement display page.

#### **NOTE: This command will be ignored in the phase of measurement.**

Query syntax: DISPlay:PAGE?

Return format: <page name><NL^END>

<page name> are as follows:

- < MEAS DISP > indicates that the current displayed page is the measurement displaypage.
- < MEAS SETUP> indicates that the current displayed page is the measurement setup page.
- < INT FILE > indicates that the current displayed page is the internal file page.

 $\epsilon$  EXT FILE  $>$  indicates the current displayed page is the external file page.

<SYSTEM SETUP> indicates that the current displayed page is the system setup page.

< IO SETUP > indicates that the current displayed page is the IO setup page.

< ABOUT> indicates that the current displayed page is the About display page.

The :WAVE command sets the waveform display mode. The :WAVE? query returns the current waveform display mode.

Command syntax:

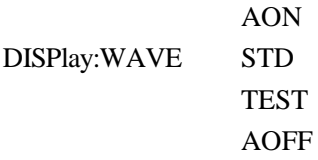

Where,

AON Both the standard waveform and the tested waveform are displayed on the screen. STD Only the standard waveform is displayed on the screen.

TEST Only the tested waveform is displayed on the screen.

AOFF No waveform is displayed.

For example: WrtCmd( "DISP:WAVE STD" ); set to display the standard waveform only. Query syntax: DISPlay:WAVE?

Return format:

$$
\left\{ \begin{array}{ll} \text{ALL ON} \\ \text{ONLY STDWAVE} \\ \text{ONLY TESTWave} \\ \text{ALL OFF} \end{array} \right. \left. \begin{array}{ll} \text{ML/END} \\ \text{NL/END} \end{array} \right.
$$

Where,

ALL ON Both the standard waveform and the tested waveform are currently displayed on the screen.

ONLY STDWAVE Only the standard waveform is currently displayed on the screen. ONLY TESTWAVE Only the tested waveform is currently displayed on the screen. ALL OFF No waveform is displayed on the screen.

The :GRID command sets the grid display mode. The :GRID? query returns the current grid display mode.

Command syntax:

$$
\begin{array}{c}\n\text{DISPlay:GRID} \\
\begin{array}{c}\n\text{OFF} \\
\begin{array}{c}\n\text{OFF} \\
\end{array} \\
\begin{array}{c}\n\text{OFF} \\
\end{array}\n\end{array}
$$

Where,

1 (decimal49) is equal to ON; the grid display mode is ON.

0 (decimal48) is equal to OFF; the grid display mode is OFF.

For example: WrtCmd( "DISP:GRID ON" ); the grid display mode is ON.

z ass

Query syntax: DISPlay:GRID?

Return format:

$$
\begin{cases} \text{On} \\ \text{Off} \end{cases} < N L^{\wedge} END>
$$

Where,

Off means that the current grid display mode is OFF. On means that the current grid display mode is ON.

The :CORona command sets the corona display mode. The :CORona? query returns the current corona display mode.

Command syntax:

ON DISPlay:CORona | OFF 1  $\boldsymbol{0}$ 

Where,

1 (decimal49) is equal to ON; the corona display mode is ON.

0 (decimal48) is equal to OFF; the corona display mode is OFF.

For example: WrtCmd( "DISP: CORONA ON" ); the current corona display mode is ON. Query syntax: DISPlay:CORona?

Return format:

$$
\begin{Bmatrix} \text{On} \\ \text{Off} \end{Bmatrix} < \text{NL}^{\wedge} \text{END} >
$$

Where,

Off The current corona display mode is OFF.

On The current corona display mode is ON.

#### **8.4.2 Measure Function subsystem commands**

The Measure Function subsystem commands set the measurement function. Figure 8-4 shows the command tree of the Measure Function subsystem commands.

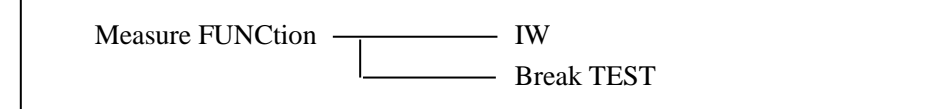

Figure 8-4 Measure Function subsystem command tree

Command syntax: MFUNCtion < Function name> They are:

$$
\left\{ \begin{array}{ll} \rm{IW} \\ \rm{BTEST} \end{array} \right\}
$$

Where,

IW The measure function is in the turn-to-turn insulation test mode.

BTEST The measure function is in the BDV test mode.

For example: WrtCmd( "MFUNC IW"); the measure function sets to IW test mode.

Query syntax: MFUNC? Return format:

$$
\left\{\begin{array}{c}\text{IW} \\[2mm] \text{Break TEST}\end{array}\right\}\leq N L^{\wedge}END>
$$

Where,

IW The current measure function is in the turn-to-turn insulation test mode.

BTEST The current measure function is in the BDV test mode.

#### **8.4.3 COMParator subsystem commands**

The COMParator subsystem commands set the compare conditions, such as Areasize, Diffzone, Corona and Phasediff. Figure 8-5 shows the command tree of the COMParator subsystem commands.

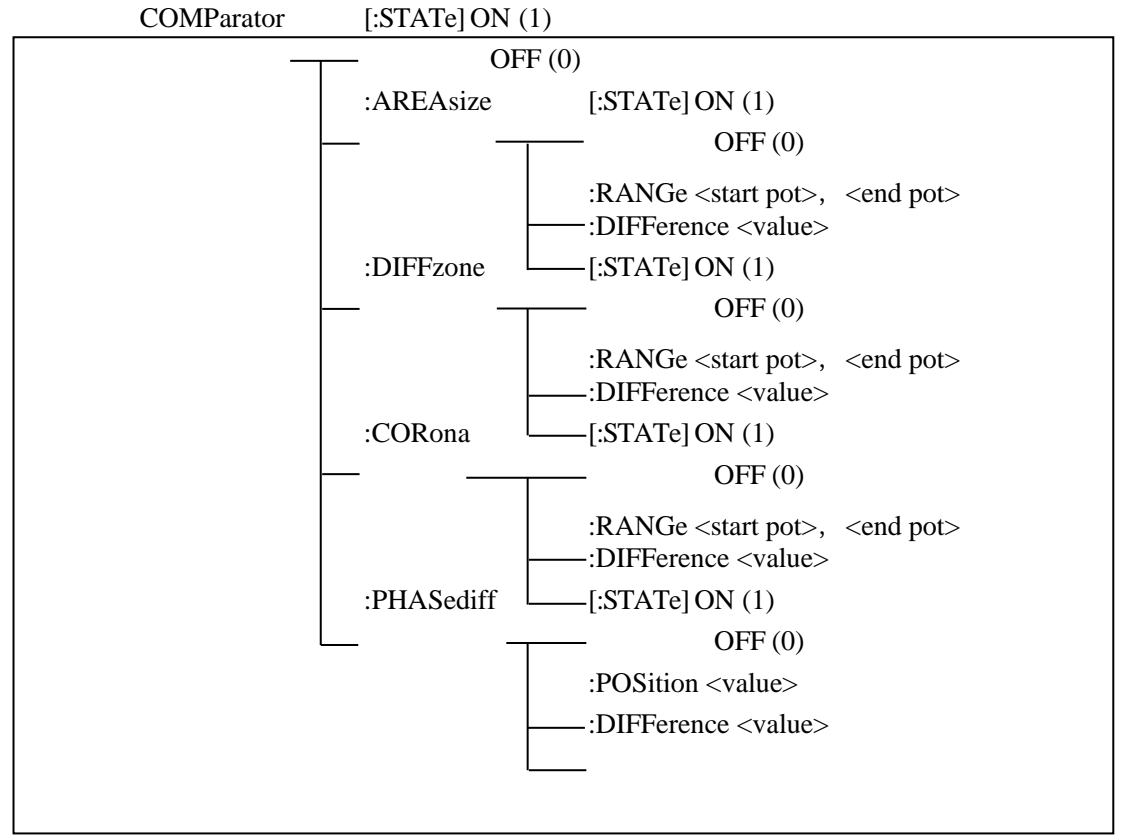

Figure 8-5 COMParator subsystem command tree

The [:STATe] command sets the comparator function to ON or OFF. The [:STATe]? query returns the current comparator state.

 $\sim$ 

Command syntax:

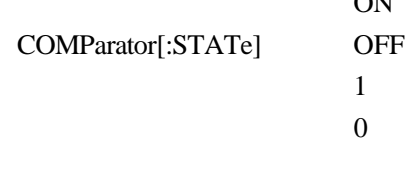

Where,

1 (decimal49) is equal to ON; the comparator is ON.

0 (decimal48) is equal to OFF; the comparator is OFF.

For example: WrtCmd( "COMP ON" ); turn on the comparator function.

Query syntax: COMParator[:STATe]? Return format:  $\epsilon$  and  $\epsilon$ 

$$
\left\{\begin{array}{c}\n\text{Off} \\
\text{On}\n\end{array}\right\}
$$
 < N L<sup>^</sup>END>

The :AREAsize[:STATe] command sets the Areasize comparator function to ON or OFF. The :AREAsize[:STATe]? query returns the current Areasize comparator state. Command syntax:

 $\triangle^{N}$ 

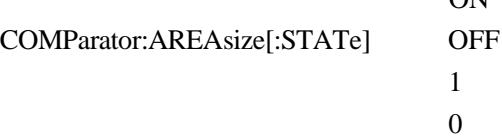

Where,

1 (decimal49) is equal to ON. 0 (decimal48) is equal to OFF.

For example: WrtCmd( "COMP:AREA ON" ); turn on the Areasize comparator function. Query syntax: COMParator:AREAsize[:STATe]? Return format:

$$
\begin{Bmatrix} \text{Off} \\ \text{On} \end{Bmatrix} < N L^{\text{A}} \text{END} >
$$

The :AREAsize:RANGe command sets the comparison range of Areasize comparator. The :AREAsize:RANGe? query returns the current comparison range of Areasize comparator.

Command syntax: COMParator:AREAsize:RANGe <start pot>, <end pot> Where,

 $\le$ start point of comparison range. NR1 format, range from 0 to 6000, without unit.

 $\leq$  end pot $>$  end point of comparison range. NR1 format, range from 0 to 6000, without unit.

For example: WrtCmd( "COMP:AREA:RANG 0,6000); set the comparison range from 0 to 6000.

 **NOTE: The end point value should be larger than that of the start point; otherwise an error message will be displayed on the system message line.**

Query syntax: COMP:AREA:RANG?

Return format: <start pot>, <end pot><NL^END> start pot, end pot are NR1format.

The :AREAsize:DIFFerence command sets the difference limit value of Areasize comparator. The :AREAsize:DIFFerence? query returns the current difference limit value of Areasize

#### comparator.

Command syntax: COMParator:AREAsize:DIFFerence <value>

Where

<value> can be NR1, NR2 or NR3 format without unit.

For example: WrtCmd( "COMP:AREA:DIFF 2.5" ); set the difference limit value to 2.5%. **NOTE: The <value> here is a percent value, For example, input 2.5 for2.5%.** Query syntax: COMParator:AREAsize:DIFFerence?

Return format: <NR2><NL^END>

The :DIFFzone[:STATe] command sets the Diffzone comparator to ON or OFF. The :DIFFzone[:STATe]? query returns the current Diffzone comparator state. Command syntax:

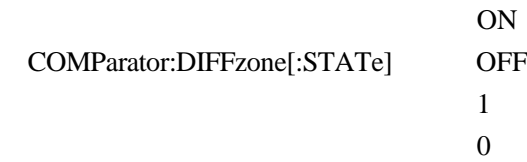

Where,

1 (decimal 49) When the function is ON 0 (decimal 48) When the function is OFF For example: WrtCmd( "COMP:DIFF ON"); turn on the Diffzone comparator. Query syntax: COMParator:DIFFzone[:STATe]? Return format:  $\mathcal{L}$ **Off** 

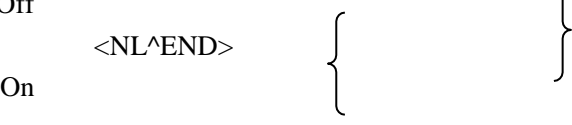

The :DIFFzone:RANGe command sets the comparison range of the Diffzone comparator. The :DIFFzone:RANGe? query returns the current comparison range of the Diffzone comparator. Command syntax: COMParator:DIFFzone:RANGe <start pot>, <end pot> Where,

 $\le$ start pot $>$ start point of comparison range. NR1 format, range from 0 to 6000, without unit.  $\leq$ end pot $>$ end point of comparison range. NR1 format, range from 0 to 6000, without unit.

For example: WrtCmd("COMP:DIFF:RANG 0,6000 ); set the comparison range from 0 to 6000. **NOTE: The end point value should be larger than that of the start point; otherwise an error message will be displayed on the system message line.**

Query syntax: COMP:DIFF:RANG?

Return format: <start pot>, <end pot><NL^END> start pot, end pot are NR1 format.

The :DIFFzone:DIFFerence command sets the difference limit value of Diffzone comparator. The :DIFFzone:DIFFerence? query returns the current difference limit value of the Diffzone comparator. Command syntax: COMParator:DIFFzone:DIFFerence <value> Where,

<value> can be NR1, NR2 or NR3 format without unit.

For example: WrtCmd( "COMP:AREA:DIFF 2.5" ); set the difference limit value to 2.5%. **NOTE: Here <value> is a percent value, for example, input 2.5 for 2.5%.** Query syntax: COMParator:DIFFzone:DIFFerence? Return format: <NR2><NL^END>

The :COROna[:STATe] command sets the Corona comparator to ON or OFF. The :COROna[:STATe]? query returns the current Corona comparator state. Command syntax:

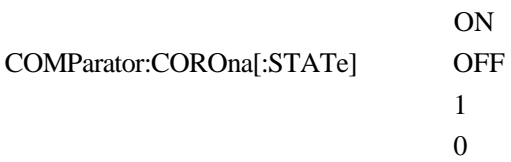

Where,

1 (decimal 49) When the function is ON

0 (decimal 48) When the function is OFF

For example: WrtCmd( "COMP:CORO ON" ); turn on the Corona comparator. Query syntax: COMParator:COROna[:STATe]? Return format:  $\lambda$ 

$$
\left\{\begin{array}{c}\n\text{Off} \\
\text{On}\n\end{array}\right\} < \text{NL/END} >
$$

The :COROna:RANGe command sets the comparison range of the Corona comparator.

The :COROna:RANGe? query returns the current comparison range of the Corona comparator.

Command syntax: COMParator:COROna:RANGe <start pot>, <end pot> Where,

 $\le$ start pot $>$ start point of comparison range. NR1 format, range from 0 to 6000, without unit.

 $\leq$ end pot $>$ end point of comparison range. NR1 format, range from 0 to 6000, without unit.

For example: WrtCmd( "COMP:CORO:RANG 100,200 ); set the comparison range from 100 to 200.

 **NOTE: The end point value should be larger than that of the start point; otherwise an error message will be displayed on the LCD screen.**

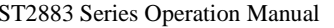

Query syntax: COMP:CORO:RANG?

Return format: <start pot>, <end pot><NL^END> start pot, end pot are NR1 format.

The :COROna:DIFFerence command sets the difference limit value of the Corona comparator. The :COROna:DIFFerence? query returns the current difference limit value of the Corona comparator. Command syntax: COMParator:COROna:DIFFerence <value> Where,

 $\langle$ value $\rangle$  is NR1 format, range from 0 to 256 without unit.

For example: WrtCmd( "COMP:CORO:DIFF 20" ); set the difference value to 20. Query syntax: COMParator:COROna:DIFFerence? Return format: <NR1><NL^END>

The :PHASediff[:STATe] command sets the Phasediff comparator to ON or OFF. The :PHASediff[:STATe]? query returns the current Phasediff comparator state.

Command syntax:

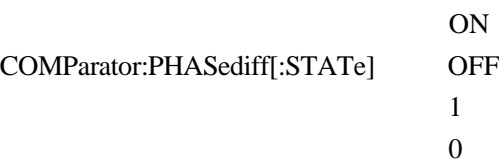

Where,

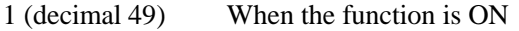

0 (decimal 48) When the function is OFF

For example: WrtCmd( "COMP:PHAS ON" ); turn on the Phasediff comparator. Query syntax: COMParator:PHASediff[:STATe]? Return format:  $C$  Off  $\lambda$ 

$$
\begin{Bmatrix} \circ \mathbf{n} \\ \mathbf{0} \end{Bmatrix}
$$
 <  $\langle \mathbf{NL} \rangle$   $\langle \mathbf{NL} \rangle$ 

The :PHASediff:POSItion command sets which zero-crossing point is used in the Phasediff comparator. The :PHASediff:POSItion? query returns the zero-crossing position value of the Phasediff comparator.

Command syntax: COMParator:PHASediff:POSItion <value>

**Where** 

<value> Zero-crossing position value, NR1 format, range from 1 to 99 without unit. For example: WrtCmd( "COMP:PHAS:POSI 3"); the third zero-crossing point is used. Query syntax: COMP:PHAS:POSI? Return format: <NR1><NL^END>

The :PHASediff:DIFFerence command sets the difference limit value of the Phasediff comparator.

The :PHASediff:DIFFerence? query returns the current difference limit value of the Phasediff comparator.

Command syntax: COMParator:PHASediff:DIFFerence <value>

Where,

<value> can be NR1, NR2 or NR3 format without unit.

For example: WrtCmd( "COMP:PHAS:DIFF 2.5" ); set the difference limit value to 2.5%. **NOTE: Here <value> is a percent value, for example, input 2.5 for 2.5%.** Query syntax: COMParator:PHASediff:DIFFerence? Return format: <NR2><NL^END>

# **8.4.4 Impulse VOLTage subsystem commands**

The Impulse VOLTage subsystem commands set the impulse voltage, average times, impulse voltage auto adjust and delay, etc. Figure 8-6 shows the Impulse VOLTage subsystem command tree.

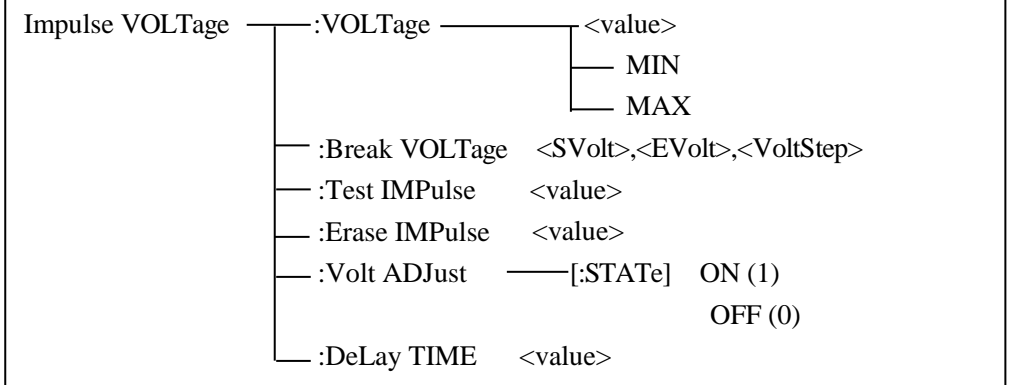

Figure 8-6 Impulse VOLTage subsystem command tree

The [:VOLTage] command sets the impulse voltage for testing. The [:VOLTage]? query returns the current impulse voltage value.

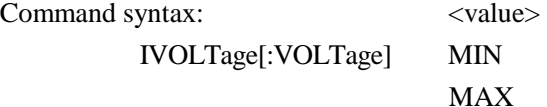

Where,

<value> can be NR1, NR2 or NR3 format followed by KV or V and the value must be between100V to 5000V.

MIN Set the impulse voltage to 100V.

MAX Set the impulse voltage to 5000V.

For example: WrtCmd( "IVOLT:VOLT 1000V" ); set the impulse voltage to 1000V. Ouery syntax: IVOLTtage: [VOLTage]? Return format: <NR1><NL^END>

#### **NOTE: The query returns no unit, and the default voltage unit is V.**

The :BVOLTage command sets parameters for Break Test. The :BVOLTage? query returns the current voltage for Break Test.

Command syntax:

IVOLTage:BVOLTage <SVolt>,<EVolt>,<VoltStep>

Where

<SVolt> The start voltage for Break Test can be NR1, NR2 or NR3 format followed by unit. The set start voltage ranges from 100V to 5000V and is less than <EVolt>.

<EVolt> The end voltage for Break Test can be NR1, NR2 or NR3 format followed by unit. The set end voltage ranges from 100V to 5000V and is larger than <SVolt>.

<VoltStep> The voltage step for Break Test can be NR1, NR2 or NR3 format. The set voltage step ranges from 1% to 50% of the <SVolt>.

For example: WrtCmd( "IVOLT:BVOLT 1000V,2KV,15"); set the start voltage to 1000V, end voltage to 2000V and voltage step to 1000\*0.15 =150V.

Query syntax: IVOLT:BVOLT? Return format: <NR1>,<NR1>,<NR1><NL^END> **NOTE: The query for Break VOLTage returns no unit and the default voltage unit is V.**

The :TIMPulse command sets the average times for testing. The :TIMPulse? query returns the current average times.

Command syntax: IVOLTage:TIMPulse <value>

Where,

<value1> is NR1 format ranging from 1 to 99 without unit.

For example: WrtCmd( "IVOLT: TIMPulse 20" ); set the average times to 20. Query syntax: IVOLTage:TIMPulse? Return format: <NR1><NL^END>

The :EIMPulse command the times of erasing impulses for testing. The :EIMPulse? query returns the current times of erasing impulses.

Command syntax: IVOLTage: EIMPulse <value>

Where,

<value> is NR1 format ranging from 0 to 15 without unit.

For example: WrtCmd( "IVOLT: EIMPulse 4"); set the times to 4. Query syntax: IVOLTage:EIMPulse? Return format: <NR1><NL^END>

The :VADJust command sets the impulse auto adjust function to ON or OFF.

The :VADJust? query returns the current state of the impulse auto adjust function.

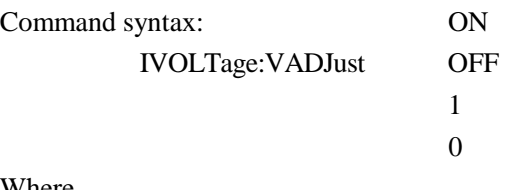

Where,

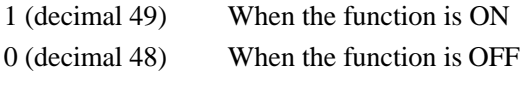

For example: WrtCmd( "IVOLT:VADJ OFF" ); turn off the voltage auto adjust function.

Query syntax: IVOLTage:VADJust? Return format:

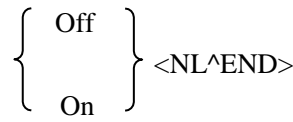

The :DTIME command sets the delay time between two tests in the INT test mode. The :DTIME? query returns the current delay time.

Command syntax: IVOLTage:DTIME <value>

Where,

<value> can be NR1, NR2 or NR3 format followed by s or ms. The set delay time ranges from 0 to 99.9s.

For example: WrtCmd( "IVOLT:DTIME 1s" ); set the delay time to 1s. Command syntax: IVOLTage:DTIME? Return format: <NR2><NL^END>

# **NOTE**: **The query of delay time returns no unit and the default unit is s.**

# **8.4.5 Sample RATE subsystem commands**

The Sample RATE subsystem commands set the sample rate and the time base zoom. Figure 6-5 shows the Sample RATE subsystem command tree.

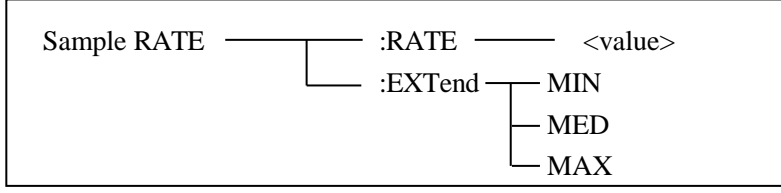

Figure 8-7 Sample RATE subsystem command tree

The :RATE command sets the sample rate. The :RATE? query returns the current sample rate.

Command syntax: SRATE:RATE <value>

Where,

<value> The available values are listed as follows:

100MSa/s, 50MSa/s, 25MSa/s, 12.5MSa/s,6.25MSa/s, 3.12MSa/s, 1.56MSa/s,

100M, 50M, 25M, 12.5M, 6.25M, 3.12M, 1.56M,

For example: WrtCmd( "SRATE:RATE 100MSa/s" ); 100MSa/s.

**NOTE: When ST2883 is not in the test state, SRATE[:RATE] command changes the current sample rate. When ST2883 is in the test state, three cases may occur.**

- **1. When the standard waveform is tested in the mode of SEQ CYPLE or SINGLE SAMPLE, this command will be ignored.**
- **2. When the standard waveform is tested in the mode of SINGLE CYCLE, if the test has not put an end, this command will be ignored; if the test is nearly finished, this command will select the standard waveforms under different sample rate.**
- **3. When the tested device is under test, this command will be ignored.** Command syntax: SRATE:RATE? Return format:

$$
\left\{\begin{array}{lll}100MSa/s\\50MSa/s\\25MSa/s\\12.5MSa/s\\6.25MSa/s\\3.12MSa/s\\1.56MSa/s\end{array}\right.\left\{NLPND\right\}
$$

The :EXTend command sets the time base zoom function. The :EXTend? query returns the current value of the time base zoom.

Command syntax:

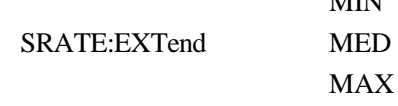

Where,

- MIN Set to display all 960 points of the waveform, which means the timer shaft is not extended.
- MED Set to display the first 480 points of the waveform, which means the timer shaft is extended to one times the original one.

**MINT** 

MAX Set to display the first 240 points of the waveform, which means the timer shaft is extended to two times the original one.

For example: WrtCmd( "SRATE:EXT MIN" ); set to display all 960 points of the waveform.
**NOTE: In the process of testing, this command will be ignored.** Query syntax: SRATE:EXTend?

Return format:

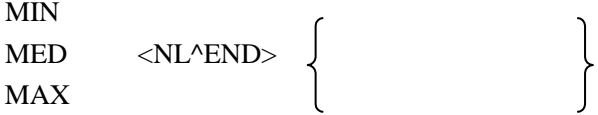

#### **8.4.6 Standard WAVE subsystemcommands**

The Standard WAVE subsystem commands set the parameters for sampling the standard waveform, including setting the standard waveform sample mode, triggering the measurement of a standard waveform and choosing a sampled standard waveform. Figure 8-8 shows the Standard WAVE subsystem command tree.

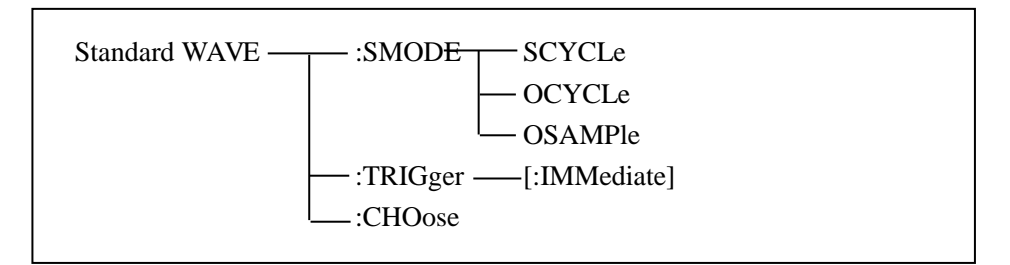

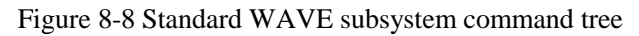

The :SMODE command sets the sample mode of the standard waveform. The :SMODE? query returns the current sample mode.

Command syntax:

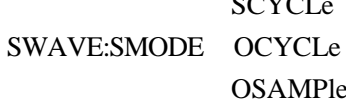

Where,

SCYCLe Set the standard waveform sample mode to sequential-cycle.

OCYCLe Set the standard waveform sample mode to one-cycle.

 $S<sub>ST</sub>$ 

OSAMPle Set the standard waveform sample mode to one-sample.

For example: WrtCmd( "SWAVE:SMODE OSAMPle" ); set the standard waveform sample mode to one-sample.

Query syntax: SWAVE:SMODE? Return format:

> SEQ CYCLE ONE CYCLE <NL^END> ONE SAMPLE

Where: SEQ CYCLE is sequence-cycle mode, ONE CYCLE is one-cycle mode, ONE SAMPLE is one-sample mode.

The :TRIGger[:IMMediate] command is used to trigger a standard waveform measurement.

Command syntax: SWAVE:TRIGger[:IMMediate]

For example: WrtCmd( "SWAVE:TRIG" );

**NOTE: 1.This command is available only on the <MEAS DISP> page.**

- **2. This command will be ignored if the trigger mode is not set to BUS mode.**
- **3. This command will be ignored when ST2883 is in testing state.**

**NOTE: The :TRIGger[:IMMediate] command starts a measurement of standard waveformand ST2883 returns the standard waveform data directly without receiving the FETCh SWAVE? command.In SEQ CYCLE mode, ST2883 returnsstandard waveform data when each sampling test is completed. In ONE CYCLE mode, ST2883 returns the last standard waveform, and returns the standard waveform when sample rate is changed.**

The :CHOose command is used to select the required standard waveform.

Command syntax: SWAVE:CHOose

For example: WrtCmd( "SWAVE:CHO" );

 **NOTE: 1. This command is available only on <MEAS DISP> page. 2. This command is valid only when sampling test is finished in SEQ CYCLE mode or ONE CYCLE mode.**

## **8.4.7 Wave Adjust subsystem commands**

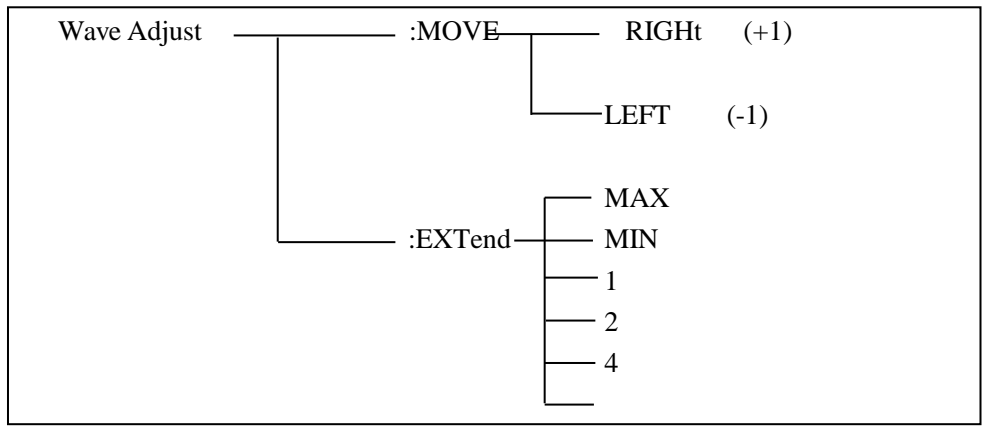

Wave Adjust subsystem commands

The :MOVE command sets the move of the waveform. Command format:

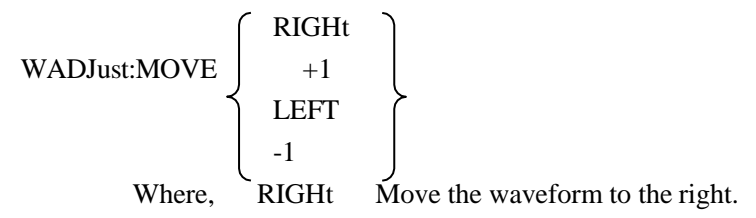

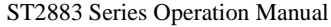

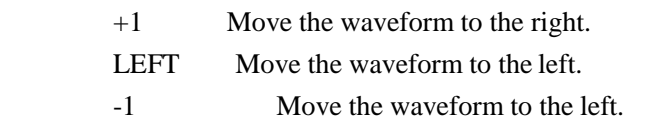

The :EXTend command is used to extend the waveform.

Command format:

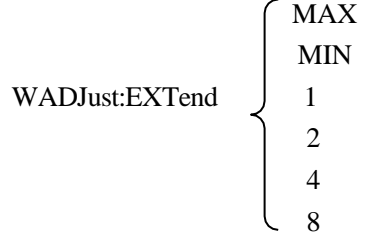

Where,

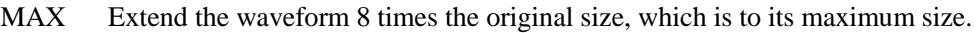

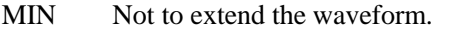

- 1 Not to extend the waveform.
- 2 Extend the waveform 2 times.
- 4 Extend the waveform 4 times.
- 8 Extend the waveform 8 times.

## **8.4.8 STATistic subsystem commands**

The STATistic subsystem commands set the statistic function to ON or OFF, clear or save statistic data. Figure 8-9 shows the STATistic subsystem command tree.

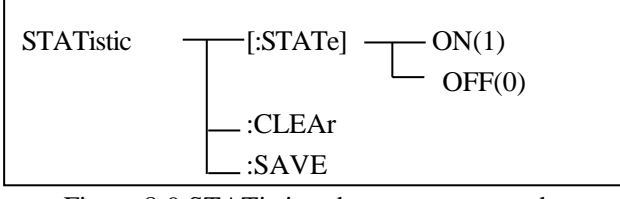

Figure 8-9 STATistic subsystem command tree

The [:STATe] command sets the statistic function to ON or OFF. The [:STATe]? query returns the current state of the statistic function.

Command syntax:

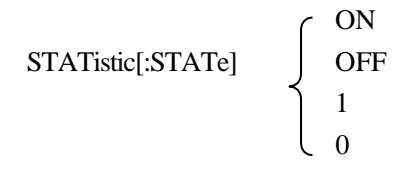

Where,

1 (decimal 49) When the function is ON 0 (decimal 48) When the function is OFF For example: WrtCmd( "STAT ON" ); turn on the statistic function. Query syntax: STATistic[:STATe]? Return format:<NR1><NL^END>

The :CLEAr command is used to clear the statistic data. Command syntax: STATistic:CLEAr The :SAVE command is used to save the statistic data to a file. Command syntax: STATistic:SAVE

## **8.4.9 TRIGger subsystem commands**

The TRIGger subsystem command group is used to trigger a measurement or to set the trigger mode. Figure 8-10 shows the TRIGger subsystem command tree.

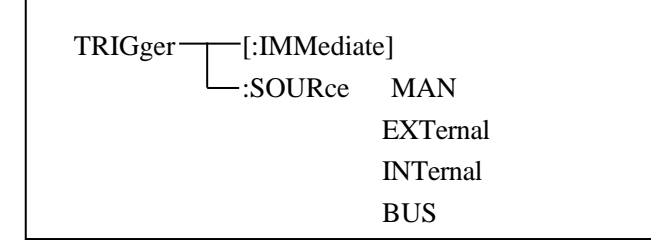

Figure 8-10 TRIGger subsystem command tree

The [:IMMediate] command triggers a measurement.

Command syntax: TRIGger[:IMMediate]

### For example: WrtCmd( "TRIG");

 **NOTE: The TRIGger[:IMMediate] command, available only in the <MEAS DISP> page, will be ignored when ST2883 is in the testing state. The trigger mode must be set to BUS mode, or this command will be ignored. This command is only used to trigger the test of DUT. Refer to Standard WAVE subsystem commands for the details of triggering standard waveform test.**

The :SOURce command sets the trigger mode. The :SOURce? query returns the current trigger mode.

Command syntax:

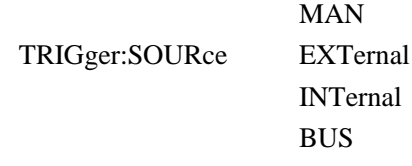

Where,

MAN Triggered by pressing the START button or using foot control switch EXTernal Triggered by the HANDLER interface. INTernal Automatically triggered after pressing the START button. BUS Triggered by RS232 interface, USB or LAN interface. For example: WrtCmd("TRIG:SOUR BUS"); set to bus mode. Query syntax: TRIGger:SOURce? Return format:

$$
\left\{\begin{array}{ll}\n\text{Man} \\
\text{Int} \\
\text{Ext} \\
\text{Bus}\n\end{array}\right.\n\left.\begin{array}{ll}\n\text{NLP}\end{array}\right.
$$

## **8.4.10 FETCh? subsystem commands**

The FETCh? subsystem commands are used to output waveform data, comparison results, output voltage, frequency and time measurement result. Figure 8-11 shows the FETCh? subsystem command tree.

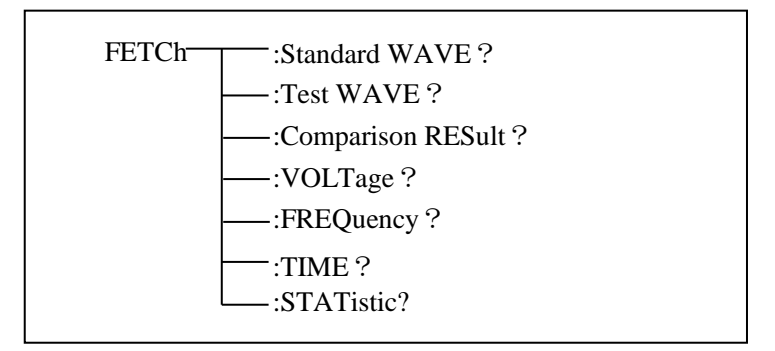

Figure 8-11 FETCh? subsystem command tree

The :Standard WAVE? query outputs the current standard waveform data. Query syntax: FETCh:SWAVE?

For example: WrtCmd( "FETC:SWAVE?" );

The :Test WAVE? Query outputs the latest tested waveform data. Query syntax: FETCh:TWAVE? For example: WrtCmd( "TRIG: SOUR BUS" );

WrtCmd( "TRIG" );

WrtCmd( "FETC:TWAVE?");

#### **NOTE:**

**1. If the waveform data is not ready, the FETCh SWAVE? and FETCh TWAVE? query will be executed after the current measurement or next measurement isfinished.**

#### **2. Refer to the previous section Data Format for the returned data format.**

The Comparison RESult? query returns the latest comparison result. Query syntax: FETCh:CRESult?

Return format: There are three cases as follows:

- 1. If the comparator function or four comparison methods is set to OFF, the query response will be <NR1><NL^END>, here NR1 is 2.
- 2. If there is no waveform data available, the return format will be <NR1>< NL^END>, here NR1 is 3.
- 3. If the comparator function is set to on, the return format will be <NR1, NR3, NR3, NR1, NR3><NL^END>, the first NR1 is the general comparison result: 1 (PASS)

or 0 (FAIL). The following four data are the comparison results corresponding to each comparator: AREA SIZE, DIFF ZONE, CORONA and PHASE DIFF.

**NOTE: ST2883 returns the comparison result when the comparator is turned on. ST2883 returns 9.9E37 when the AREA SIZE, DIFF ZONE or PHASE DIFF comparator is turned off. ST2883 returns 9999 when the CORONA comparator is turned off.**

The :VOLTage? query returns the current voltage value in the set voltage range. Refer to MEASure subsystem commands for the voltage range settings.

Query syntax: FETCh:VOLTage?

Return format: <NR1><NL^END>

## **NOTE: The unit of the returned voltage is V.**

The :FREQuency? query returns the current frequency result in the set frequency range. Refer to

MEASure subsystem commands for the frequency range settings.

Query syntax: FETCh:FREQuency?

Return format: <NR3><NL^END>

 **NOTE: The unit of the returned frequency is Hz. If the start point is overlapped with the end cursor completely, then 9.9E37 will be returned.**

The TIME? query returns the current time result in the set time range. Refer to MEASure

subsystem commands for the time range settings.

Query syntax: FETCh:TIME? Return format: <NR3><NL^END>

**NOTE: The unit of the returned time is s.**

The :STATistic? query returns the current statistic result.

Query syntax: FETCh:STATistic?

Return format: <NR1>, <NR1>, <NR1>, <NR1>, <NR1>, <NR1>, <NR1>, <NR1>, <NR1>, <NR1>, <NL^END>

The returned data are in turn as follows: total test times and times of PASS, total test times for Area Size comparison and times of PASS, total test times for Diff Zone comparison and times of PASS, total test times for Corona comparison and times of PASS, total times for Phase Diff comparison and times of PASS. PASS rate can be automatically calculated according to the returned data.

#### **8.4.11 MEASure subsystem commands**

The MEASure subsystem commands sets the measurement range of voltage, frequency and time. Figure 8-12 shows the MEASure subsystem command tree.

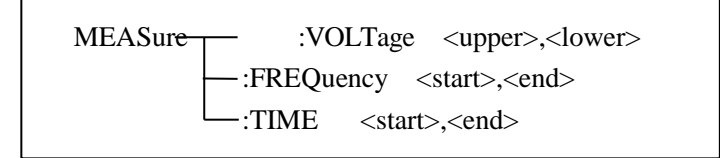

Figure 8-12 MEASure subsystem command tree

The :VOLTage command sets the measurement range of voltage. The :VOLTage? query returns the current voltage range.

Command syntax: MEASure:VOLTage <upper>,<lower>

Where,

 $\langle$ upper $\rangle$  is the upper limit of voltage, NR1 format, ranging from 1 to 255 without unit.

 $\langle$ lower> is the lower limit of the voltage, NR1 format, ranging from 1 to 255 without unit.

For example: WrtCmd( "MEAS:VOLT 1,199" ); set the voltage to range from 1 to 199.

**NOTE: The lower limit must be less than the upper one; otherwise an error message will be displayed on the system message line.**

Query sntax: MEASure:VOLTage?

Return format: <upper>,<lower><NL^END>

Both upper limit and lower limit are NR1 format.

The :FREQuency command sets the frequency range. The :FREQuency? query returns the currently set frequency range.

Command syntax: MEASure:FREQuency <start>,<end>

Where,

 $\leq$  start is the start point of frequency, NR1 format and ranging from 1 to 600 without unit.

 $\leq$ end $>$  is the end point of frequency, NR1 format and ranging from 1 to 600 without unit.

For example: WrtCmd( "MAES:FREQ 100,200" ); set the frequency to range from 100 to 200.

**NOTE: The value of the end point must be larger than that of the start point; otherwise an error message will be displayed on the system message line.**

**NOTE: The measurement ranges of frequency and time are the same, thus the time range will vary with the frequency range.**

Query syntax: MEASure:FREQuency? Return format: <start>,<end><NL^END> Both <start> and <end > are NR1 format.

The :TIME command sets the time range. The :TIME? query returns the current time range. Command syntax: MEASure:TIME <star>,<end>

Where,

 $\leq$ start $>$  is the start point of time, NR1 format and ranging from 1 to 600 without unit.

<end> is the end point of time, NR1 format and ranging from 1 to 600 without unit.

For example: WrtCmd( "MAES:TIME 100,200" ); set the time to range from 100 to 200.

 **NOTE: The value of the end point must be larger than that of the start point; otherwise an error message will be displayed on the system message line.**

**NOTE: The measurement ranges of frequency and time are the same, thus the time** 

**range will vary with the frequency range.**

Query syntax: MEASure:TIME? Return format: <start>,<end><NL^END> Both <start> and <end> are NR1 format.

## **8.4.12 ABORt subsystem command**

ST2883 will abort the current measurement as soon as the ABORt command is received. Command syntax: ABORt

For example: WrtCmd( "ABOR");

## **8.4.13 Mass MEMory subsystem commands**

The Mass MEMory subsystem commands load and store files. Figure 8-13 shows the Mass MEMory subsystem command tree.

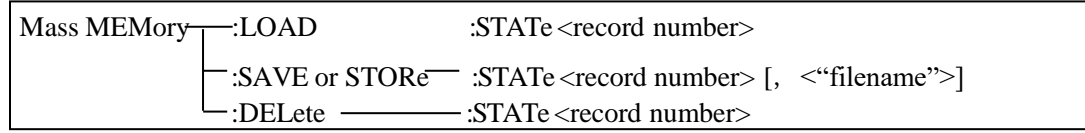

Figure 8-13 Mass MEMory subsystem command tree.

**NOTE: The Mass MEMory subsystem commands will be ignored in the phase of testing.**

The :LOAD:STATe command is used to load the stored file.

Command syntax: MMEMory:LOAD:STATe <record number>

Where,

 $\le$ record number $>$  is the file serial number ranging from 1 to 60 without unit.

For example: WrtCmd("MMEM:LOAD:STAT 1"); load file 1.

**NOTE: 1. If the file you want to load is not available, "File not exist" message will be displayed on the system message line.**

**2. If the input file number is out of 1 to 60, message "Out of file range" will be displayed on the system message line.**

**NOTE: The file contains the page information. When a file is loaded, ST2883 will display the saved page.**

The :SAVE:STATe or STORe:STATe command is used to save the current setting data to a file.

Command syntax: MMEMory:STORe:STATe <record number> [,<"filename">] Where,

 $\le$ record number $>$  is the file serial number ranging from 1 to 60, NR1 format without unit.

<"filename"> The file name consists of less than 12 ASCII characters. <Unnamed> will be the default name, if you don't input a file name.

For example: WrtCmd("MMEM:STOR:STAT 1, "#ST2883\*"");

 **NOTE: 1. ST2883 will not give a warning message when the existent file is to be overwritten. 2. ST2883 will display warning message "Test standard wave first" on the system** 

**message line when you try to save a file without the standard waveform data.**

**NOTE: The file name assigned by bus will be quoted without any change, thus user can enter some special characters such as special symbols and letters in lower case that cannot be input on the panel of the instrument.**

The :DELete:STATe command deletes a file.

Command syntax: MMEMory:DELete:STATe <record number>

Where,

<record number> is the file serial number ranging form 1 to 60, NR1 format without unit. For example: WrtCmd( "MMEM:DEL:STAT 1" ); delete file 1.

**NOTE: ST2883 will not give a warning message when a file is to be deleted.**

### **8.4.14 Local Control subsystem commands**

The Local Control subsystem command is used to terminate bus control state and to return to local control state.

Command syntax: LCONTROL or LCON For example: WrtCmd( "LCON" );

WrtCmd( "LCONTROL" );

### **8.4.15 Common commands**

ST2883 provides following common commands:

#### **\*RST**

The \*RST command is used to reset the instrument.

Command syntax: \*RST

For example: WrtCmd( "\*RST");

#### **\*TRG**

The \*TRG command (trigger command) triggers a measurement and writes the tested waveform data into the output buffer. This command is equal to TRIG+FETCh TWAVE? command.

Command syntax: \*TRG?

For example: WrtCmd( "\*TRG?");

**NOTE: This command is only available on the <MEAS DISP> pages. This command will also be ignored when ST2883 is in the testing state. This command is only used to trigger a measurement except for sampling a standard waveform. Refer to Standard WAVE Subsystem commands for standard waveform test.**

#### **\*IDN?**

The \*IDN? query returns the ST2883's ID information. Query syntax: \*IDN? Return format: <manufacturer>,<model>,<firmware><NL^END> Where, <manufacturer> Manufacturer (Sourcetronic) <model> Model (ST2883) <firmware> Firmware (VER2.3.7) The \*TST command, the self-test query command, is used to execute internal self-test and read out results. For ST2883 series, the result for query report is usually "0", which means no error.

Query syntax: \*TST?

Return format: 0<NL^END>

Where,

0 0(NR1format) For example: WrtCmd ("\*TST?");

## **8.5 Error and warning message**

The bus commands may have some spelling errors, syntax errors or wrong parameters. ST2883 executes a command after the command is analyzed. If one of above errors occurs, ST2883 halts the command analysis, and the rest commands will be ignored. If a command (for example a trigger command is ignored.) is ignored, the rest commands will be executed. The error and warning messages will be displayed on the system message line.

The following table shows the common error and warning messages, which will be displayed on the message line when they occur.

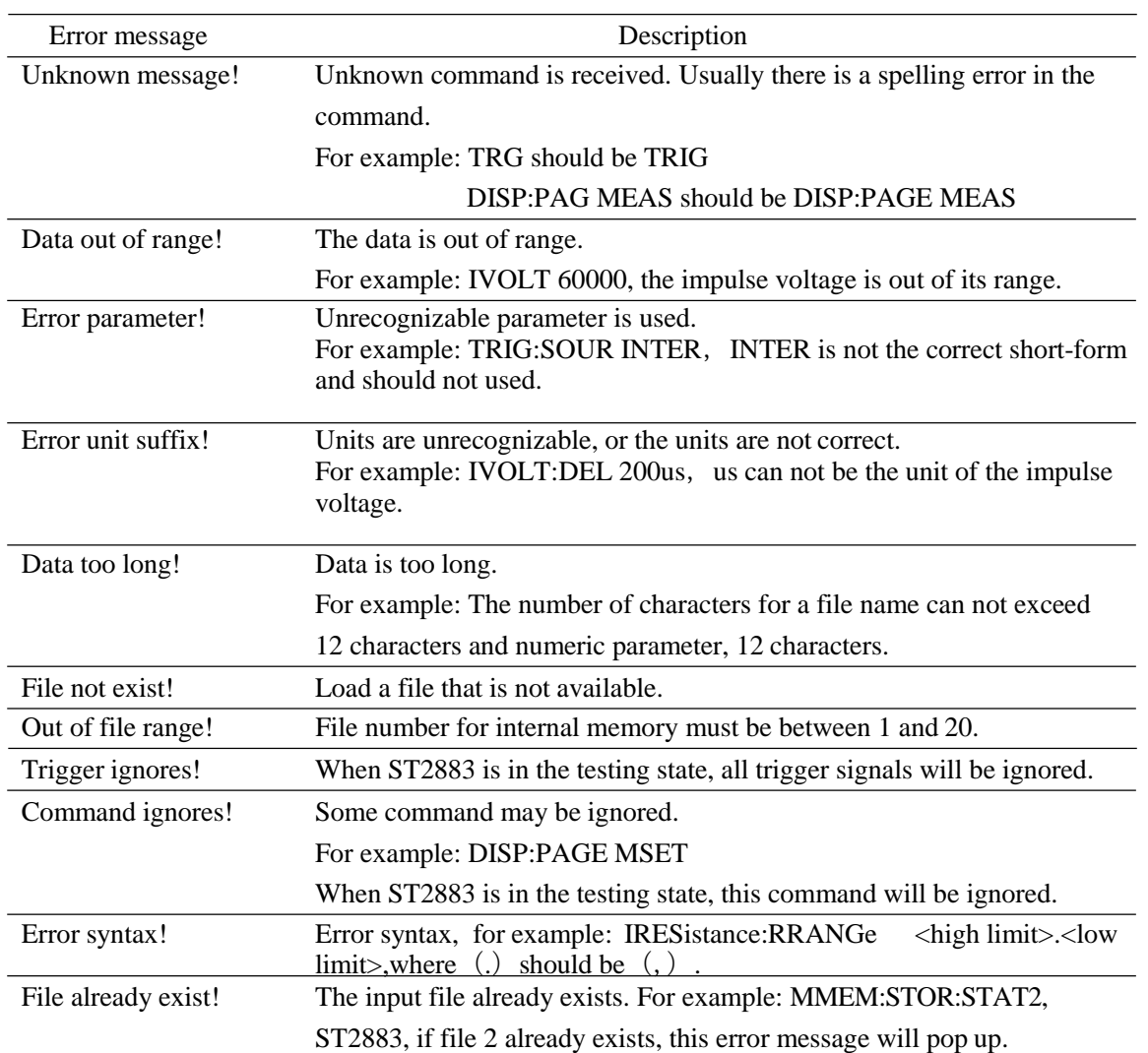

# **Chapter 9 Handler interface**

# **9.1 Basic information**

The handler interface employs a 9-pin DB connector. Pin sequence is as follow.

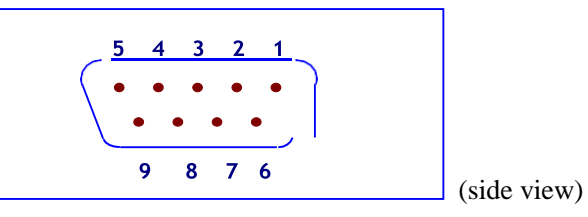

The signal definitions for each pin are described as follows:

**Note: The / (back slash) in the signal name means that the signal is asserted when low level** PIN □ EXGND: Common for external voltage source EXV.

> When ST2883 series uses the internal voltage as the power supply for handler interface, ST2883 series' circuit common will be connected to EXTEND.

 $PIN \Box$  /EOC: End of conversion.

/EOC signal is asserted when the A/D conversion is completed and ST2883 series is ready for the next DUT to be connected to the test terminals. The measurement data, however, is not valid until BUSY is asserted to low.

- PIN  $\Box$  BUSY: ST2883 series is in the test state. When calculation, comparison and display are all completed, this signal is asserted to low.
- $PIN \Box$  /PASS: Pass signal output.
- $PIN \Box$  /FAIL: Fail signal output.
- PIN  $\Box$  EXV: External DC voltage

DC voltage supply pins for DC isolated collector outputs, /EOC, /START, /STOP, /PASS, /FAIL, /EOM. The setting of internal jumpers must be changed when using the internal voltage supply.

- $PIN \Box$  /START: External trigger signal. ST2883 series is triggered bon the rising edge of a pulse applied to this pin when the trigger mode is set to EXT mode.
- $PIN \Box$  /STOP: External stop signal

Test is interrupted on the rising edge of a pulse applied to this pin.

PIN  $\Box$  VCC: Internal voltage source supply  $(+5V)$ 

Internal source is not recommended for user to use. Make sure the current is lower than 0.1 A and keep the signal line be away form interference source

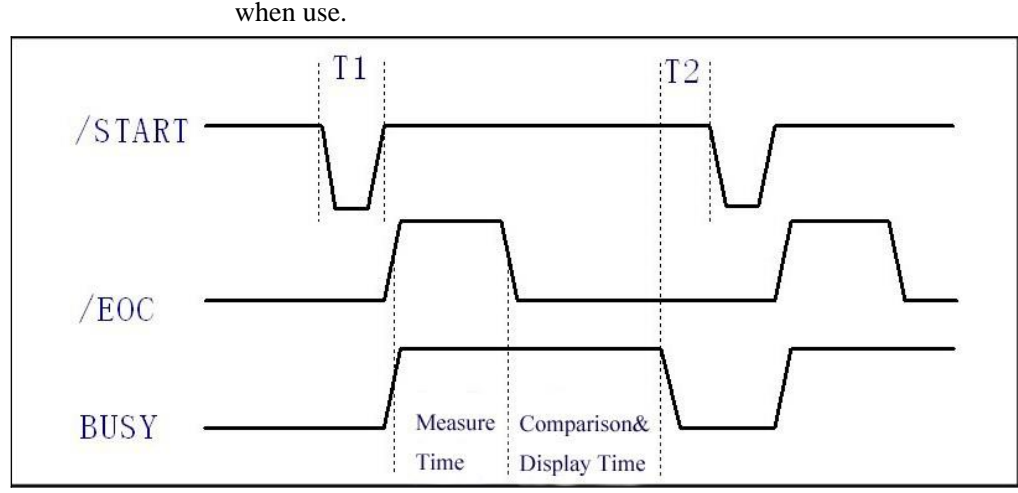

The timing diagram for handler interface is displayed in above figure, T1 is the trigger pulse width and the minimum pulse width is 1 us. T2 is the delay time, after the foregoing measurement completed to next trigger signal; its minimum pulse width is 0 us. /PASS and /FAIL signals are asserted after the measurement completed, till next trigger. The request of the /STOP pulse signal is the same as /START pulse signal.

## **9.2 Electrical characteristics**

## **9.2.1 DC isolated output**

Each DC output (pins 2 through 5) is the collector output of the built-in pull-up resistor and isolated by an opto-coupler. The output voltage of each line is set by a pull-up resistor on the handler interface board. The pull-up resistors can be connected to the internally supplied voltage (+5V), or to an externally applied voltage (EXV: +5V to +24V) by setting jumpers. Table 9-1 shows the electrical characteristics of the DC isolated outputs.

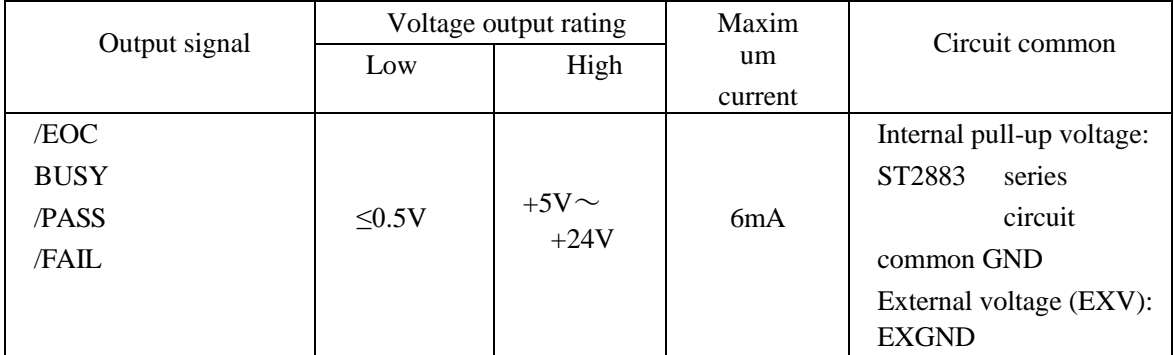

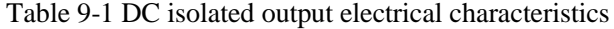

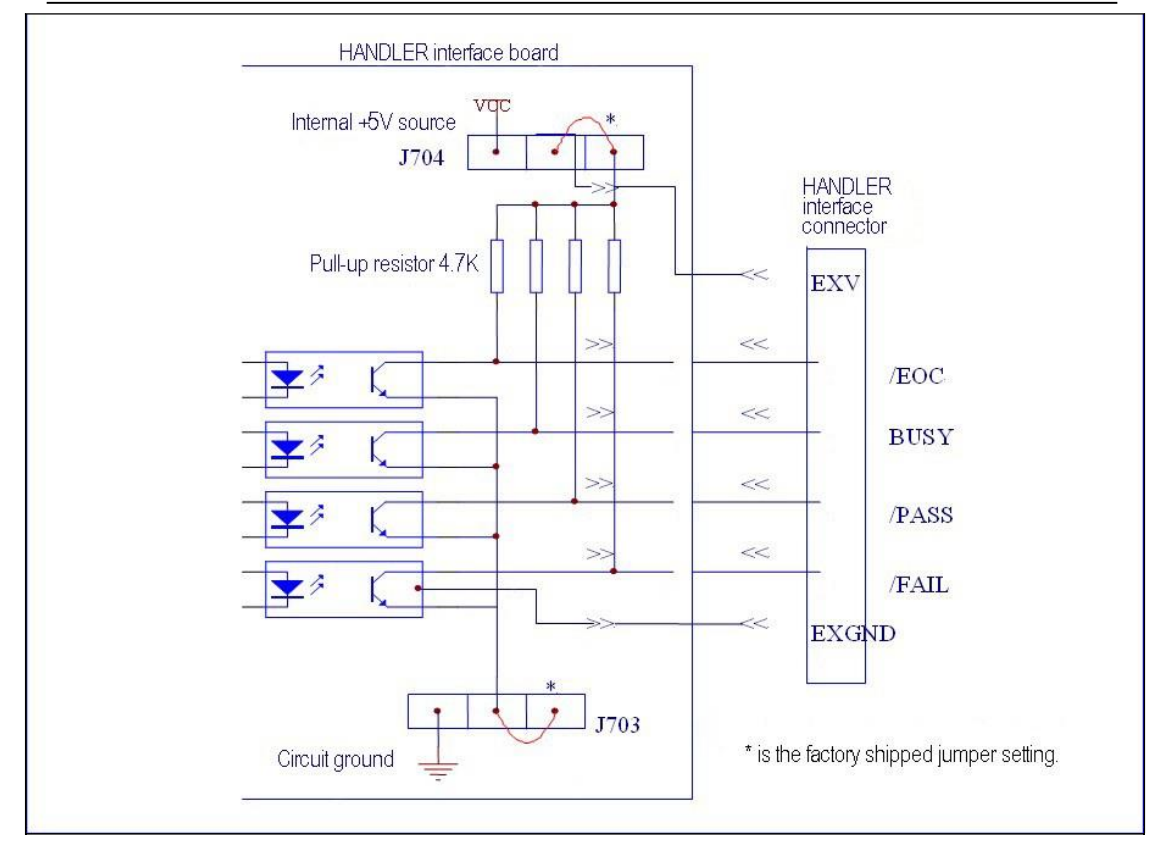

Figure 9-1 Simplified diagram of the output signals

A simplified diagram of the output signals is shown in Figure 9-1. \* is the default jumper setting when shipped from factory. That is to say, the default jumper setting is to use external voltage source. Refer to the next section Jumper Setup.

### **9.2.2 Isolated input**

The /START signal (pin 7) and the /STOP signal (pin 8) are connected to the cathode of the LED in an opto-coupler. ST2883 series is triggered on the rising edge of the /START pulse and stopped on the rising edge of the /STOP pulse. The anode of the LED can be connected to the internal +5V, or an external voltage source EXV (the same external voltage source used for output signal).

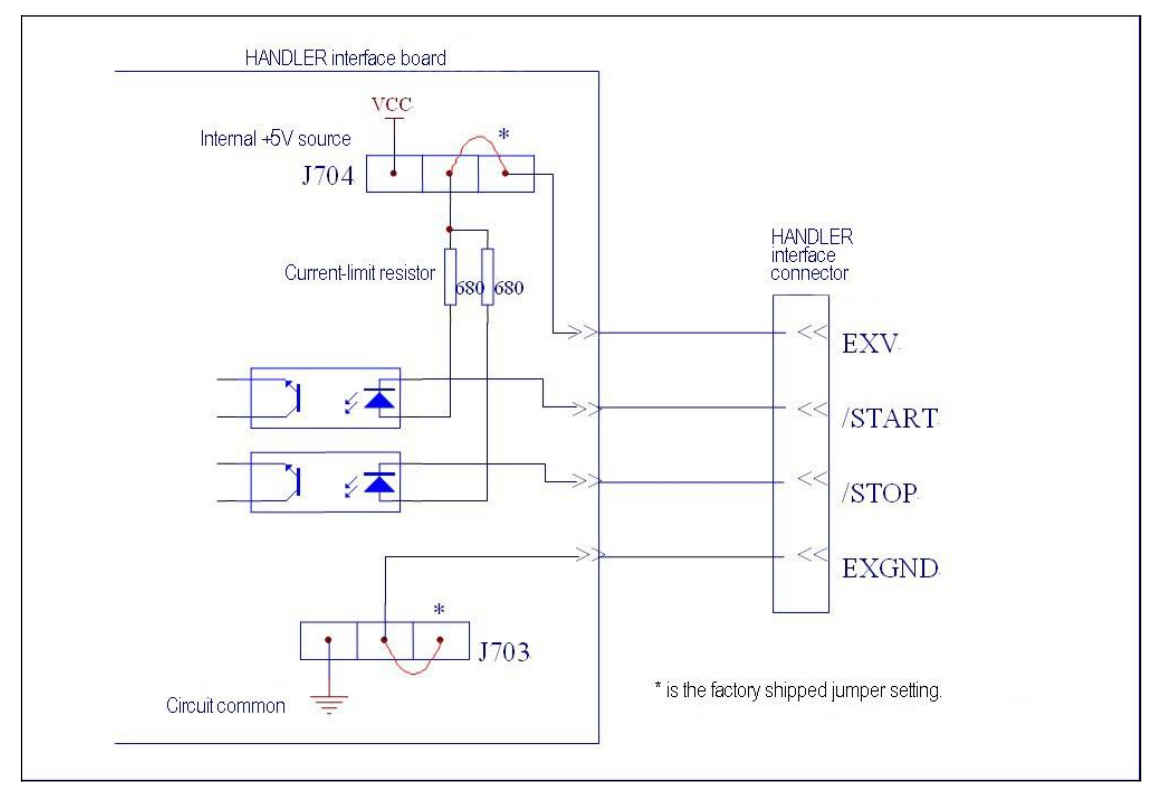

Figure 9-2 Simplified diagram of the input signal

In figure 9-2, the default jumper setting is to use external voltage source. Actually, the input signals and the output signals use the external voltage source together. The Current-limit resistor is used to limit the current and the default resistor is only suitable for external voltage source range from 5V to 8V. If the external voltage source is higher than 8V, you should replace the Current–limit resistor to avoid damaging circuit components. Current-limit resistor R705 and R706 should be both replaced. The detailed replacement information about Current-limit resistor is listed in table9-2.

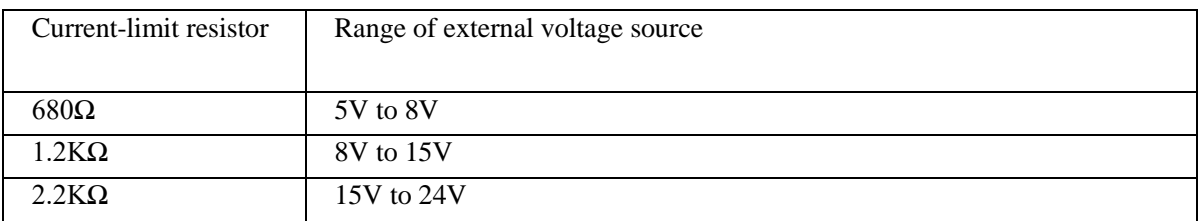

Table 9-2 Current-limit resistor for different voltage

## **9.2.3 Jumper setup on HANDLER interface**

There are two jumpers on the Handler interface board. The two jumpers are used to select the internal voltage source for external voltage source for the output signal and input signal. Their locations are shown in figure 9-3.

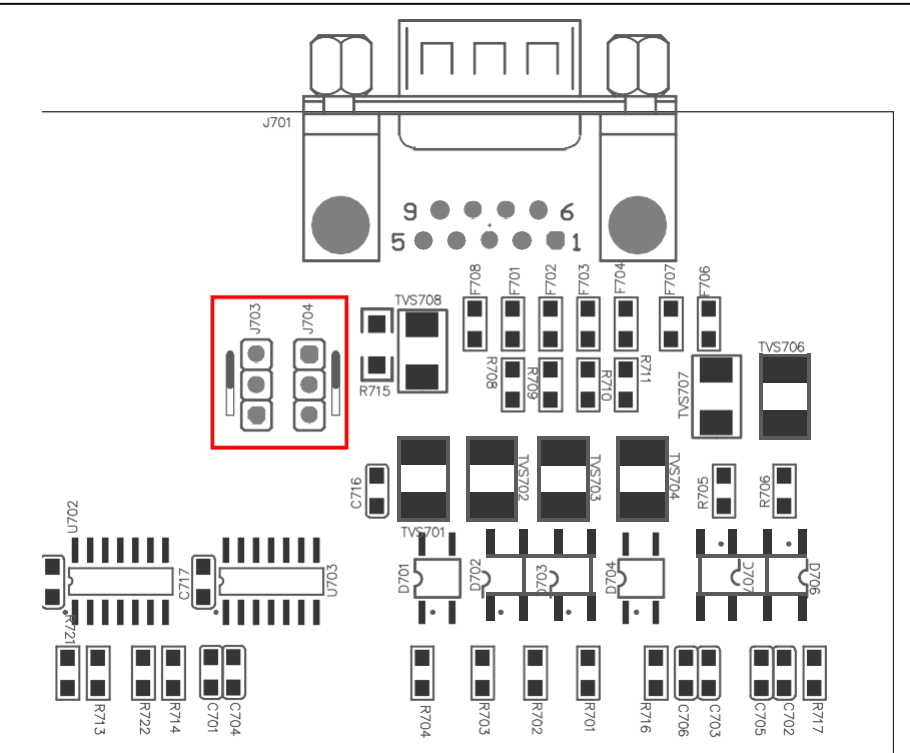

Figure 9-3 Jumper position on the Handler interface board

As above figure shown, when shipped from the factory, both jumpers are set at the upper position. If you want to apply the internal power supply, you must set both jumpers at the lower position. Likewise, when using external power supply to substitute the internal power supply, the two jumpers should be set at the same time.

 **Warning: Make sure the instrument has been powered off and the plug has been removed before opening the case to alter jumper setting.**

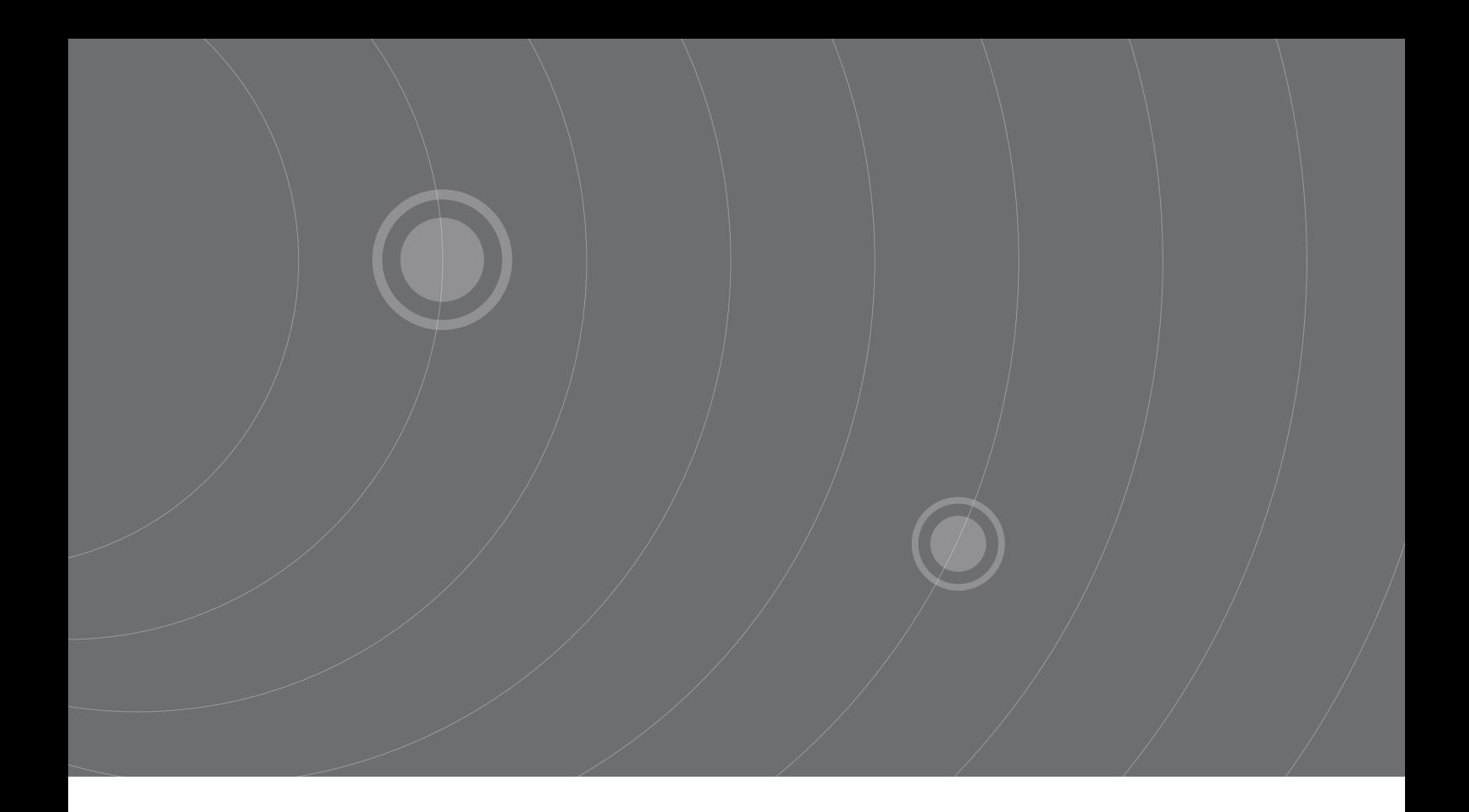

SOURCETRONIC GMBH Fahrenheitstrasse 1 28359 Bremen Germany

T +49 421 2 77 99 99 F +49 421 2 77 99 98 info@sourcetronic.com www.sourcetronic.com

 $C \in$ 

# www.sourcetronic.com